# GRUNDIG

**Televizor** Korisnički priručnik

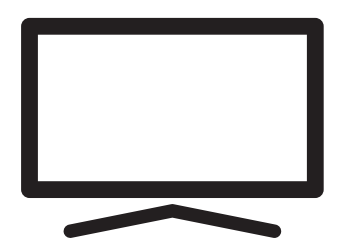

43 GHU 7970 B

# SADRŽAJ

- 2 HRVATSKI 5 INSTALACIJA I SIGURNOST 7 OPĆE INFORMACIJE 7 Jedinstvene funkcije televizora 7 Prijem digitalnih programa 7 SCR sustav 8 Napomene za uštedu električne energije 8 Napomene o zamrznutim slikama 8 Napomena o ažuriranju softvera 9 SADRŽAJ PAKIRANJA 9 Standardni dodatni pribor 10 POVEZIVANJE/PRIPREMA 10 Povezivanje antene i strujnog kabela 11 Instalacija ili postavljanje na zid 13 PREGLED 13 Priključci na TV prijemniku 14 Uključivanje televizora iz načina pripravnosti 14 Prebacivanje televizora u način samoisključivanja i uključivanje iz načina samoisključivanja 14 Prebacivanje televizora u način pripravnosti 16 POSTAVKE 16 Postavke za povezivanje na kućnu mrežu 16 Traženje televizijskih kanala 18 Pretraživanje satelitskih kanala 20 Pretraživanje kabelskih kanala 21 Pretraživanje zemaljskih kanala 22 Uređivanje digitalnih kanala 26 POSTAVKE SLIKE/ZVUKA 26 Postavke slike 28 Postavke zvuka 28 Stil zvuka 31 RAD TV PRIJAMNIKA – OSNOVNE FUNKCIJE 31 Uključivanje i isključivanje 31 Odabir načina rada televizora 31 Odabir izvora signala i vrste antene 31 Odabir kanala 31 Prilagođavanje glasnoće zvuka 31 Isključivanje zvuka 31 Način slike 31 Promjena formata slike
- 32 RAD TV PRIJAMNIKA DODATNE FUNK-CIJE
- 32 Postavke napajanja
- 33 Automatsko isključivanje
- 33 Roditeljski nadzor
- 34 Blokiranje televizijskog kanala
- 34 Gledanje blokiranog televizijskog kanala
- 34 Ograničenja programa
- 35 Blokiranje vanjskih izvora
- 35 Gledanja blokiranog vanjskog izvora
- 35 Promjena PIN koda
- 36 RAD TV PRIJAMNIKA NAPREDNE FUNKCIJE
- 36 Promjena audio jezika
- 36 Audio-jezik
- 37 Vrsta audio datoteke
- 37 Slabovidni
- 37 Podnaslovi
- 38 Odabir jezika teleteksta
- 38 Prigušivanje plave pozadine
- 38 Automatsko isključivanje kad nema signala
- 38 Zadani kanal
- 39 BISS ključ
- 39 TKGS postavke
- 40 Informacije o signalu
- 40 Licencije softvera otvorenog koda
- 41 ELEKTRONSKI TV VODIČ
- 42 NAČIN HBBTV
- 42 Što je HbbTV?
- 43 Upotreba usluge HbbTV
- 43 Dodatne funkcije za video indekse
- 43 HBBTV postavke
- 45 NAČIN RADA TELETEKSTA
- 45 Tekst na vrhu (TOP tekst) ili FLOF (Full Level One Feature - jedna funkcija za sve razine)
- 45 Način rada normalnog teleteksta
- 46 SNIMANJE NA USB
- 46 Informacije o snimanju i reprodukciji televizijskih programa
- 46 Moguća ograničenja kod upotrebe vanjskog podatkovnog medija

# SADRŽAJ

- 47 Spajanje vanjskog podatkovnog medija
- 48 Postavke snimanja na USB
- 49 Aktiviranje i deaktiviranje funkcije zadržavanja slike
- 49 Podešavanje diska za zadržavanje slike
- 50 "Pauziranje" zadržavanje slike i neprekidno snimanje programa
- 50 Snimanje programa
- 51 Dodavanje tajmera snimanja
- 52 Uređivanje tajmera snimanja
- 52 Brisanje tajmera snimanja
- 53 Reprodukcija
- 53 Brisanje emisija s izbornika snimljenih datoteka
- 54 USB RAD
- 54 Formati datoteka
- 55 Spajanje vanjskog podatkovnog medija
- 55 Uklanjanje vanjskog podatkovnog medija
- 56 Izbornik uređaja za reproduciranje multimedije (Multi Media Player)
- 56 Osnovne funkcije reprodukcije
- 57 Dodatne funkcije reprodukcije
- 59 GRUNDIG GOOGLE TV™
- 62 Otvaranje početnog izbornika
- 63 Instaliranje aplikacija na Google aplikacije
- 63 Pokretanje instalirane aplikacije
- 63 Dodavanje omiljenih aplikacija na karticu vaših aplikacija u izborniku početnog zaslona
- 64 Uklanjanje instalirane aplikacije
- 64 Prisilno zaustavljanje aplikacije
- 64 Brisanje podataka aplikacije
- 65 Brisanje priručne memorije aplikacije
- 65 Brisanje zadanih postavki aplikacije
- 65 Obavijesti aplikacija
- 65 Uređivanje dozvola aplikacija
- 65 Pristup posebnoj aplikaciji
- 66 Sigurnost i ograničenja aplikacije
- 67 Uključivanje televizora s funkcijom Chromecast
- 67 Korištenje funkcije Chromecast na Android ili iOS mobilnim uređajima
- 68 Prebacivanje kartice u pregledniku Chro-

me na televizor

- 68 Prebacivanje zaslona računala na televizor
- 68 Emitiranje glazbenih i video-datoteka s računala na televizor
- 69 POSTAVKE SUSTAVA
- 69 Postavke pristupačnosti
- 70 INFORMACIJE O
- 72 Postavka datuma i vremena
- 73 Postavke jezika
- 73 Postavke tipkovnice<br>74 Postavke pohrane
- Postavke pohrane
- 75 Ambijentalni način rada
- 75 Napajanje i energija
- 77 Internetski prijenos
- 77 Zvuk sustava<br>77 Postavke nač
- Postavke načina prikazivanja u trgovini
- 77 Ponovo pokreni
- 78 POSTAVKE PRIVATNOSTI
- 78 Postavke lokacije
- 78 Postavke dijagnostike i upotreba
- 79 Oglasi
- 79 Postavke Google Assistent
- 80 Platne transakcije i kupnja
- 80 Postavke aplikacije
- 81 DALJINSKI UPRAVLJAČI I PRIBO-RI
- 82 POMOĆ I POVRATNE INFORMACI-JE
- 83 UPOTREBA VANJSKIH UREĐA-JA
- 83 CEC (Consumer Electronics Control kontrola potrošačke elektronike)
- 83 CEC funkcije povezivanja televizora
- 84 Spremno za visoku definiciju HD
- 84 Opcije spajanja
- 85 Spajanje vanjskog uređaja
- 85 Upotreba uređaja za snimanje DVD-ova, uređaja za reproduciranje DVD-ova, ili uređaja za video-snimanje
- 85 Hi-fi sustav

# SADRŽAJ

#### 86 RAD SA ZAJEDNIČKIM SUČELJEM

- 86 Što je zajedničko sučelje?
- 86 Umetanje CA modula
- 86 Kontrola pristupa za CA modul i pametnu karticu
- 87 PODEŠAVANJE MREŽE
- 87 Mrežna veza
- 87 Žična mreža
- 88 Postavke žične mreže
- 89 Bežična mreža
- 89 Konfiguracija bežične mreže
- 90 Spajanje televizora na "skrivenu" mrežu
- 91 Ručno spajanje mrežne veze
- 92 DETALJNE POSTAVKE KANA-LA
- 92 Automatsko traženje satelitskih televizijskih programa povezanih sa satelitom
- 93 Automatsko traženje satelitskih televizijskih programa povezanih sa satelitom
- 95 Postavke antene za digitalne satelitske kanale i automatsko pretraživanje kanala s DiSEqC 1.0/1.1
- 97 Postavke antene za digitalne satelitske kanale i automatsko pretraživanje kanala s SCR sustavom
- 100 Postavke motora satelitske antene (Di-SEqC 1.2)
- 103 Pretraživanje novododanih digitalnih kanala s ažuriranjem satelita
- 103 Automatsko pretraživanje digitalnih kabelskih televizijskih programa
- 104 Ručno pretraživanje digitalnih kabelskih televizijskih kanala
- 105 Automatsko podešavanje antenskih digitalnih i analognih televizijskih programa
- 106 Automatsko ažuriranje antenskih digitalnih televizijskih programa
- 107 Ručno podešavanje antenskih digitalnih i analognih televizijskih programa
- 108 Automatsko podešavanje antenskih analognih televizijskih programa
- 108 Automatsko ažuriranje antenskih analognih televizijskih programa
- 109 Ručno podešavanje antenskih analognih televizijskih programa
- 110 Servisne informacije za ovlaštene zastupnike
- 110 Licencije
- 112 Zbrinjavanje ambalaže
- 112 Napomena o zaštiti okoliša
- 113 Rješavanje problema
- 115 POJMOVNIK
- 119 KAZALO

# INSTALACIJA I SIGURNOST

# Namjena

- Televizor je namijenjen upotrebi u suhim prostorijama.
- Koristite TV s isporučenim postoljem ili odgovarajućim VESA nosačem.
- <sup>7</sup>Televizor je primarno namijenjen za reprodukciju televizijskih programa, sadržaja koji se prenose internetskom vezom te glazbenog/ video-materijala s vanjskih uređaja. Bilo koja druga primjena strogo se zabranjuje. Nije namijenjen za upotrebu kao zaslon za

prikaz informacija ili pretežno kao računalni monitor. Ako se duže vrijeme prikazuje nepokretna slika ili slika koja nije u punom formatu tada neko vrijeme na zaslonu ostaju vidljivi tragovi.

To nije kvar na temelju kojeg imate pravo na jamstveni zahtjev.

#### Kriteriji sučelja

Ovaj proizvod je proizveden tako da je kompatibilan s turskim telekomunikacijskim mrežama.

## Sigurnost

#### UPOZORENJE

#### Opasnost od nezgoda koje su izazvale električne instalacije

VAŽNE SIGURNOSNE UPUTE - ČUVAJTE UPU-TE ZA BUDUĆU UPOTREBU

Odmah slijedi: Pročitajte sva sigurnosna upozorenja, upute, ilustracije i specifikacije dostavljene s ovim uređajem.

<sup>7</sup>LED svjetlo pripravnosti isključuje se kada je odspojen strujni utikač. Ako LED svjetlo pripravnosti svijetli to znači da je vaš uređaj ukopčan u strujnu utičnicu.

- Ne rastavljajte televizor. To može dovesti u pitanje sigurnost te poništiti jamstvo ako se televizor rastavi.
- Televizor može raditi samo sa strujnim kabelom ili AC/DC adapterom isporučenim s proizvodom.
- Ne rukujte televizorom ako je oštećen strujni kabel ili AC/DC adaptor (ako je isporučen).
- <sup>7</sup>Ako utikač na televizoru ima uzemljeni kontakt, tada umetnite utikač u uzemljenu utičnicu.
- <sup>7</sup>Televizor uključite u strujnu utičnicu samo nakon što ste priključili vanjske uređaje i antenu.
- Zaštitite televizor od vlage. Na televizor ne stavljajte posude s vodom (poput vaza).

#### Opasnost od požara

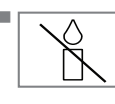

<sup>7</sup>Spriječite širenje požara i držite svijeće i druge izvore otvorenog plamena podalje od ovog proizvoda u svakom trenutku.

- Ne prekrivajte ventilacijske otvore na televizoru.
- Za vrijeme grmljavine i nevremena uvijek iskopčajte strujni utikač i atenski utikač.
- ■Svijeće i druge izvore otvorenog plamena držite podalje od televizora.
- <sup>7</sup>Nemojte izlagati baterije ekstremnim izvorima topline kao što su sunčeva svjetlost, vatra, itd.
- Koristite samo baterije iste vrste (robne marke, veličine, svojstava). Ne koristite zajedno iskorištene i nove baterije.

# **A UPOZORENJE**

#### Ozlijede izazvane padom televizora

Televizor nikad ne stavljajte na nestabilnu površinu. Televizor može pasti, uzrokujući ozbiljne ozljede i smrt. Kako ove negativne situacije ne bi utjecale na djecu, pridržavajte se sljedećih mjera opreza:

- <sup>7</sup>Pobrinite se da stalak ili drugi namještaj na koji ćete staviti televizor bude dovoljno čvrsti da može izdržati težinu televizora.
- <sup>7</sup>Pazite da televizor ne viri izvan dimenzija namještaja na kojem se nalazi.
- Ne stavljajte televizor na visoki namještaj jer postoji opasnost od prevrtanja ormarića, komoda i polica za knjige. Ako nemate drugog izbora, pričvrstite namještaj i televizor na zid i tako spriječite prevrtanje.
- Između televizora i stalka/namještaja na koji ste postavili televizor ne smije biti nikakvih navlaka, vezica, odjeće, tila ili sličnih predmeta.
- <sup>7</sup>Upozorite svoju djecu o opasnostima povezanim s penjanjem na stalak/namještaj na koji se televizor postavlja ili s dohvatom televizora.
- <sup>7</sup>Vodite računa o gore spomenutim upozorenjima svaki put kada mijenjate mjesto na kojem se nalazi televizor.

#### *OBAVIJEST*

#### Skraćeni vijek trajanja zbog visoke radne temperature

- Ne stavljajte televizor blizu uređaja za grijanje i ne izlažite ga izravnoj sunčevoj svjetlosti.
- <sup>7</sup> Osigurajte odgovarajuću ventilaciju i održavajte razmak od barem 10 cm oko televizora.

#### Gubitak boje namještaja zbog gumenih nožica

■ Površina nekog namještaja može izgubiti boju ako dođu u kontakt s gumom. Kao zaštitu za namještaj možete staviti komad stakla ili plastike ispod stalka. Ne koristite tekstilne podloge ili podmetače poput miljetića.

#### Elektromagnetske smetnje

- <sup>7</sup>Uređaji povezani s proizvodom (satelitski prijemnik, DVD player, itd.) ili uređaji koji emitiraju signal (usmjerivač, itd.) u blizini proizvoda mogu uzrokovati smetnje u slici i šum u zvuku.
- <sup>7</sup>Priključni kabeli koji se koriste s proizvodom moraju biti kraći od 3 m.
- Ako proizvod ne radi zbog elektrostatičkog izboja tada ta korisnik treba isključiti i ponovno uključiti proizvod.
- $\blacksquare$  Okloplieni, HDMI-certificirati i kabeli s feritnom jezgrom trebaju se koristiti s proizvodom.

# Informacije o zaštiti okoliša

- **7 Baterije ne zbrinjavajte s komu-**<br>X II. nalnim otpadom, Iskorištene nalnim otpadom. Iskorištene Pb baterije moraju se vratiti u maloprodajne trgovine ili javna sabirna mjesta. Na ovaj način možete pomoći zaštiti okoliša.
- <sup>7</sup> Svakako odvojeno zbrinite ambalažni materija proizvoda u skladu sa smjernicama lokalnih vlasti tako da ga se može reciklirati na način koji je siguran po okoliš.
- <sup>7</sup>Televizor prebacite u način pripravnosti ako ga nećete koristiti neko vrijeme. U stanju mirovanja televizor troši vrlo malo energije  $(≤ 0.5 W)$ .

Ako nećete koristiti TV dulje vrijeme, isključite ga pomoću prekidača za napajanje, ako postoji, ili izvucite kabel za napajanje iz utičnice.

■ aberite mjesto gdje izravna sunčeva svjetlost ne pada na zaslon televizora. Tako možete odabrati slabije pozadinsko svjetlo i omogućiti uštedu energije.

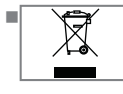

Ne zbrinjavajte proizvod s normalnim komunalnim otpadom na kraju njegovog vijeka trajanja.

Odnesite ga u reciklažni centar za recikliranje električne i elektroničke opreme.

# **OPĆE INFORMACIJE**

### Jedinstvene funkcije televizora

- ■Google TV omogućuje vam pristup omiljenim televizijskim emisijama, filmovima, uslugama dostupnim uz pretplatu, pjesmama, slikama i igrama.
- <sup>7</sup>Brojne funkcije televizora zahtijevaju internetsku vezu.. Televizor je opremljen funkcijom WLAN i priključkom LAN.
- <sup>7</sup>Vaš televizor omogućuje vam prijem i gledanje digitalnih stanica (putem DVB-S, DVB-T i DVB-C), uključujući i one u visokoj definiciji (HD). Danas se digitalni televizijski kanali visoke definicije mogu gledati u brojnim državama.
- <sup>7</sup>Iako je ovaj televizor usklađen s trenutnim DVB-S, DVB-T i DVB-C od kolovoza 2012. njegova kompatibilnost sa DVB-S digitalnim satelitskim programima, DVB-T digitalnim zemaljskim kabelima i DVB-C digitalnim kabelskim programima ne može se jamčiti.
- Ovaj televizor može primiti i obraditi sve nekodirane digitalne programe. Ovaj televizor ima ugrađeni digitalni prijemnik. Jedinica digitalnog prijemnika pretvara signal iz digitalnih programa i omogućava vrhunsku kvalitetu zvuka i slike.
- <sup>7</sup>TV vodič (samo za digitalne programe) trenutno vam pokazuje sve promjene u rasporedu i prikazuje pretprikaz rasporeda svih kanala za nekoliko idućih dana.
- Bežična USB tipkovnica i miš podržavaju vaš televizor i praktično omogućavaju korisniku korištenje internetskih aplikacija.
- S funkcijom vremenskog pomaka možete jednostavno daljinskim upravljačem zaustaviti i nastaviti program na brzi i lak način. Program se snima na vanjski podatkovni medij.
- <sup>7</sup>Možete spremiti bilo koji digitalni televizijski kanal po izboru, ako ne postoje ograničenja koje je postavila televizijska kuća.

Televizor prebacuje televizijski kanal i sprema ga na USB vanjski podatkovni medij.

Iz arhive možete pozvati i reproducirati spremljene programe.

U arhivi možete odabrati i druge snimljene programe i pogledati ih tijekom snimanja.

#### Prijem digitalnih programa

- $\blacksquare$  Za primanje digitalnih satelitskih programa (DVB-S) treba vam satelitska antena.
- $\blacksquare$  Za primanje digitalnih programa (DVB-T) treba vam digitalna vanjska (krovna) ili unutarnja antena (pasivna ili aktivna unutarnja antena s vlastitim napajanjem).
- <sup>7</sup>Kabel antene kabelske televizijske kuće koja emitira DVB-C programe treba biti ukopčan u televizor kako bi se primili emitirani DVB-C programi.
- <sup>7</sup>Informacije o trenutnom prijenosu raznih televizijskih kuća možete pronaći na teletekstu ili pogledati TV vodič ili internet.
- $\blacksquare$  Različiti digitalni televizijski programi privatnih televizijskih kuća su kodirani (DVB-S, DVB-T i DVB-C). Gledanje ovih programa moguće je samo ako imate odgovarajući CI modul i karticu SmartCard. Zatražite ih od zastupnika.

#### SCR sustav

Televizor podržava SCR sustav (jednokanalni ruter). Pomoću SCR satelitskog sustava nekoliko korisnika može pojedinačno istovremeno primati sve signale sa satelita.

### Napomene za uštedu električne energije

Dolje spomenuto pomoći će vam smanjiti potrošnju prirodnih resursa kao i uštedjeti novac, jer će se smanjiti vaši računi za struju.

- <sup>7</sup>Ako televizor nećete koristiti nekoliko dana tada ga trebate iskopčati iz strujne utičnice zbog ekoloških i sigurnosnih razloga. U tom stanju televizor neće trošiti energiju.
- $\blacksquare$  Ako televizor ima glavni prekidač dovolino je isključiti televizor pomoću glavnog prekidača. Televizor smanjuje potrošnju energije gotovo na nula vati.
- Televizor koristi manje energije kada je smanjeno osvjetljenje.

#### Napomene o zamrznutim slikama

Ako istu sliku gledate duže vrijeme na zaslonu to može izazvati blijedo zadržavanje zamrznute slike u pozadini. Blijeda(e) slika(e) u pozadini proizlazi iz LCD/LED tehnologije i ne zahtjeva nikakve postupke obuhvaćene jamstvom. Izbjegnite ove slučajeve i/ili minimizirajte utjecaj tako što ćete se pridržavati savjeta u nastavku.

- Ne dozvolite da se isti televizijski kanal prikazuje na zaslonu dulje vrijeme. Logotipovi kanala mogu izazvati navedeni problem.
- <sup>7</sup>Ne dozvolite slikama, koje ne obuhvaćaju cijeli zaslon, da neprekidno stoje an zaslonu, ako televizijska kuća ne emitira sadržaj na cijelom zaslonu vi možete gledati slike na punom zaslonu promjenom formata slike.
- Visoke vrijednosti osvjetljenja i/ili kontrasta brže će izazvati ovaj učinak, stoga se preporučuje gledati televizor na najnižim razinama osvjetljenja i kontrasta.

#### Napomena o ažuriranju softvera

<sup>7</sup>Objašnjenja i slike u korisničkom priručniku mogu se promijeniti s ažuriranjem TV softvera.

# SADRŽAJ PAKIRANJA-

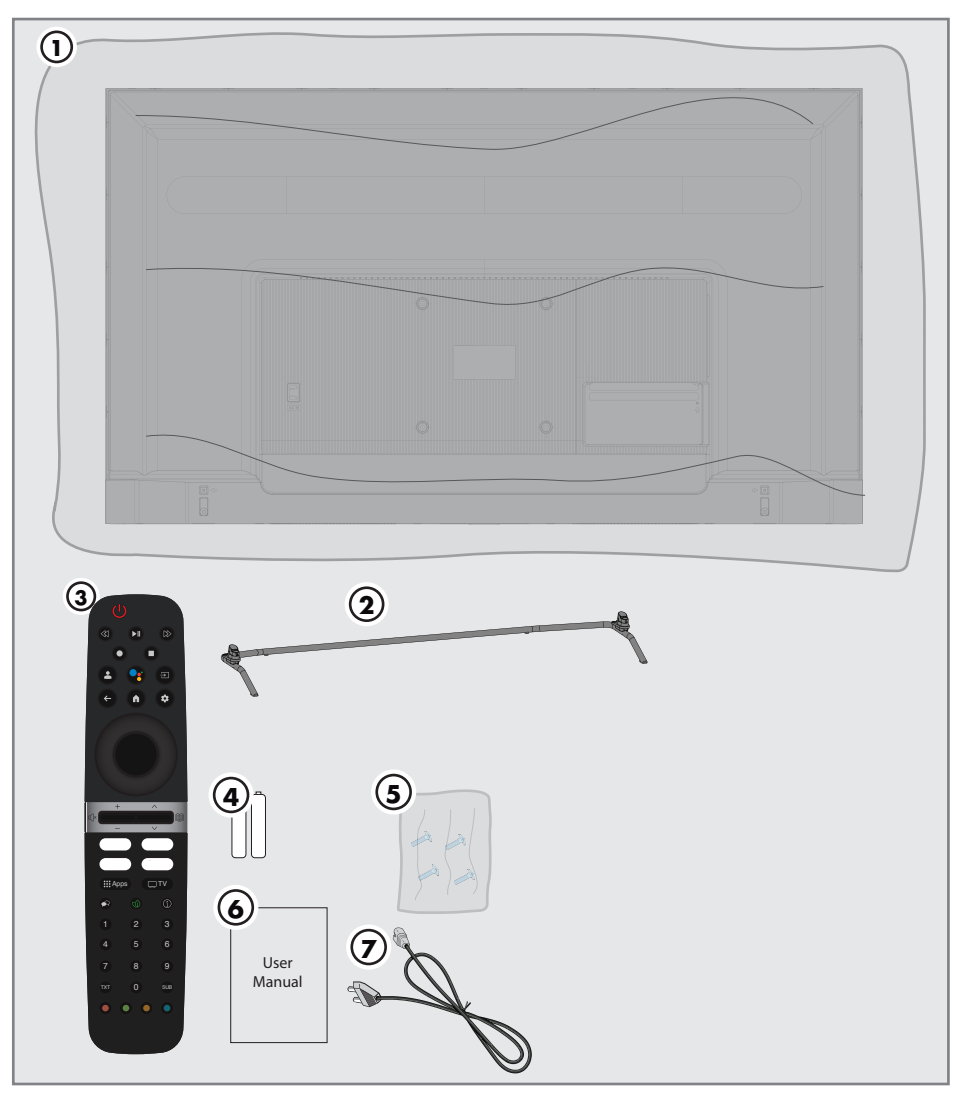

### Standardni dodatni pribor

- Televizor
- Stalak
- Daljinski upravljač
- Baterije za daljinski upravljač
- Vijci i upute za postavljanje stalka
- Kratke korisničke upute
- Strujni kabel

# POVEZIVANJE/PRIPREMA

## Povezivanje antene i strujnog kabela

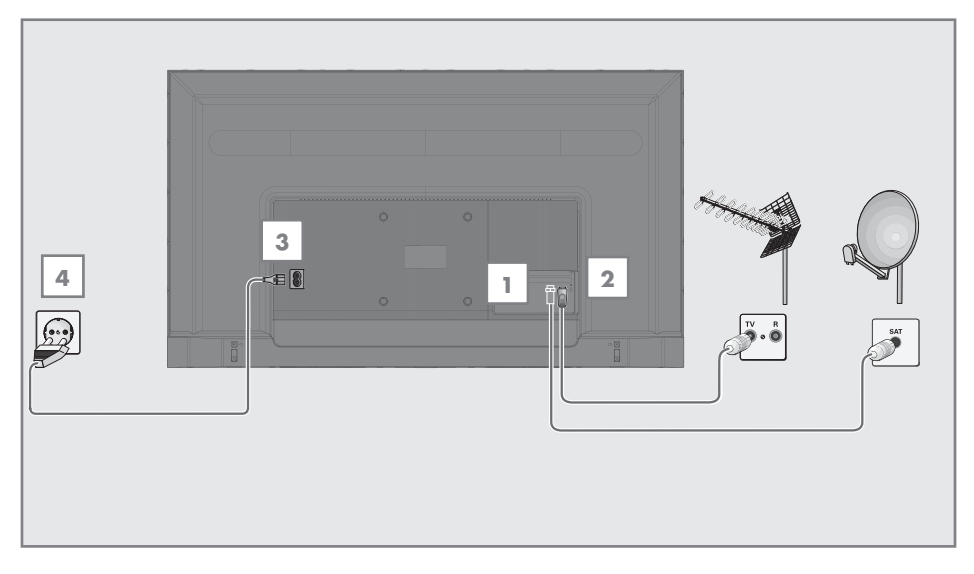

1 Za primanje digitalnih satelitskih kanala (DVB-S), spojite kabel satelitske antene na utičnicu

»SATELLITE« (satelitske) antene na televizoru;

i/ili

2a Za zemaljske digitalne programe (DVB-T) ukopčajte kabel vanjske (krovne), unutarnje antene (pasivne ili aktivne unutarnje antene s vlastitim napajanjem) u utičnicu antene »ANT IN« (antenski ulaz) na televizoru;

ili

2b Za digitalne programe kabelskih televizijskih mreža (DVB-C), ukopčajte kabel antene u utičnicu antene »ANT IN« (antenski ulaz) na televizoru.

Napomena:

- <sup>7</sup>Prilikom povezivanja sobne antene, možda ćete morati isprobavati različite položaje dok ne postignete najbolji prijem.
- 3 Priključite strujni kabel u utičnicu »AC IN« (strujni ulaz) na televizoru.
- 4 Ukopčajte strujni kabel u zidnu utičnicu.

#### Napomena:

- <sup>7</sup>Ukopčajte uređaj u zidnu utičnicu samo nakon što ste spojili vanjske uređaje i antenu.
- <sup>7</sup>Ne koristite utikač adaptera ili produžni kabel koji ne ispunjava zahtjeve važećih sigurnosnih normi. Nemojte neovlašteno dirati naponski kabel.

# POVEZIVANJE/PRIPREMA

## Instalacija ili postavljanje na zid

<sup>7</sup> Odaberite mjesto na kojem izravno sunčevo svjetlo ne pada izravno na zaslon.

#### Instalacija sa stalkom

- Za montiranje stalka pogledajte isporučene upute za instalaciju.
- <sup>7</sup> Postavite TV prijemnik na tvrdu, ravnu površinu.

Priprema za montiranje na nosač VESA Za kupnju zidnog nosača kontaktirajte ovlaštenog zastupnika.

Trebate će vam:

- <sup>7</sup> Škare,
- Križni odvijač.

Pridržavajte se uputa za instalaciju kompleta za instalaciju VESA.

- 1 Postavite televizor na foliju i na glatku površinu tako da je zaslon okrenut prema dolje.
- 2 Izrežite foliju na stražnjoj strani koristeći škare.
- 3 Spojite potrebne kabele priključaka na televizor. Pogledajte dio "Priključci" u ovom priručniku.
- 4 Zavežite kabele tako da ne vise po podu.
- 5 Vijcima na televizor pričvrstite VESA komplet za instalaciju i montirajte ga u skladu s uputama za instalaciju. **VESA**

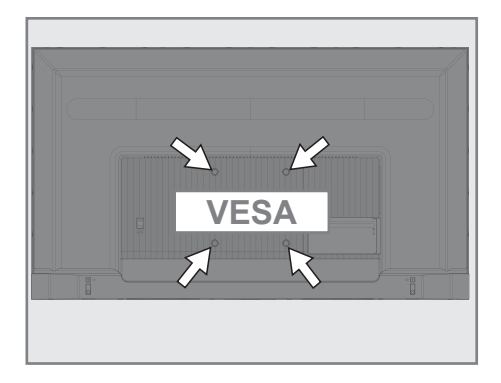

# Umetanje baterija u daljinski upravljač

- 1 Otvorite odjeljak baterije.
- 2 Umetnite baterije kao što je označeno na dnu pretinca za baterije (2 x alkalne/LR03/AAA).
- 3 Zatvorite odjeljak baterije.

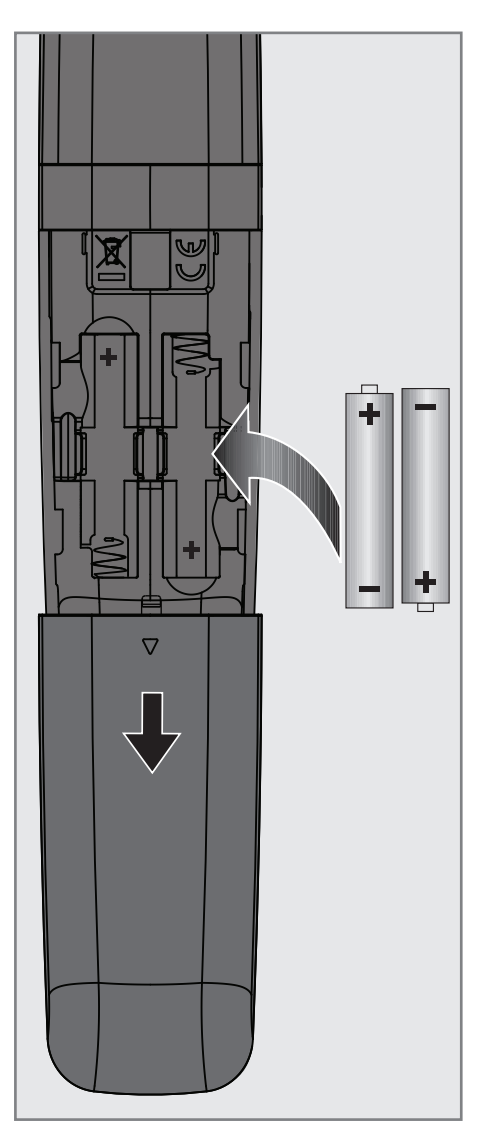

Napomena:

- Ako televizor ne reagira ispravno na naredbe daljinskog upravljača tada su se baterije možda ispraznile. Pripazite i uklonite prazne baterije.
- Proizvođač neće biti odgovoran za štete nastale zbog korištenja praznih baterija.

#### Napomena o zaštiti okoliša

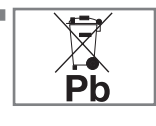

Simbol na bateriii ili pakiranju označava kako se baterija isporučena s ovim proizvodom ne smije tretirati kao komunalni

otpad. Na nekim baterijama ovaj simbol može se koristiti u kombinaciji s kemijskim simbolom. Kemijski simboli za živu (Hg) ili olovo (PB) dodani su ako baterija sadrži više od 0,0005% žive ili 0,004% olova.

 Baterije, uključujući i one koje sadrže teške metale, ne smiju se bacati zajedno s ostalim komunalnim otpadom. Istrošene baterije zbrinite na ekološki siguran način. Raspitajte se o zakonskim propisima važećima u vašem mjestu.

# PREGLED-

# Priključci na TV prijemniku

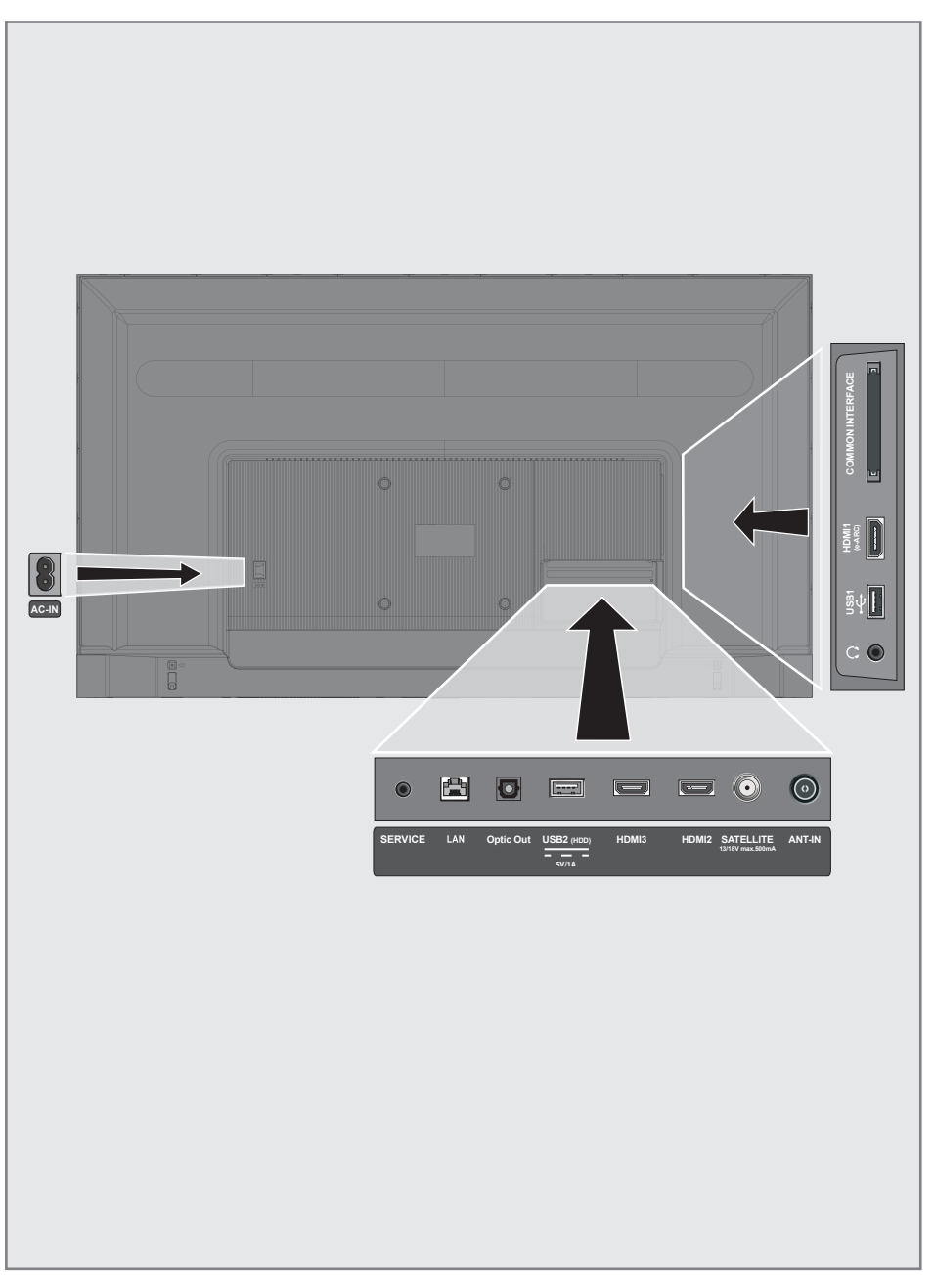

# PREGLED----------------------------------------------------------------------

- **AC ULAZ:** Ulaz za strujni kabel.
- **Servis:** Samo za servis.
- $\blacksquare$  LAN: Mrežna veza.
- **Optički izlaz:** optički audio-izlaz.
- **USB(HDD):** Za vanjske podatkovne medije.
- **HDMI3:** Ulaz za digitalni zvuk i slikovne podatke.
- **HDMI2:** Ulaz za digitalni zvuk i slikovne podatke.
- **SATELIT:** Ulaz za signal satelitske antene. Prikladno za SCR sustav jednostrukog kabela.
- **ANTENSKI ULAZ:** Ulaz za kabel antene (zemaljska antena ili kabelska veza).
- $\blacksquare$   $\Omega$ : Izlaz za slušalice.
- **USB 1:** Za podatkovni medij i tipkovnicu.
- **HDMI1 (e-ARC):** Ulaz za digitalni zvuk i slikovne podatke.
- CI: Za CA module za primanje kodiranih kanala.

# Brojčana tipkovnica

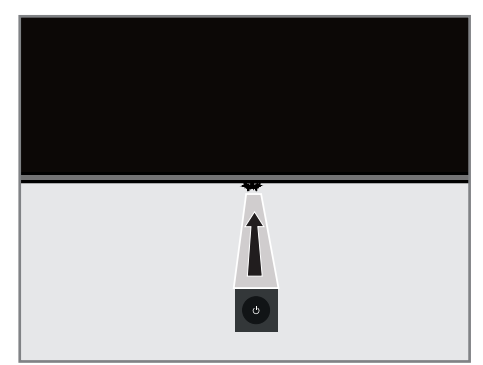

### Uključivanje televizora iz načina pripravnosti

1 Pritisnite » $\mathcal{O}_{\alpha}$  za uključivanje televizora iz načina pripravnosti.

### Prebacivanje televizora u način samoisključivanja i uključivanje iz načina samoisključivanja

- 1 Televizor će se prebaciti u način samoisključivanja kada nakratko pritisnete »<sup>U</sup>« kada je televizor uključen.
- 2 Televizor će se uključiti iz moda samoisključivanja kada nakratko pritisnete »8« kada je televizor u načinu samoisključivanja.

### Prebacivanje televizora u način pripravnosti

- **1** Pritisnite » $\mathbb{U}$ « na 5 sekundi i prebacite televizor u način pripravnosti. – Prikazuje se izbornik Zatvori.
- 2 Odaberi »Isključivanje« i potvrdite pritiskom na »«.
- 3 Televizor se prebacuje u način pripravnosti.

# PREGLED----------------------------------------------------------------------

# Daljinski upravljač

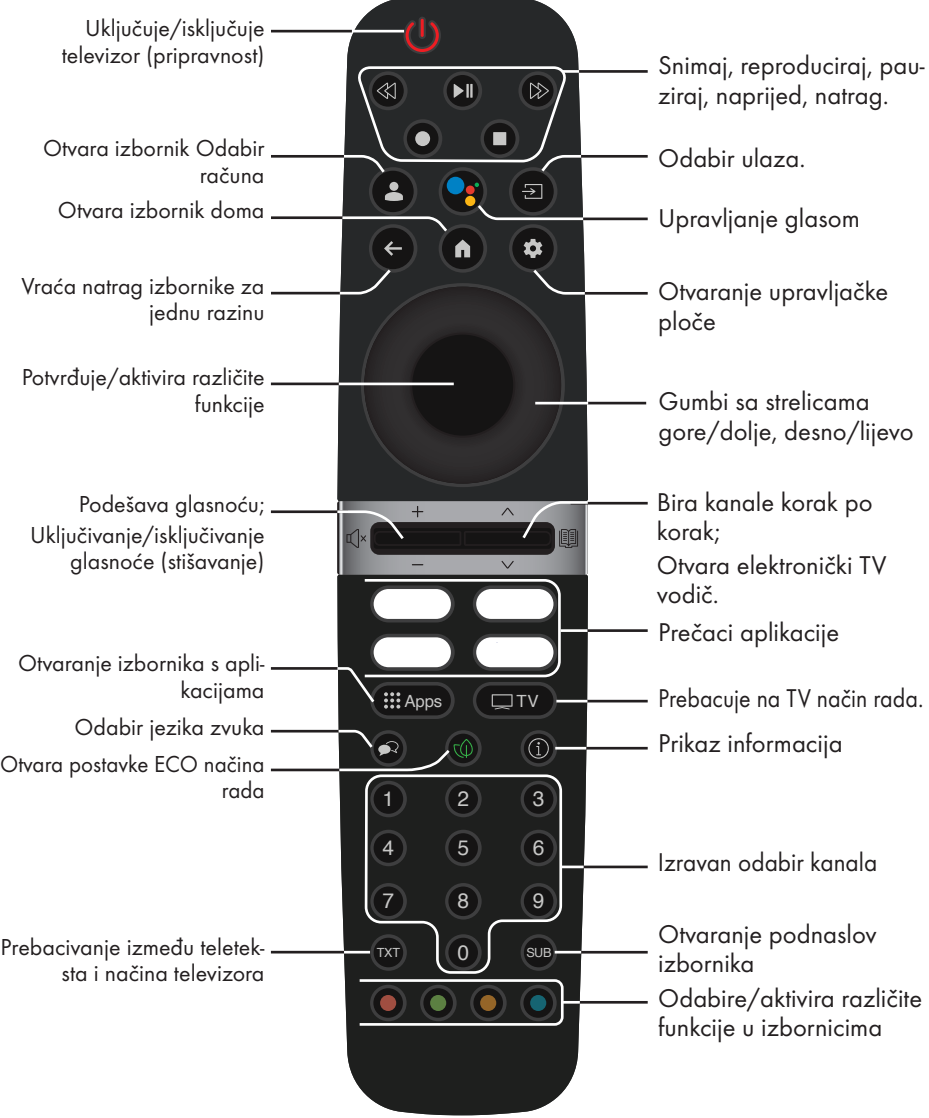

Televizor je opremljen "pomoćnikom za instalaciju" koji vas vodi korak po korak kroz osnovne postavke.

Koristeći dijaloški okvir na zaslonu korisnik može pojednostaviti prividno složene postavke i unos podataka.

Stranice i stavke u dijaloškom okviru pojavljuju se na zaslonu, i identificiraju iduće i vjerojatne korake rukovanja.

#### Postavke za povezivanje na kućnu mrežu

Ovisno o vrsti veze kućne mreže, spojite televizor na kućnu mrežu:

- pomoću LAN priključka ili
- -- Bežična mrežna veza s WLAN-om

### Traženje televizijskih kanala

Ovisno o vrsti antenskog priključka, možete odlučiti koje kanale želite da televizor traži.

DVB-S – za podešavanje digitalnih satelitskih televizijskih kanala, pogledajte stranic 19 DVB-C – za podešavanje digitalnih kabelskih kanala, pogledajte stranicu 21

DVB-T – za podešavanje digitalnih zemaljskih kanala, pogledajte stranicu 22

Napomena:

■ Za više informacija o postavkama digitalnih televizijskih kanala pogledajte dio "Detaljne postavke kanala" koje počinu na stranici 92..

# Početno podešavanje i podešavanje televizora

- 1 Spojite kabele antene i vanjskih uređaja.
- 2 Umetnite strujni utikač u utičnicu.
- 3 Uključite televizor pritiskom na » $\mathbb{O}_{\mathbb{K}}$  na daljinskom upravljaču. – »Dobrodošli« prikazat će se izbornik.
- 4 Odaberite jezik.
- 5 Odaberite zemlju.

Napomena:

- TV možete postaviti na 2 načina.
	- »Postavljanje Google TV-a« Postavljanje u kojem su sve mrežne značajke Google TV-a, emitiranje antene i veze s vanjskim uređajima aktivne nakon prijave s Google računom.
	- »Osnovno postavljanje TV-a« Postavljanje u kojem je aktivno samo antensko emitiranje i veza vanjskih uređaja.
- 6 Nastavite na članak 7 za postavljanje Google TV-a;

ili

 Nastavite na članak 20 za osnovno postavljanje TV-a.

#### Postavljanje Google TV-a

- 7 Odaberite stavku »Postavite Google TV«. – Prikazat će se izbornik »Odaberite svoju bežičnu mrežu«.
- 8 Bežičnu mrežu odaberite s V ili Λ i pritisnite gumb »«.
- Pomoću tipkovnice na zaslonu unesite lozinku bežične mreže, odaberite  $\checkmark$  i pritisnite gumb »«.
	- Prikazat će se poruka »Povezivanje na mrežu .......«, a zatim poruka »Povezano«.
	- Prikazat će se izbornik »Savjeti za uštedu energije«.

- 10 Odaberite »U redu« pritiskom na » · « i nastavite s povezivanjem bežične mreže.
	- Prikazat će se izbornik »Politika privatnosti mreže«.
- 11 Odaberite »PRIHVATI«. – Prikazat će se izbornik »Prijava«.
- 12 Odaberite  $\rightarrow$  i pritisnite » za nastavak nakon unosa adrese e-pošte pomoću tipkovnice na zaslonu.
- 13 Odaberite  $\rightarrow$  i pritisnite » « za nastavak nakon unosa lozinke vašeg računa pomoću tipkovnice na zaslonu.
- 14 Slijedite upute prikazane na vašem TV-u i na zaslonu vašeg telefona.
	- Prikazat će se izbornik »Uvjeti usluge«.
- 15 Odaberite »Prihvati«. – Prikazat će se izbornik »Google usluge«.
- 16 Odaberite »Prihvati«.
	- Prikazat će se izbornik »Google Assistent«.
- 17 »Nastavi« potvrdite gumbom » «.
- 18 Potvrdite »Dopusti« gumbom » « za pretraživanje u svim podržanim televizijskim aplikacijama;

ili

 Odaberite »Ne« i potvrdite s gumbom »«.

19 Odaberite aplikacije koje želite instalirati između aplikacija na koje ste se pretplatili i za nastavak odaberite »Potvrdi« pomoću gumba »«.

 – Prikazat će se izbornik »Dodaci«.

#### Napomena:

<sup>7</sup>Pogledajte članak 27 za ostale postavke.

#### Osnovno podešavanje televizora

- 20 Odaberite stavku »Osnovno podešavanje televizora«.
	- Prikazat će se izbornik »Odaberite svoju bežičnu mrežu«.
- 21 Bežičnu mrežu odaberite s »V« ili »Λ« i pritisnite gumb » •
- 22 Pomoću tipkovnice na zaslonu unesite lozinku bežične mreže, odaberite  $\checkmark$  i pritisnite gumb »«.
	- Prikazat će se poruka »Povezivanje na mrežu .......«, a zatim poruka »Povezano«.
	- Prikazat će se izbornik »Savjeti za uštedu energije«.
- 23 Odaberi »U redu« za nastavak bežične mrežne veze.
	- Prikazat će se izbornik »Politika privatnosti mreže«.
- 24 Odaberite »Prihvati«.
	- Prikazat će se izbornik »Uvjeti pružanja usluge«.
- 25 Odaberite »Prihvati«. – Prikazat će se izbornik »Google usluge«.
- 26 Odaberite »Prihvati«. – Prikazat će se izbornik »Dodaci«.
- Ostale postavke
- 27 Ako ne želite upariti Bluetooth dodatak pritisnite gumb  $*\leq^*$ .
- 28 Za uparivanje Bluetooth daljinskog upravljača istovremeno pritisnite » $\sqrt{n}$ « i < na 5 sekundi.
	- Bijelo LED svjetlo na daljinskom upravljaču treperi.
- 29 Skenirani i pronađeni Bluetooth uređaji prikazat će se na izborniku. »Odabir daljinskog upravljača Google Tv« i pritisnite »«.
	- Time je uparivanje daljinskog upravljača i TV-a završeno, a zatim će se prikazati izbornik »Unos lozinke«.

#### Važno:

- <sup>7</sup>Ako imate problema s uparivanjem Bluetooth daljinskog upravljača, tada ga trebate resetirati. Za to trebate istovremeno pritisnuti » $\bigcap_{k=1}^{\infty}$  i < na daljinskom upravljaču 5 sekundi.
- 30 Na zaslonu za unos lozinke unesite je pomoću gumba »1...0«, na primjer »1 2 3  $4$ «, i pritisnite gumb » $\bullet$ «.
- 31 Ponovno unesite lozinku »1 2 3 4« koristeći »1...0« na zaslonu za potvrdu lozinke.
	- –Prikazat će se izbornik »Odabir načina rada televizora«.

32 »Dom« potvrdite pritiskom na » $\bullet$ «

ili

 Odaberite »Trgovina« i potvrdite gumbom »«.

- Način rada »Dom« optimiziran je za učinkovitu potrošnju energije u kućanstvu.
- »Trgovina« je način rada najprikladniji za demo prikaz fiksnih postavki u trgovini.
- 33 Za uključivanje ugrađene Chromecast funkcije , odaberite »Uključeno« i potvrdite  $s \times \bullet$

ili

Koristite V ili A i odaberite »Isključeno« te potvrdite  $s \bullet$ .

Važno:

- <sup>7</sup> Držanje ugrađene funkcije Chromecast neprekidno uključenom povećava potrošnju energije.
- 34 Odabir vrstu antene.
- 35 Idući postupak ovisi o odabranoj vrsti antene. Pridržavajte se uputa na zaslonu.
	- Za prijem DVB-S (satelite) idite na članak 36
	- Za prijem DVB- C (kabel) idite na članak 57
	- Za prijem DVB- T (zračno) idite na članak 69

## Pretraživanje satelitskih kanala

- 36 Odaberite » Satelit«.
	- Prikazat će se izbornik »Vrsta Antene«.
- 37 Odaberite »Ostalo«.
	- Prikazat će se izbornik »Vrsta satelitske antene«.

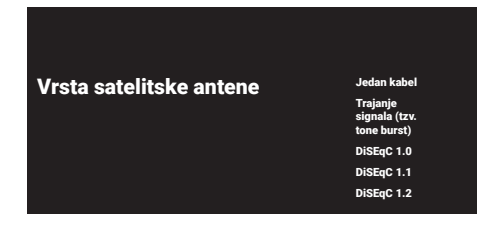

38 Potvrdite »Jednostruki kabel« s » «;

ili

Ovisno o satelitskom sustavu kojeg koristite, odaberite »DiSEqC 1.0«, »DiSEqC 1.1«, »DiSEqC 1.2«, »jednostruki kabel I«, »jednostruki kabel II« ili »Tone Burst« (trajanje signala) s V ili Λ i potvrdite pritiskom na gumb »«.

– Prikazat će se izbornik »Odabir operatera«.

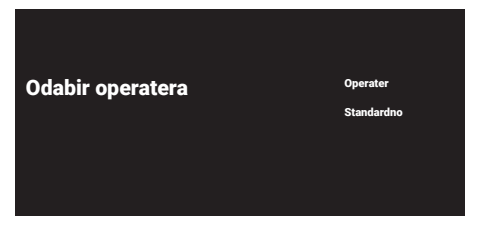

39 Ako koristite operatera u državi u kojoj se nalazite, odaberite»Operater« i pritisnite gumb »«;

ili

 Ako ne koristite operatera, odaberite »Standardno« i pritisnite gumb » ·

 – Prikazat će se izbornik »Odabir satelita«.

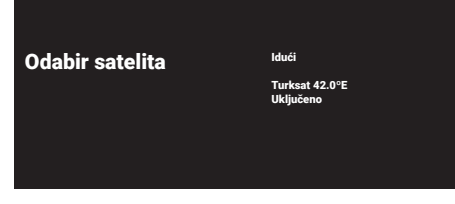

40 Odaberite satelit prikazan na popisu i potvrdite s »<sup>®</sup>«. – Prikazat će se izbornik»Postavke satelita«.

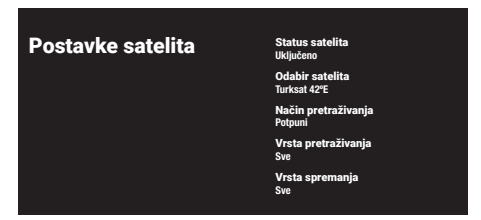

41 Odaberite »Status satelita« kao »Uključeno« s »«.

#### 42 Odaberite »Odabir satelita«.

 – Prikazat će se izbornik »Odabir satelita«.

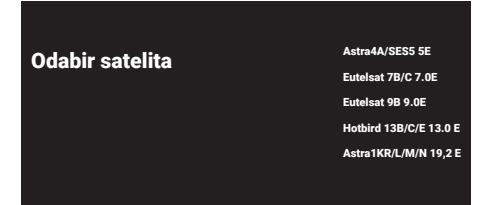

- 43 Odaberite satelit za koji želite obavit pretraživanje s V ili Λ i potvrdite pritiskom na gumb »«.
- 44 Odaberite »Način pretraživanja«.
	- Prikazat će se izbornik »Način pretraživanja«.

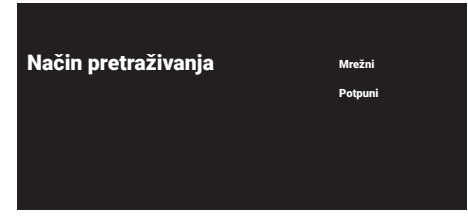

- 45 Odaberite »Mrežni« ili »Potpuni« s V ili A i potvrdite pritiskom na gumb »«.
- 46 Odaberite » Vrstu pretraživanja«.
	- Prikazat će se izbornik »Vrsta pretraživanja«.

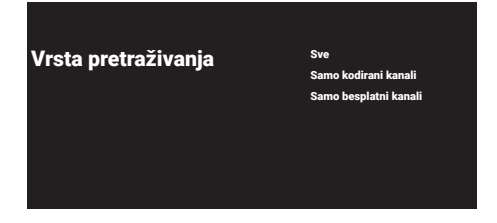

- 47 Odaberite »Samo kodirani kanali« za plaćene kanale, »Samo besplatni kanali« za besplatne (nekodirane) kanale ili »Sve« te skenirajte i kodirane i ne kodirane kanale te pritisnite gumb » «.
- 48 Odaberite »Vrsta spremanja«.
	- Prikazat će se izbornik »Vrsta spremanja«.

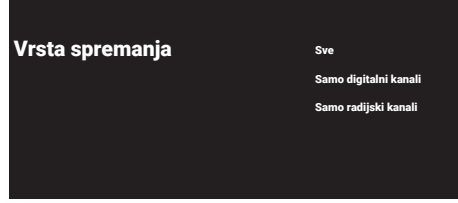

49 Odaberite »Samo digitalni kanali« za digitalne kanale, »Samo radijski kanali« za radijske kanale ili »Sve« za pretraživanje i digitalnih i radijskih k anala te pritisnite gumb »«.

#### Napomena:

- <sup>7</sup> Ako naiđete na značajan nedostatak kanala ili nema signala, provjerite jesu li kabelska veza, razina signala, Diseqc A/B/ C/D i LNB odabrani ispravno.
- 50 Pritisnite gumb  $\leq$   $\ltimes$  za povratak na prethodni izbornik nakon završetka podešavanja.
- 51 Koristite V ili Λ i odaberite »Isključeno« te potvrdite pritiskom na gumb »<sup>®</sup>«.
- 52 Za pokretanje pretraživanja kanala odaberite »Pretraži« i za potvrdu pritisnite »«.
	- Prikazat će se izbornik »Skeniranje« i započet će traženje TV kanala.
	- Pretraživanje je dovršeno kada se prikaže poruka »ZAVRŠI«.
- 53 Pritisnite »<sup>®</sup>«.
	- Prikazat će se stavka »Uvjeti Pružanja Usluge Smart TV«.
- 54 Odaberite »Prihvati« i za potvrdu pritisnite »«.
- 55 Pritisnite »Gledaj TV« za gledanje TV-a

#### ili

Odaberite »Uredi kanale« i pritisnite » « za otvaranje opcije uređivanja kanala.

 – Prikazat će se izbornik »Učitavanje vaših aplikacija«, a nakon njega prikazat će se izbornik »Vaš Google TV je spreman«.

56 Pritisnite »« i dovršite podešavanje.

### Pretraživanje kabelskih kanala

- 57 Odaberite »Kabel«.
	- Pokazat će se izbornik »Pretraživanje kanala«.

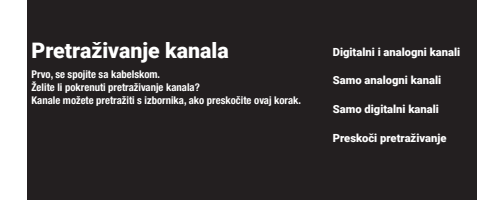

- 58 Za početak pretraživanja kanala odaberite vrstu pretraživanja i potvrdite gumbom »«.
	- Prikazat će se izbornik »Konfiguriranje Pretraživanja Kabela«.
- 59 Pritisnite »« za odabir »Načina pretraživanja«, odaberite »Potpuni«, »Napredno« ili »Brzi« i potvrdite gumbom »«.
- 60 Odaberite »Vrsta spremanja«. – Prikazat će se izbornik »Vrsta spremanja«.
- 61 Odaberite »Samo digitalni kanali« za digitalne kanale, »Samo radijski kanali« za radijske kanale ili »Sve« za pretraživanje i digitalnih i radijskih k anala te pritisnite gumb »«.
- 62 Odaberite »Vrstu pretraživanja«. – Prikazat će se izbornik »Vrsta pretraživanja«.
- 63 Odaberite »Samo kodirani kanali« za plaćene kanale, »Samo besplatni kanali« za besplatne (nekodirane) kanale ili »Sve« te skenirajte i kodirane i ne kodirane kanale te pritisnite gumb » •
- 64 Pritisnite > za početak traženja kanala.
	- Prikazat će se izbornik »Skeniranje« i započet će traženje TV kanala.
- Pretraživanje je dovršeno kada se prikaže poruka »ZAVRŠI«.
- 65 Pritisnite » «
	- Prikazat će se stavka »Uvjeti Pružanja Usluge Smart TV«.
- 66 Odaberite »Prihvati« i za potvrdu pritisnite »«.
- 67 Pritisnite »Gledaj TV« za gledanje TV-a

#### ili

Odaberite »Uredi kanale« i pritisnite » · za otvaranje opcije uređivanja kanala.

- Prikazat će se izbornik »Učitavanje vaših aplikacija«, a nakon njega prikazat će se izbornik »Vaš Google TV je spreman«.
- 68 Pritisnite »« i dovršite podešavanje.

## Pretraživanje zemaljskih kanala

#### 69 Odaberite » Antena«.

 – Prikazat će se izbornik »Postavljanje Antene«.

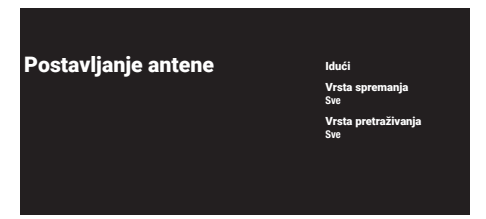

- 70 Odaberite »Vrsta spremanja«.
	- Prikazat će se izbornik »Vrsta spremanja«.
- 71 Odaberite »Samo digitalni kanali« za digitalne kanale, »Samo radijski kanali« za radijske kanale ili »Sve« za pretraživanje i digitalnih i radijskih k anala te pritisnite gumb »«.
- 72 Odaberite »Vrstu pretraživanja«.
	- Prikazat će se izbornik »Vrsta pretraživanja«.
- 73 Odaberite »Samo kodirani kanali« za plaćene kanale, »Samo besplatni kanali« za besplatne (nekodirane) kanale ili »Sve« te skenirajte i kodirane i ne kodirane kanale te pritisnite gumb » \*
- 74 Odaberite »Dalje«.
- 75 Za početak pretraživanja kanala odaberite vrstu pretraživanja kanala i potvrdite gumbom »«.
	- Prikazat će se izbornik »Skeniranje« i započet će traženje TV kanala.
	- Pretraživanje je dovršeno kada se prikaže poruka »ZAVRŠI«.
- 76 Pritisnite » «.
	- Prikazat će se stavka »Uvjeti Pružanja Usluge Smart TV«.
- 77 Odaberite »Prihvati« i za potvrdu pritisnite »«.

78 Pritisnite »Gledaj TV« za gledanje TV-a

#### ili

Odaberite »Uredi kanale« i pritisnite» « za otvaranje opcije uređivanja kanala.

- Prikazat će se izbornik »Učitavanje vaših aplikacija«, a nakon njega prikazat će se izbornik »Vaš Google TV je spreman«.
- 79 Pritisnite » · « i dovršite podešavanje.

## Uređivanje digitalnih kanala

Kanali pronađeni na kraju pretraživanja zasebno su spremljeni za svaki način rada uređaja za prilagođavanje.

Možete promijeniti redoslijed kanala, preskočiti kanale, promijeniti naziv kanala i obrisati popis kanala pomoću opcije upravljanja kanalima. Možete i kreirati i urediti popis svojih omiljenih kanala.

Televizijske kanale možete uređivati u izborniku »Kanali« ili kanale možete jednostavno uređivati pomoću aplikacije »Channel Editor« koja je ugrađena u televizor.

#### Pokretanje aplikacije za uređivanje kanala

- 1 Pritisnite » $n \infty$ .
- 2 Na kartici »Aplikacije« odaberite aplikaciju »Channel Editor« i potvrdite s »«.
	- Prikazuje se izbornik »Channel Editor«.

#### Napomene:

- Odaberite "Prikaži sve"ako aplikacija "Channel Editor" nije među vašim omiljenim aplikacijama.
- <sup>7</sup> Dodatni postupci objašnjeni su u idućim odielicima.

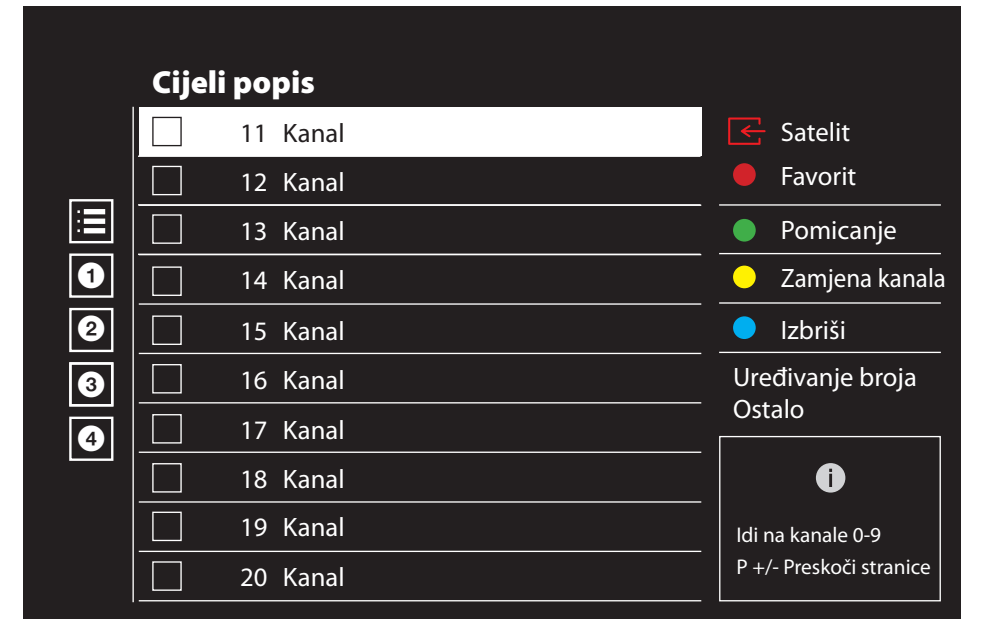

#### Odabir načina rada uređaja za prilagođavanje

Tablica kanala za sve izvore poput satelita (standardno), satelita (operater), kabela i antene spremljeni su zasebno. Za uređivanje, prvo odaberite izvor emitiranja koji ćete urediti.

- 1 Odaberite  $\sqrt{ }$  « iz izbornika aplikacije »Channel Editor« pomoću »>«, »V« ili »Λ« i potvrdite s » «.
	- Prikazat će se izbornik »Ulazni izvor«.
- 2 Odaberite izvor koji želite urediti iz opcija »Antena«, »Kabelska«, »Satelitska« ili »Analogna« s »**V**« ili »Λ« i potvrdite s » · «.
	- Popis kanala prikazuje se na temelju vašeg izbora kanala.

#### Kreiranja popisa favorita

Možete odabrati svoje omiljene kanale i spremiti ih na popis.

Napomene:

- <sup>7</sup>popisi favorita trebaju se kreirati odvojeno do svih izvora (satelita, kabela i antene).
- Svoje omiljene kanale možete spremiti na 4 odvojena popisa. Prije dodavanja kanala na popis favorita potrebno je odabrati popis favorita na koji ćete ga dodati.
- 1 U izborniku aplikacije »Channel Editor« pritisnite »V« ili »Λ« za odabir kanala koji želite dodati na popis favorita i za označavanje pritisnite » \* . –Kanal će biti označen s »«.
- 2 Pritisnite » « (crveni) i odaberite popis favorita.
- 3 Odaberite popis favorita na koji želite dodati kanale s »« (crveni), »« (zeleni), »« (žuti) ili »« (plavi) (FAV 1- FAV 4).
- 4 Za izlazak iz aplikacije »Channel Editor« pritisnite » $\leftarrow$  «, odaberite »Da« i potvrdite  $s \times \mathbb{R}$

#### Premještanje kanala na popisu favorita

Premjestite omiljene kanale na željenu lokaciju kanala i uredite popis.

1 Odaberite popis favorita u izborniku aplikacije »Channel Editor« pomoću »<«, »V« ili »Λ« <sup>i</sup> potvrdite <sup>s</sup> »« . – Prikazuju se odabrani kanali s popisa

favorita.

- 2 Odaberite kanal koji želite premjestiti pomoću »V« ili »Λ« <sup>i</sup> označite ga <sup>s</sup> »«. –Kanal/kanali će biti označeni s »«.
- 3 Pritisnite » « (zeleni).
- 4 Novu lokaciju kanala odaberite s »<sup>V«</sup> ili »Λ« <sup>i</sup> potvrdite <sup>s</sup> »« .

 – Kanali se premještaju na novu lokaciju kanala.

5 Za izlazak iz aplikacije »Channel Editor« pritisnite » $\leftarrow$  «, odaberite »Da« i potvrdite  $s \times \bullet$ 

#### Premještanje kanala na popisu favorita

Lokacija kanala mijenja se recipročno i na popisu kanala. Na primjer, pomicanjem kanala 2 na kanal 20, kanal 20 se pomiče na kanal 2.

Odaberite popis favorita u izborniku aplikacije »Channel Editor« pomoću »<«, »V« ili »Λ« <sup>i</sup> potvrdite <sup>s</sup> »« .

 – Prikazuju se odabrani kanali s popisa favorita.

2 Odaberite prvi kanal koji želite recipročno premjestiti pomoću »V« ili »Λ« i označite  $s \times \bullet$ 

 –Kanal će biti označen s »«.

- 3 Pritisnite »●« (žuti).
- 4 Odaberite drugi kanal koji želite premjestiti pomoću »V« ili »Λ« i potvrdite s » · «. – Lokacije dva kanala se međusobno mijenjaju.
- 5 Za izlazak iz aplikacije »Channel Editor« pritisnite » $\leftarrow$  «, odaberite »Da« i potvrdite  $s \times \bullet$

#### Brisanje kanala s popisa favorita

- Odaberite popis favorita u izborniku aplikacije »Channel Editor« pomoću »<«, »V« ili »Λ« <sup>i</sup> potvrdite <sup>s</sup> »« . – Prikazuju se odabrani kanali s popisa favorita.
- 2 Odaberite kanal koji želite izbrisati pomoću »V« ili »Λ« <sup>i</sup> označite ga <sup>s</sup> »«. –Kanal/kanali će biti označeni s »«.
- 3 Pritisnite »« (plavo) za brisanje odabranih kanala.
	- Kanal/kanali se brišu s odabranog popisa favorita.
- 4 Za izlazak iz aplikacije »Channel Editor« pritisnite » $\leftarrow$  «, odaberite »Da« i potvrdite  $s \times \bullet$

#### Premještanje kanala

Premjestite kanale na željenu lokaciju kanala i uredite popis.

- 5 U izborniku aplikacije »Channel Editor« pritisnite »V« ili »Λ« i odaberite kanal(e) koje želite premjestiti i za označavanje pritisnite »«. –Kanal/kanali će biti označeni s »«.
- 6 Pritisnite »« (zeleni).
- 7 Novu lokaciju kanala odaberite s »V« ili »Λ« <sup>i</sup> potvrdite <sup>s</sup> »« .
	- Kanal/kanali se premještaju na novu lokaciju kanala.
- 8 Za izlazak iz aplikacije »Channel Editor« pritisnite » $\leftarrow$  «, odaberite »Da« i potvrdite  $s \times \mathbb{R}$

Napomena:

<sup>7</sup>Ako promijenite redoslijed kanala, promijenit će se brojevi kanala poslani od strane televizijske kuće koja ih emitira.

#### Pomicanje lokacije kanala

Promjena lokacije kanala je međuzavisna. Na primjer, pomicanjem kanala 2 na kanal 20, kanal 20 se pomiče na kanal 2.

- 1 Odaberite prvi kanal koji želite recipročno premjestiti pomoću »V« ili »Λ« i označite ga s »«.
	- –Kanal će biti označen s »«.
- **2** Pritisnite »●« (žuti).
- 3 Odaberite drugi kanal koji želite premjestiti pomoću »V« ili »Λ« <sup>i</sup> potvrdite <sup>s</sup> »« . – Lokacije dva kanala se međusobno mijenjaju.
- 4 Za izlazak iz aplikacije »Channel Editor« pritisnite » $\leftarrow$  «, odaberite »Da« i potvrdite  $s \times \bullet$

#### Brisanje kanala

- 1 U izborniku aplikacije »Channel Editor« pritisnite »V« ili »Λ« i odaberite kanal(e) koje želite premjestiti i za označavanje pritisnite »«. –Kanal/kanali će biti označeni s »«.
- 2 Pritisnite »• « (plavo) za brisanje odabranih kanala.
	- Kanal/kanali su obrisani.
- 3 Za izlazak iz aplikacije »Channel Editor« pritisnite » $\leftarrow$  «, odaberite »Da« i potvrdite  $s \times \bullet$   $\cdot$ .

#### Brisanje popisa kanala

Izbrišite popis kanala odabranog izvora emitiranja.

- 1 Pritisnite » $\Box$  TV« za povratak u način rada televizora.
- 2 Pritisnite »S« i odaberite aplikaciju »Edit Channel« pomoću »Λ« <sup>i</sup> »>« <sup>i</sup> potvrdite <sup>s</sup>  $\mathbb{R}$  .

 – Prikazat će se izbornik aplikacije »Edit Channel«.

- 3 Odaberite »Izbriši popis kanala« pomoću »V«, »Λ« <sup>i</sup> potvrdite <sup>s</sup> »«.
- 4 Odaberite »Nastavi« pomoću »»<« « ili »>« za potvrdu brisanja ili pritisnite » «;

ili

 odaberite »Odustani« i za poništavanje pritisnite » «.

Pritisnite »  $\leftarrow$  « za povratak na prethodni izbornik, pritisnite » $\Box$  TV« za povratak na televizijsko emitiranje ili pritisnite »[n]« za povratak na početni izbornik.

#### Uređivanje kanala

Promijenite ime kanala.

- Pritisnite » $\Box$  TV« za povratak u način rada televizora.
- 2 Pritisnite »S« i odaberite aplikaciju »Edit Channel« pomoću »Λ« <sup>i</sup> »>« <sup>i</sup> potvrdite <sup>s</sup>  $\mathbf{v} \in \mathbb{R}$ 
	- Prikazat će se izbornik aplikacije »Edit Channel«.
- 3 Odaberite »Uređivanje kanala« s »V«, »Λ« <sup>i</sup> potvrdite <sup>s</sup> »«.
	- Prikazat će se izbornik uređivanja kanala.
- 4 Odaberite kanal kojeg želite urediti s » v. »Λ« <sup>i</sup> potvrdite <sup>s</sup> »«.
	- Prikazat će se informacije o kanalu.
- 5 Odaberite »Naziv kanala« s »V«, »Λ« i potvrdite s » \*
- 6 Za brisanje trenutnog naziva, odaberite » « <sup>s</sup> »<«, »>«, »V« ili »Λ« <sup>i</sup> pritisnite »«.
- 7 Odaberite potrebni znak/broj s »<«, »>«, »V« ili »Λ« i prebacite se na idući znak s »«.

 Isto napravite za sve znakove/brojeve.

#### Napomena:

- <sup>7</sup>Možete se prebacivati velikih i malih slova pomoću »  $\rightarrow \bullet \bullet \bullet \bullet \bullet$  « te se prebacivati između posebnih znakova/slova pomoću »?123« ➡ »«.
- Za spremanje novog naziva odaberite » v « <sup>s</sup> »<«, »>«, »V« ili »Λ« <sup>i</sup> pritisnite »«.
- 9 Pritisnite » < « za povratak na prethodni izbornik, pritisnite » $\Box$  TV « za povratak na televizijsko emitiranje ili pritisnite » $\sqrt{n}$  za povratak na početni izbornik.

#### Preskakanje kanala

Pomoću »V«, »A« ili » <sub>»</sub> <sub>»</sub> <sub>®</sub> <sub>«, možete</sub> odabrati televizijske kanala koje želite preskočiti tijekom odabira kanala. Pomoću brojčanih gumba možete odabrati kanale koji su preskočeni.

- <sup>1</sup> Pritisnite »HTV« za povratak <sup>u</sup> način rada televizora.
- 2 Pritisnite »S« i odaberite aplikaciju »Edit Channel« pomoću »Λ« <sup>i</sup> »>« <sup>i</sup> potvrdite <sup>s</sup>  $\mathbf{v} \in \mathbb{R}$

 – Prikazat će se izbornik aplikacije »Edit Channel«.

- 3 Odaberite »Preskoči kanal« s »V«, »Λ« i potvrdite s »<sup>®</sup>«. – Prikazat će se izbornik preskakanja kanala.
- 4 Pritisnite »V« ili »Λ« za odabir kanala koji želite preskočiti na popisu kanala i za označavanje pritisnite »«. –Kanal će biti označen s »«.

Napomena:

- Pritisnite » « (crveni) za prikaz prethodne stranice u izborniku preskakanja kanala, pritisnite »« (zeleni) za prikaz iduće stranice.
- 5 Pritisnite » < « za povratak na prethodni izbornik, pritisnite » $\Box$  TV « za povratak na televizijsko emitiranje ili pritisnite » $\bigcap$ « za povratak na početni izbornik.

### Postavke slike

- $\sqrt{1}$  Pritisnite » $\widehat{\ln}$ « i » $\widehat{\cos}$ «.
- 2 Odaberite »Postavke« »S« pomoću »V« i potvrdite s » \*
- 3 Odaberite »Zaslon i zvuk« pomoć »V« i potvrdite s »<sup>®</sup>«.
- 4 »Sliku« potvrdite gumbom » «.

#### ili

Pritisnite » $\Box$  TV« i »§§,« odaberite opciju »Slika« pomoću »>« i potvrdite s »«.

 – Pokazat će se izbornik » Slika«.

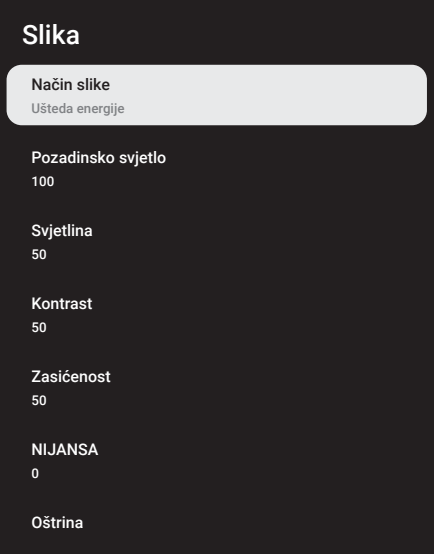

5 Odaberite željeni redak/funkciju pomoću »V« ili »Λ« , pritisnite »«, odaberite vrijednost/opciju s »<« ili »>«.

#### Napomena:

- <sup>7</sup>Ostale postavke su dostupne pod opcijom »Napredne postavke«.
- 6 Odaberite »Napredne postavke« pomoću »V« <sup>i</sup> potvrdite <sup>s</sup> »«.
- 7 Odaberite željeni redak/funkciju pomoću »V« ili »Λ« , pritisnite »« za potvrdu, odaberite vrijednost/opciju s »<« ili »>« i potvrdite s » \*
- 8 Pritisnite »  $\leftarrow$  « za povratak na prethodni<br>izbornik, pritisnite » $\Box$  TV« za povratak na televizijsko emitiranje ili pritisnite » $\bigcap_{i=1}^{\infty}$  za povratak na početni izbornik.

#### Poboljšane postavke slike

"Poboljšane postavke slike" su u biti poboljšanja digitalne slike, međutim, trebaju se koristiti samo kada je potrebno i to kada je kvaliteta slike i prijenosa odlična. One mogu poboljšati loš prikaz,, ali mogu štetno utjecati na prikaz kada je kvaliteta prijenosa i slike odlična.

- <sup>7</sup>»Smanjenje digitalnog šuma(DNR)« Ova funkcija se može odabrati samo kod izvora digitalnog prijemnika i kod prethodno podešenog izvora AV. Ona smanjuje sve smetnje od artefakata (blokova piksela) iz digitalnih programa pomoću MPEG kompresije (kao kod DVB-T prijemnika i niske brzine prijenosa ili uređaja za reproduciranje DVD-a).
- »Smanjenje šuma (MPEG NR)« Smanjuje vidljivi "snijeg" prikazivanjem slika koja je manje oštra i stvaranjem laganog zamućenja. Stoga, mora se koristiti što je manje moguće kada je slika dobra.
- <sup>7</sup>»Dinamički kontrast« Ova funkcija dinamički i optimalno prilagođava kontrast za odgovarajući slikovni sadržaj analiziranjem slika, a zatim mijenjanjem ovisno o promijeni kontrasta. Ovo povećanje kontrasta, može smanjiti vidljivu razinu osvjetljenja na slici.
- <sup>7</sup>»Micro Dimming (mikro prigušivanje)« Povećava razinu pojedinosti na tamnim slikama. Televizor dijeli zaslon u male dijelove i pojedinačno analizira svaki dio kako bi s odredila najbolja vrijednost osvjetljenja. Ovim se osigurava postizanje detaljnije slike kod tamnih sadržaja.

- <sup>7</sup>»Način filmskog snimatelja« Ova funkcija se automatski aktivira čim se otkrije gledanje filma. Zatvaranjem PQ blokova, film se može gledati s postavkama slike koje je podesio snimatelj koji je snimio film. Uz to, temperatura boje je podešena na "Toplo", a osvjetljenje na 200 niti.
- <sup>7</sup>»Boja kože« Ova funkcija omogućuje najtočniju boju kože podešavanjem osvjetljenja i zasićenosti karakteristične za boju kože.
- <sup>7</sup>»Način filma« automatski otkriva i obrađuje igrane filmove za sve izvore kanala. Tako da uvijek imate najbolju sliku.

Ovo djeluje kod načina 480i, 576i i 1080i prilikom reprodukcije na televizoru i za ostale izvore kanala.

Ako je "Način filma" uključen za programe koji nemaju filmski signal, mogu se pojaviti manji problemi, poput nejasnih slika, netočnih podnaslova ili fine crte na slici.

- »Plavo rastezanje« Ova funkcija pojačava percepciju osvjetljenja pojačavanjem intenziteta plave boje bijeih i sivih tonova.
- <sup>7</sup>»Gama« Ova postavka određuje koju vrijednost osvjetljenja će se prikazati za koju vrijednost digitalnog prijenosa. Većina snimki se prenosi s gama vrijednosti od 2,2 (sva Windows računala i novija računala s MAC operativnim sustavom radne na ovoj vrijednosti, stariji MAC sustavi i prijenosi bez profila boje rade s gama vrijednosti od 1,8).
- <sup>7</sup>»Način igre« Kada je aktivirana ova funkcija smanjuje latenciju slike na minimum (ispod 33 ms) za bolji doživljaj prilikom igranja igara te zbog izbjegavanja problema s odugovlačenjem prijenosa podataka prilikom igranja igara.
- <sup>7</sup>»Način rada računala« Ova funkcija deaktivira sve napredne postavke slike i stvara sliku kao kad se ona gleda na monitoru računala.
- <sup>7</sup>»Poboljšanje prijelaza boja« Ova funkcija omogućuje glatke prijelaze boja uklanjajući pogreške povezane sa sadržajem prilikom prijelaza boja.
- »MEMC« Stabilizacija pokreta otklanja efekte podrhtavanja u sadržaju pokreta,

pružajući glatkiji doživljaj gledanja.

- »HDMI RGB raspon« Ova funkcija podešava raspon crne i bijele boje televizora kako bi se ispravile vrijednosti u skladu s uređajem spojenim pomoću HDMI-ja.
- <sup>7</sup>»Nisko Plavo Svjetlo« Ova funkcija smanjuje količinu plave svjetlosti koju emitiraju LED diode, dopuštajući da se više prirodnog svjetla emitira iz TV ekrana i smanjuje naprezanje očiju.
- <sup>7</sup>»Raspon boja« Ova funkcija odabire raspon boja, omogućuje bojama dase prikažu u standardnoj ili široj paleti boja.
- <sup>7</sup>»Sustav za Upravljanje Bojom«– Ova funkcija omogućava zasebno podešavanje osvjetljenja, kontrasta i nijanse boja. Moguće je zasebno podesiti ove postavke za crvenu, zelenu, plavu, boju fuksije (magenta), crnu i žutu boju. Pomoću ove funkcije, napredne postavke mogu se podesiti za određene sadržaje
- <sup>7</sup>»Ispravak balansa bijele boje u 11 točaka«– Ova funkcija omogućava precizno prilagođavanje temperature boje pomoću različitih nijansi sive boje. Kada se na zaslonu reproducira sadržaj koji sadrži nijanse sive boje, tada se crveno-zeleno-plavi dijelovi sivih nijansi zasebno precizno prilagođavaju pomoću ove funkcije.

Vraćanje tvorničkih postavki za postavke slike

- Za ponovno podešavanje promjena izvršenih u izborniku »Slike« pritisnite »V« i odaberite »Vraćanje na zadane vrijednosti« te potvrdite s » «.
- 2 Odaberite »U redu« s »V« ili »A« i potvrdite brisanje te pritisnite » «;

ili

 odaberite »Odustani« i za poništavanje pritisnite »«.

3 Pritisnite » < « za povratak na prethodni izbornik, pritisnite » $\Box$  TV« za povratak na televizijsko emitiranje ili pritisnite » $\bigcap_{i=1}^{\infty}$  za povratak na početni izbornik.

### Postavke zvuka

- $\mathbb{I}$  Pritisnite » $\bigcap_{n=1}^{\infty}$  i » $\bigotimes_{n=1}^{\infty}$
- 2 Odaberite »Postavke« »<sup>SO</sup>S« pomoću »V« i potvrdite »«.
- 3 Odaberite »Zaslon i zvuk« pomoć »V« i potvrdite s »<sup>®</sup>«.
- 4 » Zvuk« potvrdite gumbom » \*

#### ili

Pritisnite » $\Box$  TV« i »§§, odaberite opciju » Zvuk« pomoću »>« i potvrdite s » · «.

 – Pokazat će se izbornik »Zvuk«.

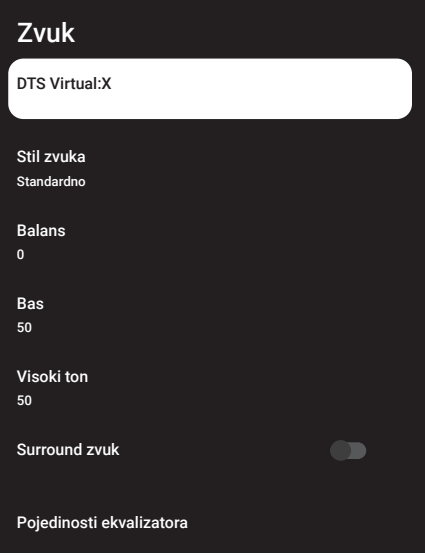

#### Napomena:

<sup>7</sup> Dodatni postupci objašnjeni su u idućim odjeljcima.

#### DTS Virtual:X

- 1 Odaberite redak »DTS Virtu:X« na izborniku zvuka pomoću »V« ili »Λ« i potvrdite s »«.
- 2 Odaberite »Virtual:X«, »TBHDX«, »Ograničivač« pomoću »V« ili »Λ« i odaberite položaj »Uključeno« ili »Isključeno« s »«.

#### Napomena:

- <sup>7</sup> »TBHDX« i »Ograničivač« je aktivno na izborniku kada je »Virtual:X« odabrano kao »Uključeno«.
- 3 Pritisnite » < « za povratak u prethodni izbornik.

### Stil zvuka

- 1 Odaberite crtu »Stil zvuka« na izborniku zvuka s »V« ili »A« i potvrdite s »●«.
- 2 Pritisnite »V« ili »Λ« za odabir audio-stil koji želite i za potvrdu pritisnite » \*
- 3 Pritisnite » a« za povratak u prethodni izbornik.

#### Balans

- 1 Odaberite redak »Balans« na izborniku zvuka s »V« ili »A« i potvrdite s »●«.
- 2 Vrijednost odaberite s »<« ili »>«.
- 3 Pritisnite » < « za povratak u prethodni izbornik.

#### Bas

- 1 Odaberite redak » Bas« na izborniku zvuka <sup>s</sup> »V« ili »Λ« <sup>i</sup> potvrdite <sup>s</sup> »«.
- 2 Vrijednost odaberite s »<« ili »>«.
- 3 Pritisnite » a« za povratak u prethodni izbornik.

#### Visoki ton

- 1 Odaberite redak » Visoki ton« na izborniku zvuka s »V« ili »A« i potvrdite s »●«.
- 2 Vrijednost odaberite s »<« ili »>«.
- 3 Pritisnite » a « za povratak u prethodni izbornik.

#### Surround zvuk

- 1 Odaberite redak »Surround zvuk« na izborniku zvuka s »V« ili »Λ«.
- 2 Položaj »uključeno« ili »isključeno« odaberite s »«.
- 3 Pritisnite » < « za povratak u prethodni izbornik.

#### Pojedinosti ekvalizatora

Ekvalizator omogućuje postavke zvuka koji sami možete kreirati.

#### Napomena:

- »Pojedinosti ekvalizatora« su aktivni u izborniku kada je »Stil zvuka« odabran kao »Korisnik«.
- 1 Odaberite redak »Pojedinosti ekvalizatora« na izborniku zvuka s »V« ili »Λ« i potvrdite s »«.
	- Pokazat će se izbornik » Pojedinosti ekvalizatora«.
- 2 Treba se prikazati frekvencijski pojas od »120Hz«.

 Za podešavanje željene vrijednosti pritisnite »<« ili »>«.

- 3 Odaberite idući frekvencijski pojas s »V« ili »Λ« i ponovite postupak podešavanja.
- 4 Pritisnite » $\leftarrow$  « za povratak u prethodni izbornik.

#### eARC

- 1 Odaberite redak »eARC« na izborniku zvuka s »V« ili »A« i potvrdite s »●«.
- 2 Koristite »V« ili »Λ« i odaberite » Automatski« ili »Isključeno« i potvrdite s » «.
- **3** Pritisnite » $\leftarrow$  « za povratak u prethodni izbornik.

#### Automatska glasnoća

Televizijski kanali emitiraju se s različitom glasnoćom. Funkcija automatskog upravljanja glasnoćom znači da se glasnoća zadržava na istoj razini kada prebacujete između kanala.

- 1 Odaberite redak » Automatsko upravljanje glasnoćom« na izborniku zvuka s »V« ili »Λ«.
- 2 Položaj »uključeno« ili »isključeno« odaberite s »«.
- 3 Pritisnite » < « za povratak u prethodni izbornik.

#### Način Downmix

- 1 Pritisnite »V« ili »Λ« za odabir »Način Downmix« i za potvrdu pritisnite » «.
- 2 Koristite »V« ili »Λ« i odaberite » Stereo« ili »Surround« i potvrdite s » \*
- 3 Pritisnite » < « za povratak u prethodni izbornik.

#### DTS DRC

Podešava raspon između najglasnijeg i najtišeg.

- 1 Pritisnite »V« ili »Λ« i odaberite »DTS DRC«.
- 2 Položaj »uključeno« ili »isključeno« odaberite s »«.
- 3 Pritisnite » < « za povratak u prethodni izbornik.

#### Poboljšivač dijaloga

- 1 Koristite »V« ili »Λ« i odaberite »Poboljšivač dijaloga« te potvrdite pritiskom na gumb »«.
- 2 Odaberite »Isključi«, »Nisko«, »Srednje« ili »Jako« <sup>s</sup> »V« ili »Λ« <sup>i</sup> potvrdite <sup>s</sup> »«.
- 3 Pritisnite » < « za povratak u prethodni izbornik.

Vraćanje tvorničkih postavki za postavke zvuka

- 1 Za ponovno podešavanje promjena izvršenih u izborniku » Zvuk« pritisnite »<sup>•</sup>« i odaberite »Vraćanje na zadane vrijednosti« te potvrdite s » \*
- 2 Odaberite »U redu« s »<« ili »>« i potvrdite brisanje te pritisnite » $\bullet$ «;

ili

 odaberite »Odustani« i za poništavanje pritisnite »«.

3 Pritisnite » « za povratak na prethodni<br>izbornik, pritisnite » II TV « za povratak na televizijsko emitiranje ili pritisnite » $\bigcap_{i=1}^{\infty}$  za povratak na početni izbornik.

# RAD TV PRIJAMNIKA – OSNOVNE FUNKCIJE-

# Uključivanje i isključivanje

- Pritisnite » $\mathbb{0}$ « za ukliučivanie televizora iz načina pripravnosti.
- 2 Pritisnite » $\mathbb{O}$ « za prebacivanje televizora u način pripravnosti.

### Odabir načina rada televizora

Način rada televizora možete odabrati na tri različita načina.

- 1 Na daljinskom upravljaču televizora pritisnite » $\Box$  TV«.
	- Prikazat će se način rada televizora na zadnje odabranom antenskom izvoru.

ili

2 Na izborniku »Početnog zaslona« s kartice »Vaše aplikacije« odaberite aplikaciju »TV« pomoću »<« ili »>« i potvrdite s »«.

#### Napomene:

Ako nema aplikacije "TV" među vašim omiljenim aplikacijama, tada odaberite "TV" u opciji "Prikaži sve".

ili

3 Pritisnite  $\sum$  «, odaberite tip antene s » $\blacktriangledown$ « ili » · « i potvrdite s » · «.

#### Odabir izvora signala i vrste antene

Pritisnite  $\sum$  «, odaberite izvor signala ili tip antene pomoću »V« ili »Λ« i potvrdite s »«.

ili

2 Pritisnite » S« u način rada televizora, potvrdite »Izvor« s »«, odaberite izvor signala ili tip antene pomoću »V« ili »Λ« i potvrdite s »<sup>®</sup>«.

ili

3 Pritisnite »§§%« na početnom izborniku » s « Odaberite ulaze i potvrdite s » s «. Odaberite signal izvora ili tip antene pomoću »V« ili »Λ« <sup>i</sup> potvrdite <sup>s</sup> »«.

### Odabir kanala

1 Za izravni odabir kanala koristite »1…0«. ili

Koristite » **WEDE** UK za postepeni odabir kanala;

ili

U načinu rada televizora, pritisnite » · u izborniku »Popis Kanala - Svi Kanali«, odaberite kanal pomoću »V« ili »Λ« i potvrdite s » \*

### Prilagođavanje glasnoće zvuka

Prilagodite razinu glasnoće s » $\mathbb{R}$ 

### Isključivanje zvuka

1 Na okomitoj osi pritisnite » «

### Način slike

- Pritisnite »<sub>AT</sub>TV«, a zatim pritisnite »So3«.
- 2 Odaberite opciju »Slika« pomoću »<« ili »>« i potvrdite s »«.
- 3 Koristite »V« ili »Λ« i odaberite »Način slike« i potvrdite s » «.
- 4 Pritisnite »V« ili»Λ« i odaberite stil slike koji želite te za potvrdu pritisnite » «.
- 5 Pritisnite » a« za povratak na prethodni izbornik, pritisnite » $\Box$  TV« za povratak na televizijsko emitiranje ili pritisnite » $\sqrt{n}$ « za povratak na početni izbornik.

### Promjena formata slike

- Pritisnite » $\Box$  TV«, a zatim pritisnite » $\Diamond$
- 2 Odaberite opciju »Zaslon« pomoću »<« ili »>« i potvrdite s »«.
- 3 Pritisnite »V« ili »Λ« i odaberite način gledanja koji želite te za potvrdu pritisnite »«.
- 4 Pritisnite » a« za povratak na prethodni izbornik, pritisnite » $\Box$  TV« za povratak na televizijsko emitiranje ili pritisnite » $\bigcap_{i=1}^{\infty}$  za povratak na početni izbornik.

#### Napomene:

<sup>7</sup>Možete odabrati jedan od sljedećih formata slike.

#### »Automatski« format

Format slike automatski se prebacuje na »16:9« za programe 16:9.

Format slike automatski se prebacuje na »4:3« za programe 4:3.

#### Format »Cijeli Zaslon«

Kada je odabran ovaj način rada, slika visoke rezolucije iz HDMI ulaza i ulaza dijelova nije odrezana i prikazuje se u svojoj originalnoj veličini. Ovaj način rada omogućen je samo u HDMI načinu rada i za rezolucije od ili veće od 720p.

#### »Super Zumiranje« format

Ova postavka prikladna je za filmove s velikim omjerom širine/visine.

#### »Nepromijenjeni« format

Nepromijenjeni format prikazuje sliku u njenoj originalnoj veličini.

Format »4:3« Slika se prikazuje u formatu 4:3-

#### Formati »Proširenje filma 14:9« i »Proširenje filma 16:9«

Kod programa u formatu 4:3 format, slika je razvučena vodoravno ako se odabere »16:9« ili »14:9«.

Geometrija slike je razvučena vodoravno.

Kod stvarnog izvor signala 16:9 (iz satelitskog prijemnika ili utičnice Euro-AV) slika potpuno ispunjava zaslon s ispravnom geometrijom.

## Postavke napajanja

Idite na »Postavke napajanja« i podesite postavke napajanja televizora.

- 1 Pritisnite » $\Box$  TV«, a zatim pritisnite » $\&$
- 2 Odaberite opciju » Napajanje« pomoću »<« ili »>« i potvrdite s »«.
	- Pokazat će se izbornik napajanja.

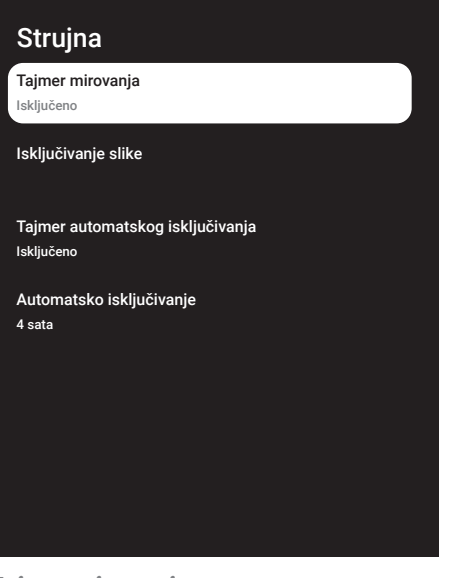

#### Tajmer mirovanja

U izborniku »Tajmer mirovanja« možete unijeti vrijeme kada će se televizor isključiti. Kada protekne ovo vrijeme, televizor se prebacuje u način pripravnosti.

- 1 Idite u izbornik »Napajanje« pomoću »V« ili »Λ« i odaberite »Tajmer mirovanja« i potvrdite s »<sup>®</sup>«.
- 2 Odaberite vrijeme isključivanja s »V« ili »Λ« <sup>i</sup> potvrdite <sup>s</sup> »«.
- 3 Pritisnite » $\leftarrow$  « ili » $\Box$  TV« za povratak na emitiranje.

#### Isključivanje slike

Sliku možete iskliučiti bez prebacivanja televizora u način pripravnosti.

- 1 Idite u izbornik »Napajanja« pomoću »V« ili »Λ« i odaberite »Isključivanje slike« i potvrdite s »<sup>®</sup>«.
	- Isključit će se slika televizora.
- 2 Za ponovnu aktivaciju slike pritisnite bilo koji gumb na daljinskom upravljaču.
- 3 Pritisnite » $\leftarrow$  « ili » $\Box$  TV« za povratak na emitiranie.

#### Tajmer automatskog isključivanja

- 1 Idite u izbornik »Napajanje« pomoću »V« ili »Λ« i odaberite » Isključivanje mjerača vremena« i potvrdite s » «.
- 2 Odaberite vrijeme isključivanja s »<sup>V«</sup> ili »Λ« <sup>i</sup> potvrdite <sup>s</sup> »«.
- 3 Pritisnite » $\leftarrow$  « ili » $\Box$  TV« za povratak na emitiranje.

## Automatsko isključivanje

Ova funkcija prebacit će televizor u način pripravnosti na 4 sata u skladu se europskih propisima, ako se ne dodirne niti jedna tipka na tipkovnici televizora ili ako ne pritisnete daljinski upravljač.

- 1 Idite u izbornik »Napajanje« pomoću »V« ili »Λ« i odaberite »Automatsko isključivanie« i potvrdite s »<sup>®</sup>«.
- 2 Odaberite vrijeme isključivanja s »V« ili »Λ« <sup>i</sup> potvrdite <sup>s</sup> »«.
- 3 Pritisnite » $\leftarrow$  « ili » $\Box$  TV« za povratak na emitiranje.

### Roditeljski nadzor

Postoje filmovi čiji sadržaj ili scene nisu prikladne za djecu.

Neki programi sadrže informacije koje identificiraju takve sadržaje ili scene i oni određuju razinu pristupa od 4 do 18. Možete odabrati jednu od ovih pristupnih razina i tako odobriti reprodukciju.

- 1 Pritisnite » $\Box$  TV«, a zatim pritisnite » $\sqrt[5]{s^2}$ «.
- 2 Koristite »<« ili »>« i odaberite opciju »Roditeljska kontrola« te potvrdite pritiskom na gumb »«.
	- Prikazat će se poruka »Unesite PIN«.

Napomena:

- PIN broj je PIN broj kojeg ste podesiti prilikom prvog podešavanja televizora.
- 3 PIN broj unesite pomoću »1...0«.
	- Prikazuje se izbornik »Roditeljska kontrola«.

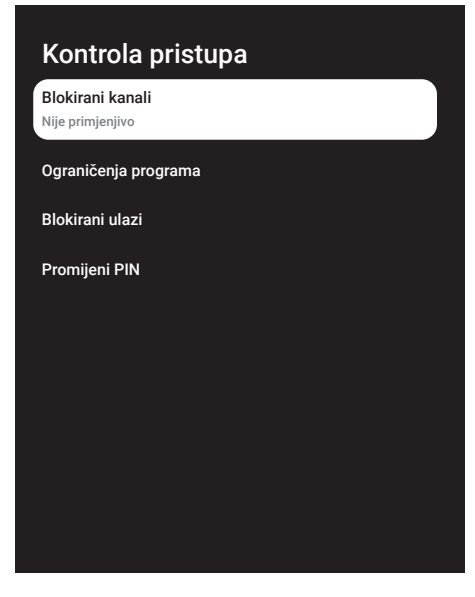

Napomena:

<sup>7</sup> Dodatni postupci objašnjeni su u idućim odielicima.

# Blokiranje televizijskog kanala

Možete blokirati pojedinačne televizijske kanale koji nisu prikladni za djecu pomoću osobnog PIN broia.

- 1 Odaberite »Blokirani kanali« u izborniku »Roditeljska kontrola« s »V« ili »Λ« i potvrdite s »<sup>®</sup>«.
- 2 Odaberite kanal kojeg želite blokirati s »V«, »Λ« <sup>i</sup> potvrdite <sup>s</sup> »«.
- 3 Pritisnite » < « za povratak na prethodni izbornik ili pritisnite » $\Box$  TV« za povratak na emitiranje.

### Gledanje blokiranog televizijskog kanala

Blokirani televizijski kanal možete gledati s PIN brojem odabirom televizijskog kanal i unosom PIN broja.

- 1 Pritisnite »1…0« ili »**s and must a** must i odaberite blokirani kanal.
- 2 Unesite PIN kod na prikazanom zaslonu lozinke pomoću »1...0«. – Prikazat će se blokirani kanal.

Napomena:

■ Kanal će se ponovno blokirati kada ga promijenite.

### Ograničenja programa

Postoje filmovi čiji sadržaj ili scene nisu prikladne za djecu.

Neki programi sadrže informacije koje identificiraju takve sadržaje ili scene i oni određuju razinu pristupa od 4 do 18. Možete odabrati jednu od ovih pristupnih razina i tako odobriti reprodukciju.

- 1 Odaberite »Ograničenja programa« u izborniku »Roditeljska kontrola« s »V« ili »Λ« <sup>i</sup> potvrdite <sup>s</sup> »«.
- 2 Odaberite »Sustav ocjena« s »V« i potvrdite s »«.
- 3 Koristite »V« ili »Λ« i odaberite sustav ocjena i potvrdite s » \*
- 4 Pritisnite » $\leftarrow$  « za povratak u prethodni izbornik.
- 5 Odaberite »Ocjene« s »V« i potvrdite s »«.
- 6 Odaberite razinu pristupa s »V« ili »Λ« i potvrdite s » \*
- 7 Pritisnite » < « za povratak na prethodni izbornik ili pritisnite » $\Box$  TV« za povratak na emitiranje.

### Blokiranje vanjskih izvora

Možete pojedinačno blokirati vanjske izvore pomoću osobnog PIN broja.

- 1 Odaberite »Blokirani ulazi« u izborniku »Roditeljska kontrola« s »V« ili »Λ« i potvrdite  $s \times \alpha$
- 2 Odaberite izvor koji želite blokirati s »<sup>•</sup>«, »Λ« <sup>i</sup> potvrdite <sup>s</sup> »«.
- 3 Pritisnite » < « za povratak na prethodni izbornik ili pritisnite » $\Box$  TV« za povratak na emitiranje.

### Gledanja blokiranog vanjskog izvora

Blokirani vanjski izvor možete gledati s PIN brojem odabirom blokiranog izvora i unosom PIN broia.

1 pritisnite  $\sqrt{ }$  «, odaberite izvor signala s »V« ili »Λ« <sup>i</sup> potvrdite <sup>s</sup> »«.

ili

2 Pritisnite »{3}« u način rada televizora, potvrdite »Izvor« s »«, odaberite izvor signala pomoću »V« ili »Λ« i potvrdite s »«.

ili

- 3 Pritisnite »{  $\frac{1}{2}$  « na početnom izborniku » s « Odaberite ulaze i potvrdite s » «. Koristite »V« ili »Λ« i odaberite signal izvora i potvrdite s »<sup>®</sup>«.
- 4 Unesite PIN kod na prikazanom zaslonu lozinke pomoću »1...0«.

 – Prikazat će se blokirani kanal.

Napomena:

■ Izvor će se ponovno blokirati kada ga promijenite.

### Promjena PIN koda

Možete promijeniti PIN kod koji ste kreirali u prvoi instalaciii.

- 1 Odaberite opciju »Promijeni PIN« u izborniku »Roditeljska kontrola« s »V« ili »Λ« i potvrdite s »<sup>®</sup>«.
- 2 Unesite postojeći PIN kod kao četiri znamenke pomoću »1...0«.
- 3 Unesite novi PIN kod kao četiri znamenke pomoću »1...0«.
- 4 Ponovno unesite novi PIN kod kao četiri znamenke pomoću »1...0«.
- 5 Pritisnite » < « za povratak na prethodni izbornik ili pritisnite » $\Box$  TV« za povratak na emitiranje

# RAD TV PRIJAMNIKA - NAPREDNE FUNKCIJE-

Napredne postavke televizora možete podesiti u izborniku »Napredne opcije«.

- 1 Pritisnite » $\Box$  TV«, a zatim pritisnite » $\Im$
- 2 Odaberite »Napredne opcije« s »<« ili »>« i potvrdite s » \*

 – Prikazat će se izbornik »Napredne opcije«.

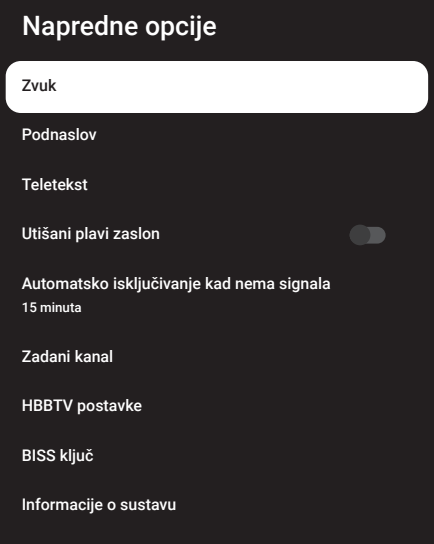

#### Napomena:

<sup>7</sup> Dodatni postupci objašnjeni su u idućim odjeljcima.

### Promjena audio jezika

(samo za digitalne televizijske kanale) Možete definirati primarni i sekundarni audio-jezik.

- <sup>1</sup> Odaberite "Zvuk" u izborniku "Napredne opcije" i potvrdite s »«.
- 2 Koristite »V« ili »Λ« i odaberite »Jezik« te potvrdite pritiskom na gumb »<sup>®</sup>«.
- 3 Pritisnite »V« ili »Λ« i odaberite jezik koji želite te za potvrdu pritisnite » «.
- 4 Pritisnite »V« ili »Λ« i odaberite »Sekundarni audio-jezik« i za potvrdu pritisnite »«.
- 5 Pritisnite »V« ili»Λ« i odaberite sekundarni jezik koji želite te za potvrdu pritisnite » $\bullet$ «.
- 6 Pritisnite » < « za povratak na prethodni izbornik ili pritisnite » $\Box$  TV« za povratak na emitiranje.

### Audio-jezik

Kada gledate digitalne kanale možete odabrati različite jezike. Ovo ovisi o programu koji se emitira.

- 1 Odaberite "Zvuk" u izborniku "Napredne opcije" i potvrdite s » «.
- 2 Koristite »<sup>•</sup> ili »<sup>•</sup> avanti odaberite »Jezik« te potvrdite pritiskom na gumb »<sup>®</sup>«.
- 3 Pritisnite »V« ili »Λ« i odaberite podržani jezik i za potvrdu pritisnite » ·

#### Napomena:

- U TV modu možete promijeniti »Audio jezik« pritiskom na »
s
- 4 Pritisnite » < « za povratak na prethodni izbornik ili pritisnite » $\Box$  TV« za povratak na emitiranje.
# RAD TV PRIJAMNIKA - NAPREDNE **FUNKCIJE-**

## Vrsta audio datoteke

- 1 Odaberite "Vrsta audio datoteke" u izborniku "Napredne opcije" i potvrdite s » \*
- 2 Koristite »<sup>V«</sup> ili »A« i odaberite »Jezik« te potvrdite pritiskom na gumb »«.
- 3 Pomoću »V« ili »Λ« odaberite "Normalno", "Audio-opis", "Podnatpisi za osobe oštećenog sluha", "Opcije za osobe oštećenog sluha" ili "Audio-opis i podnatipisi za osobe oštećenog sluha" i za potvrdu kliknite »«.
- 4 Pritisnite » < « za povratak na prethodni izbornik ili pritisnite » $\Box$  TV« za povratak na emitiranje.

## Slabovidni

## Napomena:

- Opcija za osobe s oštećenim vidom je aktivno u izborniku kada je odabrano "Vrsta audio datoteke", "Audio-opis".
- 1 Odaberite "Vrsta audio datoteke" u izborniku "Napredne opcije" i potvrdite s » «.
- 2 Koristite »V« ili »Λ« i odaberite »Osobe s oštećenim vidom« te potvrdite pritiskom na gumb »«.
- 3 Odaberite željeni redak/funkciju pomoću »V« ili »Λ« , pritisnite »«, odaberite vrijednost/opciju s »<« ili »>«.
- 4 Pritisnite » $\leftarrow$  « za povratak na prethodni izbornik ili pritisnite » $\Box$  TV« za povratak na emitiranje.

## Podnaslovi

Odaberite "Podnaslovi" u izborniku "Napredne opcije" i potvrdite s »<sup>®</sup>«. – Prikazat će se izbornik »Podnaslov«.

## Napomena:

<sup>7</sup>U načinu rada televizora izbornik »Podnaslov« možete otvoriti pritiskom na »SUB« na daljinskom upravljaču.

## Analogni podnaslovi

- 1 Odaberite »Analogni podnaslovi« u izborniku »Podnaslovi« s »V« ili »Λ« i potvrdite  $s \times \bullet$
- 2 Pritisnite »V« ili »Λ« i odaberite »Uključeno«, »Isključeno« i potvrdite s »«.
- 3 Pritisnite » < x za povratak na prethodni izbornik ili pritisnite » $\Box$  TV« za povratak na emitiranje.

## Digitalni podnaslovi

- 1 Odaberite »Digitalni Podnaslov« u izborniku »Podnaslov« s »V« ili »Λ« i potvrdite s »«.
- 2 Pritisnite »V« ili »Λ« i odaberite »Uključeno«, »Isključeno« i potvrdite s »«.
- 3 Pritisnite » < « za povratak na prethodni izbornik ili pritisnite » $\Box$  TV« za povratak na emitiranje.

## Jezik digitalnih podnaslova

- 1 Odaberite »Jezik digitalnih podnaslova« u izborniku »Podnaslov« s »V« ili »Λ« i potvrdite s »<sup>®</sup>«.
- Pritisnite »<sup>V«</sup> ili »Λ« i odaberite jezik digitalnih podnaslova i za potvrdu pritisnite »«.
- 3 Pritisnite » < « za povratak na prethodni izbornik ili pritisnite » $\Box$  TV« za povratak na emitiranje.

## Drugi jezik digitalnih podnaslova

- 1 Odaberite »Drugi jezik digitalnih podnaslova« u izborniku »Podnaslovi« s »V« ili »Λ« i potvrdite s » «
- 2 Pritisnite »V« ili »Λ« i odaberite drugi jezik digitalnih podnaslova i za potvrdu pritisnite »«.
- 3 Pritisnite » < « za povratak na prethodni izbornik ili pritisnite » $\Box$  TV« za povratak na emitiranje.

# RAD TV PRIJAMNIKA – NAPREDNE FUNKCIJE---

#### Vrsta podnaslova

- 1 Odaberite »Vrsta podnaslova« u izborniku »Podnaslov« s »V« ili »Λ« i potvrdite s »«.
- 2 Pritisnite »V« ili »Λ« i odaberite »normalno« ili »Za osobe oštećenog sluha« i potvrdite s »<sup>®</sup>«.

#### Napomena:

- <sup>7</sup>Ako je odabrana opcija »Za osobe oštećenog sluha« tada je usluga podnaslova dostupna s bilješkama.
- 3 Pritisnite » < « za povratak na prethodni izbornik ili pritisnite » $\Box$  TV« za povratak na emitiranje.

## Odabir jezika teleteksta

1 Odaberite »Teletekst« u izborniku »Napredne opcije« s »∨« ili »∧« i potvrdite s » · «. – Prikazat će se izbornik » Teletekst«.

#### Jezik digitalnog teleteksta

- 1 Odaberite »Jezik digitalnog teleteksta« u izborniku »Podnaslovi« s »V« ili »Λ« i potvrdite s » «.
- 2 Pritisnite »V« ili »Λ« i odaberite jezik digitalnog teleteksta i za potvrdu pritisnite »«.
- 3 Pritisnite » < « za povratak na prethodni izbornik ili pritisnite » $\Box$  TV« za povratak na emitiranje.

#### Jezik stranice dekodiranja

- 1 Odaberite »Jezik stranice dekodiranja« u izborniku »Teletekst« s »V« ili »Λ« i potvrdite s » «.
- 2 Pritisnite »V« ili »Λ« i odaberite jezik stranice dekodiranja za potvrdu pritisnite »«.
- 3 Pritisnite » < « za povratak na prethodni izbornik ili pritisnite » $\Box$  TV« za povratak na emitiranje.

## Prigušivanje plave pozadine

Možete odabrati plavu boju zaslona kada nema emitiranog televizijskog signala.

- 1 Pritisnite »V« ili »Λ« i odaberite »Prigušivanje plave pozadine« u i zborniku »Napredne opcije«.
- 2 Položaj »uključeno« ili »isključeno« odaberite s »«.
- 3 Pritisnite » $\leftarrow$  « ili » $\Box$  TV« za povratak na emitiranje.

## Automatsko isključivanje kad nema signala

Ako nema signala televizijskog emitiranja, tada se televizor automatski isključuje nakon postavljanje vremena.

- 1 Odaberite »Automatsko isključivanje kada nema signala« u izborniku »Napredne opcije« <sup>s</sup> »V« ili »Λ« <sup>i</sup> potvrdite <sup>s</sup> »«.
- 2 Odaberite vrijeme isključivanja s »V« ili »Λ« <sup>i</sup> potvrdite <sup>s</sup> »«.
- 3 Pritisnite » $\leftarrow$  « ili » $\Box$  TV« za povratak na emitiranje.

## Zadani kanal

Odaberite zadani kanal s kojim se televizor uključuje.

- 1 Odaberite »Zadani kanal« u izborniku »Napredne opcije« s »<sup>V</sup>« ili »A« i potvrdite s »«.
- 2 Potvrdite opciju »Odabrani način« s »· «.
- 3 Odaberite »Posljednji status« ili »Izbor korisnika« s »V« ili »Λ«.

#### Napomena:

- <sup>7</sup> Kada odaberete »Izbor korisnika« zadani kanal treba se odabrati iz opcije »Prikaži kanale«.
- 4 Pritisnite » $\leftarrow$  « ili » $\Box$  TV« za povratak na emitiranje.

# RAD TV PRIJAMNIKA – NAPREDNE FUNKCIJE---

## BISS ključ

Biss ključ je tehnika šifriranja. Možete gledati frekvenciju šifriranu s Biss ključem ako unesete Biss ključ.

#### Napomena:

- <sup>7</sup>Stavka Biss ključa prikazana je na izborniku samo kada je kao izvor emitiranja odabran »Satelit«, »Način rukovatelja«, »Standardni« .
- 1 Odaberite »BISS ključ« u izborniku »Napredne opcije« s »V« ili »Λ« i potvrdite s »«.
- 2 Za dodavanje BISS ključa pritisnite » «.
- 3 Koristite »V« ili »Λ« i odaberite opcija »Frekvencija« te potvrdite pritiskom na gumb »«.
- 4 Unesite frekvenciju za koju želite unijeti biss ključ pomoću »1...0«, na virtualnoj tipkovnici odaberite » v « i potvrdite s » · «.
- 5 Koristite »V« ili »Λ« i odaberite »Brzina signalizacije (Ksym/s)« i potvrdite s » «.
- Unesite brzinu signalizacije frekvencije za koju želite unijeti biss ključ pomoću »1...0«, na virtualnoj tipkovnici odaberite » $\checkmark$ « i potvrdite s »<sup>.</sup>
- 7 Koristite »V« ili Λ« i odaberite opciju »Polarizacija« te potvrdite pritiskom na gumb »«.
- 8 Odaberite polarizaciju frekvencije za koju želite unijeti biss ključ s »V« ili »Λ« i potvrdite s » \*
- Koristite »<sup>•</sup> « ili »∧« i odaberite »ID programa« i potvrdite s » · «.
- 10 Unesite ID frekvencije programa koju želite unijeti biss ključ pomoću »1...0«, na virtualnoj tipkovnici odaberite »« i potvrdite s »«.
- 11 Koristite »V« ili »Λ« i odaberite »CW kliuč« i potvrdite s »<sup>®</sup>«.
- 12 Biss ključ unesite pomoću »1...0«, na virtualnoj tipkovnici odaberite »« i potvrdite  $s \geqslant \infty$

13 Koristite »V« ili »Λ« i odaberite »Spremi kliuč« i potvrdite s » «.

#### Napomena:

- <sup>7</sup>Biss ključ se može unijeti za više od jedne frekvencije. Ponovite korake od 2 do 13. dodajte Biss ključ raznim frekvencijama.
- 14 Pritisnite » < « za povratak na prethodni izbornik ili pritisnite » $\Box$  TV« za povratak na emitiranje.

## TKGS postavke

#### Napomena:

- <sup>7</sup>Postavke TKGS Settings prikazane su samo kada je podešavanje kanala podešeno kao »Satelit (način rada operatera)«.
- 1 Odaberite »TKGS« u izborniku »Napredne opcije« <sup>s</sup> »V« ili »Λ« <sup>i</sup> potvrdite <sup>s</sup> »«. – Prikazat će se izbornik »TKGS postavke«.

#### Način rada

- 1 Odaberite »Način rada« u izborniku »TKGS postavke« <sup>s</sup> »V« ili »Λ« <sup>i</sup> potvrdite <sup>s</sup> »«.
- 2 Pritisnite »V« ili »Λ« i odaberite »Automatski«, »Fleksibilni« ili »TKGS isključeno« i potvrdite s »<sup>®</sup>«.

#### Napomena:

- <sup>7</sup>Ako je način rada načina TKGS-a »Automatski«, tada nisu aktivni »Zamjena kanala«, »Premještanje kanala« i »Uređivanje kanala« Za uređivanje kanala odaberite »Fleksibilni« ili »TKGS isključen«.
- 3 Pritisnite » < « za povratak na prethodni izbornik ili pritisnite » $\Box$  TV« za povratak na emitiranje.

#### Popis TKGS lokatora

- 1 Odaberite »Popis TKGS lokatora« u izborniku »TKGS postavke« s »V« ili »Λ« i potvrdite s » \*
- 2 Potvrdite »Klikni za dodavanje aktivnosti« s »«.
- 3 Koristite »V« ili »Λ« i odaberite opcija »Frekvencija« te potvrdite pritiskom na gumb »«.

# RAD TV PRIJAMNIKA – NAPREDNE FUNKCIJE---

- 4 Unesite navedenu frekvenciju lokacije kanala pomoću »1...0«, na virtualnoj tipkovnici odaberite »« i potvrdite s »«.
- 5 Koristite »V« ili »Λ« i odaberite »Brzina signalizacije (Ksym/s)« i potvrdite s » «.
- 6 Unesite navedenu frekvenciju lokacije kanala pomoću »1...0«, na virtualnoj tipkovnici odaberite »« i potvrdite s »«.
- 7 Koristite »V ili Λ« i odaberite opciju »Polarizacija« te potvrdite pritiskom na gumb » «.
- 8 Koristite »V ili Λ« i odaberite opciju »Polarizacija« te potvrdite pritiskom na gumb »«.
- 9 Koristite »V« ili »Λ« i odaberite »ID programa« i potvrdite s »«.
- 10 Unesite ID programa navedene frekvencije lokacije kanala pomoću »1...0«, na virtualnoj tipkovnici odaberite »« i potvrdite s »«.
- 11 Koristite »V« ili »Λ« i odaberite »spremi lokacije« i potvrdite s » \*

Napomena:

- Popis TKGS lokatora se može unijeti za više od jedne frekvencije. Ponovite korake od 2 do 11 za dodavanje različitih frekvencija.
- 12 Pritisnite » < « za povratak na prethodni izbornik ili pritisnite » $\Box$  TV« za povratak na emitiranje.

#### Resetiranje verzije tablice

- 1 Odaberite »Resetiraj verziju tablice« u izborniku »TKGS postavke« s »V« ili »Λ« i potvrdite s » \*
	- Prikazat će se poruka upozorenja.
- 2 Za potvrdu resetiranja odaberite »U redu«; ili

 »Odustani« za poništenje i za potvrdu pritisnite »«.

3 Pritisnite » < « za povratak na prethodni izbornik ili pritisnite » $\Box$  TV« za povratak na emitiranje.

#### Preferirani popis

- 1 Odaberite »Preferirani popis« u izborniku »TKGS postavke« s »V« ili »Λ« i potvrdite  $s \times \bullet$
- 2 Pritisnite »V« ili »Λ« i odaberite »HD« ili » SD« i potvrdite s » «.
- 3 Pritisnite » < « za povratak na prethodni izbornik ili pritisnite » $\Box$  TV« za povratak na emitiranje.

## Informacije o signalu

Odaberite »Informacije o sustavu« u izborniku »Napredne opcije« s »V« ili »Λ« i potvrdite s » «.

 – Prikazat će se »Informacije o sustavu«.

#### Napomene:

- <sup>7</sup>Informacije o signalu mijenjaju se ovisno o trenutnom izvoru.
- <sup>7</sup>Razina signala ne ovisi samo o vašem sustavu prijemnika već i o kanalu koji je trenutno aktivan. Upamtite ovo kada poravnavate antenu pomoću prikaza razine signala.
- 2 Pritisnite » < « za povratak na prethodni izbornik ili pritisnite » $\Box$  TV« za povratak na emitiranje.

## Licencije softvera otvorenog koda

- 1 Odaberite »Licencije softvera otvorenog koda« u izborniku »Napredne opcije« s »V« ili »Λ« <sup>i</sup> potvrdite <sup>s</sup> »«.
	- »Prikazat će se licencije softvera otvorenog koda.
- 2 Pogledajte licenciju pomoću »V« ili »Λ«.
- 3 Pritisnite » < « za povratak na prethodni izbornik ili pritisnite » $\Box$  TV« za povratak na emitiranje.

# ELEKTRONSKI TV VODIČ

Elektronski programski vodič omogućuje pregled svih programa koji će se emitirati idući tjedan (samo za digitalne kanale).

- 1 Pritisnite » $\Box$  TV«, a zatim pritisnite » $\sqrt{8}$ « za pokretanje elektroničkog TV vodiča.
- 2 Karticu kanali odaberite s »Λ«.
- 3 Odaberite »Programski vodič« i za potvrdu pritisnite »«.

ili

Pritisnite »**WE WE WE ARE SERVED ASSESS** and daljinskom upravljaču.

– Prikazuje se elektronički TV vodič.

Napomene:

- <sup>7</sup>Nemaju svi kanali detaljni programski vodič.
- <sup>7</sup>Brojne televizijske kuće imaju dnevne programa, ali bez detaljnih opisa.
- <sup>7</sup>Postoje televizijske kuće koje uopće nemaju informacija o emisijama.
- 4 Kanal odaberite s »V« ili »Λ«.
	- Informacije o programu kojeg trenutno gledate prikazane su na odabranom televizijskom kanalu.
- 5 Pritisnite »>« za odabir informacija o idućim emisijama i pritisnite »<« za povratak na informacije o trenutnim emisijama.
- 6 Pritisnite »« (crveni) za prikaz programa od prethodnog dana, pritisnite »« (zeleni) za prikaz programa od idućeg dana.
- 7 Pritisnite »« (plavi) za filtriranje programa.

Napomena:

- <sup>7</sup> Na zaslonu pogledajte upute za dodatne opcije.
- 8 Pritisnite » $\leftarrow$  « ili » $\Box$  TV« za povratak na emitiranie.

# NAČIN HBBTV

## Što je HbbTV?

Svojom modernom strukturom, sadržajem te videozapisima i slikama visoke definicije (HD), HbbTV je nova tehnologija kod koje se emitiranje i široki pojas mogu koristiti zajedno što omogućuje pristup interaktivnim aplikacijama koje je dostupno emitiranom sadržaju putem interneta. Za primanje HbbTV emitiranog sadržaja televizor treba biti spojena na internet.

Kada se prebacite na televizijski kanal koji nudi uslugu HbbTV, tada će se na zaslonu pojaviti odgovarajuća poruka.

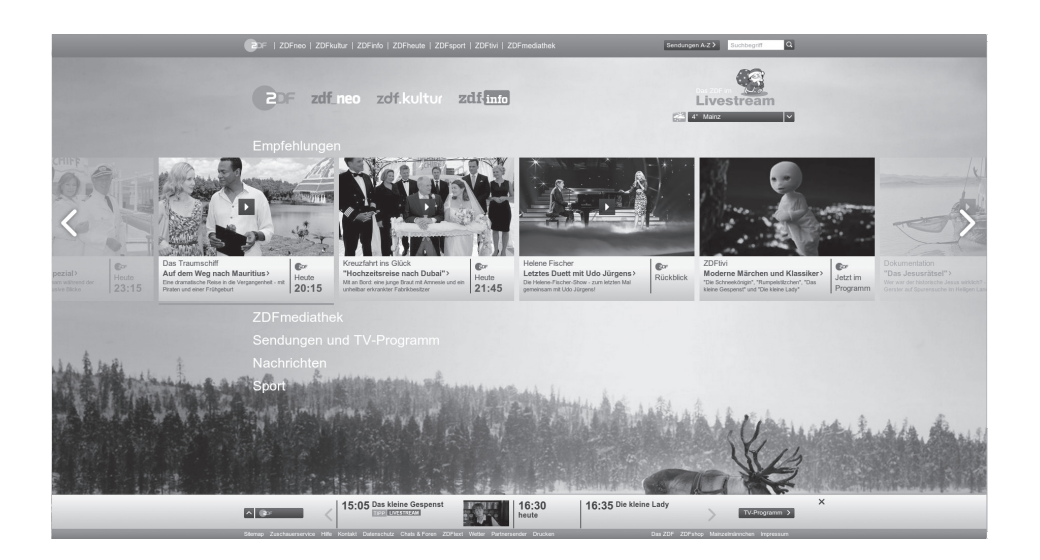

# **NAČIN HBBT**

## Upotreba usluge HbbTV

Kada prebacite na televizijski program koji podržava HbbTV, prikazat će se informativna poruka navodeći da je dostupno HbbTV emitiranje.

Napomena:

- <sup>7</sup> Da bi HBBTV bio aktivan, podrška za HBBTV mora biti omogućena u HBBTV-u.
- 1 Pritisnite » « (crveni) i otvorite HbbTV.
	- Na zaslonu će se pojaviti informacije u vezi s uslugom. Uz to, pojavit će se i gumbi u boji potrebni za pregledavanje izbornika.

Napomene:

- <sup>7</sup>Raspon tema i odabir pojedinačnih tema ovise o televizijskog kući koja emitira program.
- Brojčani gumbi između »1« i »0« koriste se za dodatne funkcije.
- 2 Pritisnite »•« (zeleni), »•« (žuti) ili »•« (plavi) za odabir polja željene teme.
- <sup>3</sup> Opciju odaberite <sup>s</sup> »V«, »Λ«, »<« ili »>« <sup>u</sup> polju odabrane teme i potvrdite s » \*
- **Pritisnite »●« (crveni) i zatvorite HbbTV.**

#### Napomena:

Ako u načinu HbbTV ne radi navigacija, tada pritisnite » $\Longleftarrow$ « i izađite iz funkcije.

## Dodatne funkcije za video indekse

- 1 Za pokretanje reprodukcije pritisnite » $\blacksquare$
- 2 Za prekidanje (pauziranje) reprodukcije pritisnite  $\mathbf{w}$   $\mathbf{w}$ .
- 3 Za nastavljanje reprodukcije pritisnite »  $\blacksquare$ «.
- 4 Za premotavanje unatrag pritisnite  $\sqrt[8]{\alpha}$ , a za brzo premotavanje unaprijed pritisnite  $\gg \gg \ll$ .
- 5 Pritisnite » | « na 5 sekundi i zaustavite reprodukciju.

## HBBTV postavke

- 1 Pritisnite » $\Box$  TV« za povratak u način rada televizora.
- 2 Pritisnite »S«, odaberite »Napredne opcije« pomoću »<« ili »>« i potvrdite s »«.
- 3 Koristite »V« ili »Λ« i odaberite »HBBTV postavke« i potvrdite s » · – Prikazat će se izbornik HBBTV postavki.

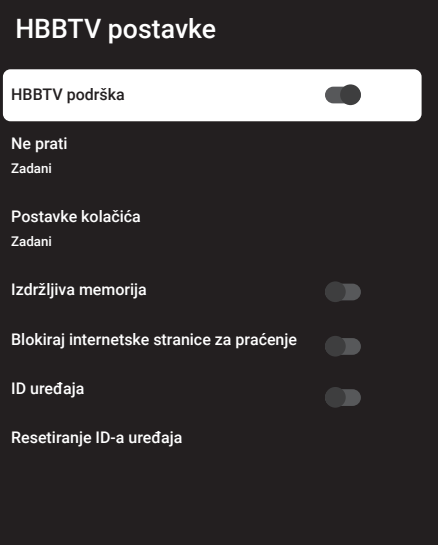

#### Napomena:

<sup>7</sup> Dodatni postupci objašnjeni su u idućim odjeljcima.

## HBBTV podrška

Možete isključiti HbbTV, na ovaj način upozorenja za HbbTV se ne prikazuju na kanalima koji emitiraiu HbbTV.

- 1 Odaberite »HBBTV podrška« s »V« ili »Λ« i odaberite položaj »uključeno« ili »isključeno« s »«.
- 2 Pritisnite » $\leftarrow$  « ili » $\Box$  TV« za povratak na emitiranje.

# **NAČIN HRRT**

## Gledanje omiljenog sadržaja

Podešava gledanje omiljenog sadržaja za usluge HbbTV-a.

- 1 Odaberite »Ne prati« s »V« ili »Λ« i potvrdite s »<sup>®</sup>«.
- 2 Pritisnite »V« ili »Λ« i odaberite »Uključeno«, »Isključeno« ili »Zadano« i potvrdite s »«.
- 3 Pritisnite » $\leftarrow$  « ili » $\Box$  TV« za povratak na emitiranie.

## Postavke kolačića

Podešava preferencije kolačića za usluge HbbTV-a.

- 1 Odaberite »Postavke kolačića« s »V« ili »Λ« <sup>i</sup> potvrdite <sup>s</sup> »«.
- 2 Odaberite »Blokiraj sve«, »Blokiraj kolačiće trećih strana« ili »Zadano« s »V« ili »Λ« i potvrdite s » \*
- 3 Pritisnite » $\leftarrow$  « ili » $\Box$  TV« za povratak na emitiranie.

## Izdržljiva memorija

Uključite/isključite trajnu pohranu za usluge HbbTV-a

- 1 Odaberite opciju »Izdržljiva memorija« s »V« ili »Λ« i odaberite položaj »Uključeno« ili »Isključeno« s »«.
- 2 Pritisnite » $\leftarrow$  « ili » $\Box$  TV« za povratak na emitiranje.

## Blokiraj internetske stranice za praćenje

Blokirajte/dozvolite internetske stranice televizijskih kuća.

- 1 Odaberite »Blokiraj internetske stranice za praćenje« pomoću »V« ili »Λ« i odaberite položaj »uključeno« ili »isključeno« s »«.
- 2 Pritisnite » $\leftarrow$  « ili » $\Box$  TV« za povratak na emitiranje.

## ID uređaja

Uključite/isključite ID uređaja.

- 1 Odaberite »ID uređaja« s »V« ili »Λ« i odaberite položaj »Uključeno« ili »Isključeno« s »«
- 2 Pritisnite » $\leftarrow$  « ili » $\Box$  TV« za povratak na emitiranje.

#### Resetiranje ID-a uređaja

- 1 Koristite »V« ili »Λ« i odaberite »Resetiranje ID uređaja« i potvrdite s »«.
- Potvrdite »U redu« s » « i potvrdite resetiranje.

ili

pritisnite » $\Longleftarrow$ « za poništavanje.

3 Pritisnite » $\leftarrow$ « ili » $\Box$  TV« za povratak na emitiranje.

# NAČIN RADA TELETEKSTA

## Tekst na vrhu (TOP tekst) ili FLOF (Full Level One Feature - jedna funkcija za sve razine)

- 1 Za prebacivanje u način rada teleteksta pritisnite »TXT«.
- 2 Stranice teleteksta možete odabrati izravno pomoću »1...0« ili postepeno s » «.

#### Napomena:

- <sup>7</sup>Na dnu zaslona vidjet ćete informativni redak koji sadrži tekst u crvenoj, zelenoj boji te ovisno o programu žute i plave boje. Na daljinskom upravljaču su gumbi koji odgovaraju ovim bojama.
- 3 Pritisnite »« (crveni) za odlazak na prethodnu stranicu.
- 4 Pritisnite »« (zeleni) za odabir teme.
- 5 Pritisnite »« (žuti) za odabir particije.
- 6 Pritisnite »« (plavi) za prijelaz na sljedeću stranicu.
- 7 Za izlazak iz načina rada teleteksta pritisnite »TXT«.

## Način rada normalnog teleteksta

- 1 Za prebacivanje u način rada teleteksta pritisnite »TXT«.
- 2 Stranice teleteksta možete odabrati izravno s »1...0«.
- 3 Pritisnite » **WE ARE ARE A PRIMA ZA prijelaz na sljedeću** ili prethodnu štranicu.
- 4 Za izlazak iz načina rada teleteksta pritisnite »TXT«.

#### Izravno pozivanje podstranice

Ako odabrana stranica teleteksta sadrži podstranice, tada će se prikazati odabrana podstranica kao i ukupan broj prikazanih stranica.

1 Pritisnite »<« ili »>« i odaberite podstranicu.

## Informacije o snimanju i reprodukciji televizijskih programa

- <sup>7</sup> Snimanje i reproduciranje programa može se obaviti samo s digitalnim televizijskim programima (DVB-S, DVB-T i DVB-C).
- <sup>7</sup> Digitalni televizijski programi (DVB-S, DVB-T i DVB-C) koje možete snimati i reproducirati ovise i o emitiranom programu.
- Osim snimanja i reproduciranja programa, funkcija zadržane slike može se koristiti samo uz vanjski podatkovni medij (tvrdi disk ili USB memorijski štapić).
- <sup>7</sup>Snimanje se može obaviti s većinom podatkovnih medija dostupnih na tržištu. Međutim, ne možemo jamčiti da će svi podatkovni mediji raditi.
- <sup>7</sup> Snimanje se može samo napraviti pomoću USB memorijskog štapića ili tvrdog diska s FAT i FAT32 formatom
- Ako program snimate na vanjskom podatkovnom mediju možete ga gledati samo na televizoru.

Ovaj program ne možete gledati na nijednom drugom uređaju.

- Ako televizor odnesete na popravak ili se trebaju zamijeniti dijelovi hardvera, tada nećete moći ponovno reproducirati sadržaj na popravljenom televizoru.
- <sup>7</sup> Tvrtka Grundig nije odgovorna za nikakav gubitak pohranjenih podataka na bilo kojem vanjskom uređaju za pohranu.
- <sup>7</sup> Preporučuje se reproducirati datoteke spremljena na DTV pomoću uređaja za reprodukciju medija PVR media playera.

## Moguća ograničenja kod upotrebe vanjskog podatkovnog medija

Ovisno o emitiranom programu, možete naići na razna ograničenja nekih funkcija koje postoje kod nekih emitiranih programa.

Tvrtka GRUNDIGnema utjecaja na ota ograničenja.

<sup>7</sup>Snimanje programa na vanjskom podatkovnom mediju može onemogućiti televizijska kuća koja emitira program.

 »URI\* zaštićeno! »URI\* zaštićeno! Funkcija PVR je blokirana«, tada je televizijska kuća koja emitira program ograničila snimanje ili zadržavanje slike ograničeno (moguće je jedno snimanje) ili ga deaktivirala (snimanje nije moguće).

 \*URI = informacije o korisničkim pravima (eng. user rights information).

- Ako program snimate i spremate u arhivu na vanjskom podatkovnom mediju, tada reprodukcija može biti ograničena. Televizijska kuća koja emitira program može vam odobriti gledanje ovog programa jednom ili više puta, ali isto tako može ga učiniti dostupnim određeno vrijeme.
	- <sup>7</sup>Programi sa zaštitom koje ne mogu gledati djeca, trenutno traže PIN broj prije početka snimanja. Ako autorizacija nije dana, tada snimanje neće početi.

## Spajanje vanjskog podatkovnog medija

Napomene:

- Preporučuje se staviti televizor u način pripravnosti prije spajanja vanjskog podatkovnog medija.
- <sup>7</sup>Prije odspajanja vanjskog podatkovnog medija, televizor se prvo mora prebaciti u način pripravnosti, u protivnom datoteke se mogu oštetiti.
- $\blacksquare$  Na televizoru postoje dva USB otvora, USB2 (HDD) i USB1 .

USB uređaj koji treba dodatno napajanje (npr. vanjski tvrdi disk) spojen je na ulaz USB2 (HDD).

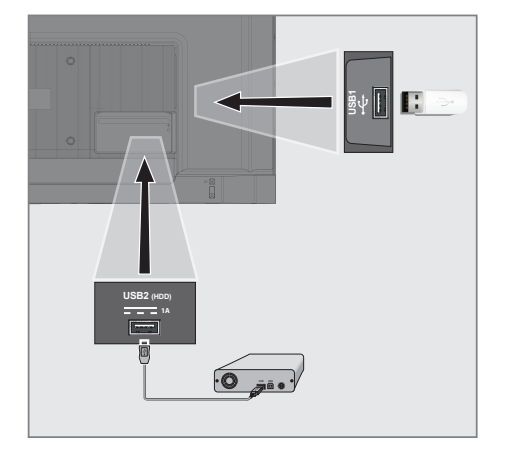

1 Ukopčajte vanjski tvrdi disk u USB2 (HDD) USB sučelje televizora:

ili

 ukopčajte memorijski štapić u jedan od USB1 sučelja televizora.

Napomene:

- <sup>7</sup>U skladu s USB standardom, utičnica televizora USB1 podržava struju od 500 mA. Uređaji poput vanjskog tvrdog diska i sl. koji troše više energije mogu se spojiti na otvor USB2 (HDD) USB sučelja televizora.
- **USB2 (HDD)** Ako za vanjski tvrdi disk, kojeg ste spojili na USB sučelje, koristite strujni kabel tada struni kabel vanjskog tvrdog diska trebate iskopčati kada isključite televizor.
- Ne smijete odspojiti USB uređaj s televizor dok televizor očitava datoteku s USB uređaja.

## Postavke snimanja na USB

- 1 Pritisnite » $\Box$  TV« za povratak u način rada televizora.
- 2 Pritisnite »S« i odaberite »Spremi« pomoću »V«.
- 3 Odaberite »Informacije o uređaju« s »>« i potvrdite s » \*
- 4 Odaberite vanjski podatkovni medij spojen na televizor i potvrdite s » \*
	- Prikazat će se izbornik »Postavka informacija o uređaju«.

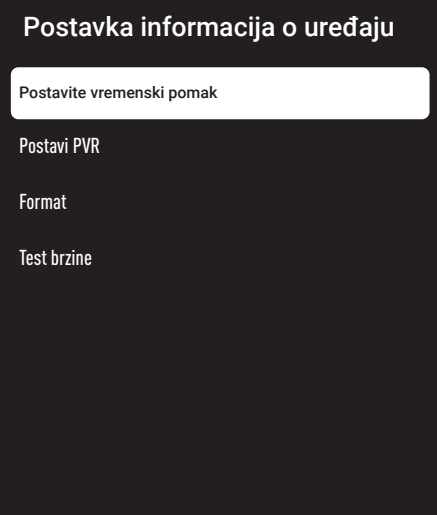

Napomena:

<sup>7</sup> Dodatni postupci objašnjeni su u idućim odjeljcima.

#### Formatiranje vanjskog podatkovnog medija

Važno:

- <sup>7</sup>Formatiranje vanjskog podatkovnog medija izazvat će trajno brisanje svih podatkovnih medija.
- 1 Odaberite »Format« iz izbornika »Postavka informacija o uređaju« pomoću »V« ili »Λ« <sup>i</sup> potvrdite <sup>s</sup> »«.
	- Prikazat će se poruka upozorenja.
- 2 Za potvrđivanje formatiranja odaberite »Da«;

ili

 odaberite »Ne« i poništite formatiranje te potvrdite s » \*

3 Kada se formatiranje dovrši prikazat će se izbornik »Informacije o uređaju«.

## Odabiranje vanjskog podatkovnog uređaja za snimanje/zadržavanje slike

Ako je više od jednog vanjskog podatkovnog medija spojeno na televizor, tada možete podesiti različite podatkovne medije za snimanje/ zadržavanje slike ili dodijeliti oba snimanja jednom podatkovnom mediju.

- 1 Odaberite »Postavi zadržavanje slike« i/ili »Postavi PVR« u izborniku »Postavka informacija o uređaju« pomoću »V« ili »Λ« i potvrdite s »<sup>®</sup>«.
- 2 U skladu s izborom kojeg se napravili u vezi diska u izborniku »Informacije o uređaju«, prikazuje se »TSHIFT« ako je odabrano samo zadržavanje slike, »PVR« ako je odabrano samo snimanje ili »PVR/TSHIFT« ako su odabrana oba snimanja za isti podatkovni medij.

#### Napomene:

- Možete spojiti dva različita vanjska podatkovna medija na televizor i odabrati zasebno jednog za »PVR« snimanja, a drugog za »TSHIFT« snimanje.
- <sup>7</sup>Funkcije ne rade ako niti jedan vanjski podatkovni medij nije dodijeljen za snimanje/ zadržavanje slike.

Testiranje vanjskog podatkovnog medija Možete testirati vanjski podatkovni medij i vidjeti odgovara li za potrebne funkcije.

- 1 Odaberite »Test brzine« iz izbornika »Postavka informacija o uređaju« pomoću » $\blacktriangledown$ « ili »Λ« <sup>i</sup> potvrdite <sup>s</sup> »«.
- 2 Nakon kratkog vremena na zaslonu će se prikazati rezultati testiranja vanjskog podatkovnog medija.
- 3 »Izlaz« potvrdite s »« i izađite iz izbornika testiranja brizne.

## Aktiviranje i deaktiviranje funkcije zadržavanja slike

Pomoću ove funkcije možete uključiti ili isključiti zadržavanje slike.

- 1 Pritisnite »□ TV« za povratak u način rada televizora.
- 2 Pritisnite »{ i odaberite »Spremi« pomoću »V«.
- 3 Odaberite »Način zadržane slike« s »>« i potvrdite s »<sup>.</sup>.
	- Prikazat će se izbornik »Način zadržane slike«.
- 4 U »Način zadržane slike« odaberite »Uključeno« ili »Isključeno« s » «.
- 5 Pritisnite » $\leftarrow$ « za povratak na emitiranje.

## Podešavanje diska za zadržavanje slike

Ako ćete spojiti vanjski podatkovni medij na televizor po prvi put te ga koristiti za zadržavanje slike, tada trebate podesiti disk.

#### Automatsko podešavanje diska

1 Vanjski podatkovni medij spojite na USB ulaz televizora.

#### Napomene:

<sup>7</sup>Za podešavanje diska s vremenskim pomakom »Način zadržane slike« mora biti odabran kao »Uključen«.

## 2 Pritisnite »  $\|$ «.

 – Prikazat će se - izbornik podešavanja diska.

- 3 Odaberite »Automatski« i za potvrdu pritisnite »«.
	- Vanjski podatkovni disk automatski se konfigurira, a prikazuje se poruka »Dovršeno je podešavanje diska«.
- 4 Pritisnite » $\leftarrow$ « za povratak na emitiranje.

#### Napomene:

- Ovo se treba obaviti kada se vanjski podatkovni medij po prvi put spaja na televizor ili kada televizor formatira vanjski podatkovni medij.
- $\blacksquare$  Za ovaj postupak potreban je vanjski disk veći od 4 GB.
- <sup>7</sup>Automatsko podešavanje kreira prostor zadržane slike od 4GB na diskovima s manje od 32GB i 16GB na diskovima s više od 32GB.
- 5 Pritisnite » $\leftarrow$ « za povratak na emitiranje.

#### Ručno podešavanje diska

1 Vanjski podatkovni medij spojite na USB ulaz televizora.

#### Napomene:

<sup>7</sup>Za podešavanje diska s vremenskim pomakom »Način zadržane slike« mora biti odabran kao »Uključen«.

- 2 Pritisnite »  $||$ «. – Prikazat će se - izbornik podešavanja diska.
- 3 Odaberite »Ručno« s »V« i potvrdite s »«.
- 4 Odaberite »Format« za formatiranje vanjskog podatkovnog medija;

ili

 za nastavak bez formatiranja, odaberite »Preskoči« i potvrdite s »«.

#### Važno:

- <sup>7</sup>Preporučuje se formatirati vanjski podatkovni medij zbog bolje učinkovitosti. Ovaj postupak izbrisat će sve podatke na vanjskom podatkovnom mediju.
- 5 Prikazat će se poruka upozorenja za formatiranje. Odaberite »Format« i potvrdite s » · «.
	- Napredak formatiranja prikazat će se na zaslonu.

- 6 Kada se formatiranje dovrši, odaberite veličinu koju želite rezervirati za zadržavanje slike u skladu s veličinom vanjskog podatkovnog medija s »V« ili »Λ« i potvrdite s »«.
	- Vanjski podatkovni disk ručno je konfiguriran i prikazuje se poruka »Dovršeno je podešavanje diska«.
- $\triangledown$  Pritisnite » $\leftarrow$ « za povratak na emitiranje.

## "Pauziranje" zadržavanje slike i neprekidno snimanje programa

Možete pauzirati svaki program koji gledate. Na primjer, ako vam zazvoni telefon dok gledate film, tada možete pauzirati film i nastaviti s gledanjem kad završite s pozivom bez da ste propustili ijednu scenu.

Prikazat će se posljednja scena koja je bila zamrznuta, a vremenski pomak se snima na vanjski medij podataka.

Pomoću funkcije neprekidnog snimanja televizor snima kanal kojeg trenutno gledate ovisno o tome kolika je memorija zadržane slike koju ste kreirali na vanjskom podatkovnom mediju. Stoga, možete koristiti funkciju premotavanja unatrag na kanalu kojeg gledate.

Napomena:

- Za neometano "Trajno zadržavanje slike" koristite vanjski USB pogon diska.
- 1 Dok gledate emitirani program pritisnite  $\mathbb{R}$   $\mathbb{R}$   $\mathbb{R}$   $\mathbb{R}$ .
	- Televizijska slika se zadržava i prikazuje se vrijeme odgode.
- 2 Za nastavak gledanja emitiranog programa pritisnite  $\mathbf{w}$   $\mathbf{w}$ .
	- Sustav nastavlja snimati emitirani program kao da ste ga gledali.

Napomena:

- <sup>7</sup>Sljedeće funkcije mogu se koristiti u načinu zadržane slike.
- – Za brzo premotavanje unatrag, nekoliko puta pritisnite » « za željenu brzinu;
	- Za brzo premotavanje unaprijed, nekoliko

puta pritisnite »> « za željenu brzinu; – Za pauziranje pritisnite » $\blacktriangleright$   $\blacktriangleright$  «.

3 Za zaustavljanje vremenskog pomaka pritisnite » «.

## Snimanje programa

Možete snimati televizijski kanal. Programi se snimaju na vanjskom podatkovnom mediju , a arhivom upravlja televizor.

Za snimanje 1 minute potrebna je memorija od 44 MB do 110 MB.

- 1 Odaberite kanal pomoću »1…0« ili » **→ <sub>⊞</sub>« za početak snimanja.**
- 2 Pritisnite »« na daljinskom upravljaču. – Prikazat će se informacije o snimanju: Simbol snimanja, naziv kanala, program i vrijeme snimanja.
	- Ove informacije nestat će nakon nekog vremena, a simbol »REC« i vrijeme snimanja pojavit će se u donjem desnom uglu zaslona.
- 3 Za zaustavljanje snimanja pritisnite » «.

Napomene:

- <sup>7</sup>Kada snimanje završi, automatski će se spremiti na vanjski podatkovni medij.
- <sup>7</sup>Ako uklonite vanjski podatkovni medij za vrijeme snimanja, tada se snimanje automatski poništava te se niti jedan podatak neće snimiti na vanjskom podatkovnom mediju.

## Prebacivanje televizora <sup>u</sup> način pripravnosti za vrijeme snimanja

- 1 Odaberite kanal pomoću »1…0« ili » se vedens vedens snimanja.
- 2 Pritisnite »« na daljinskom upravljaču.
- 3 Za prebacivanje televizora u način pripravnosti pritisnite » $\mathbb{U}_\kappa$ .

#### Snimanje programa <sup>s</sup> popisa kanala

- Za otvaranje popisa kanala pritisnite gumb »«.
- 2 Odaberite kanal s »<sup>V«</sup> ili »Λ« i za potvrdu pritisnite »«.
- 3 Pritisnite »« na daljinskom upravljaču.
	- Prikazat će se informacije o snimanju: Simbol snimanja, naziv kanala, program i vrijeme snimanja.
	- Ove informacije nestat će nakon nekog vremena, a simbol »REC« i vrijeme snimanja pojavit će se u donjem desnom uglu zaslona.
- 4 Za zaustavljanje snimanja pritisnite » «.

## Dodavanje tajmera snimanja

... <sup>s</sup> elektroničkim programskim vodičem Za snimanje se mogu koristiti podaci elektroničkog programskog vodiča.

- Na okomitoj osi pritisnite »**1 marto 1994** « za otvaranje elektroničkog programskog vodiča.
- 2 Za dodavanje mjerača vremena snimanja odaberite željeni kanal pomoću »V« ili »Λ«.
- 3 Odaberite raspored za koji želite dodati mjerač vremena snimanja pomoću »<« ili »>« i potvrdite s »«.
	- Prikazuje se izbornik »Popis rasporeda dodaj«.
- 4 Iz »Vrsta rasporeda« odaberite »Spremi«.
- 5 Iz »Vrsta ponavljanja« odaberite (»Jedanput«, »Tjedno« ili »Svakodnevno«).

#### Napomena:

- $\blacksquare$  Za dodavanje mjerača vremena snimanja programa za vremenski interval različitog od vremena emitiranja navedenog u elektroničkom programskom vodiču, odaberite »Programiranje vremena« u stavci »Model događaja«.
- 6 Za spremanje postavki pritisnite »• (zeleno).
- $\triangledown$  Pritisnite » $\Box$  TV« za povratak na emitiranie.

#### Napomene:

- <sup>7</sup>Prije pokretanja tajmera (mjerača vremena) snimanja prikazuje se upozorenje te odbrojavanje na 15 sekundi kako bi se omogućilo prebacivanje na kanal Na kraju vremena od 15 sekundi, automatski se pojavljuje kanal koji će se snimati.
- <sup>7</sup>Ako se tajmer snimanja pokrene za vrijeme reprodukcije, tada će se reprodukcija zaustaviti. Ako ne odaberete »Da« kada vas se upozori, tada će snimanje automatski započeti na kraju odbrojavanja.
- <sup>7</sup>Napomena posebno za UPC korisnike: Dijelovi prethodnih ili idućih datoteka mogu se uključiti u snimku dok se program snima što može rezultirati mogućim pogreškama u programskom vodiču. U takvim slučajevima, upamtite da će se za cijelo snimanje primijeniti najviša razina obiteljske zaštite ako jedan ili više od ovih programa ima bilo koju razinu obiteljske zaštite.

#### ... ručnim unosom podataka

- 1 Pritisnite »□ TV« za povratak u način rada televizora.
- 2 Pritisnite »Ses« i odaberite »Spremi« pomoću »V«.
- 3 Odaberite » Popis Program« pomoću »>« i potvrdite s » \*
- 4 Prikazat će se izbornik »Informacije«. Odaberite »Dodaj« pomoću »>« i potvrdite  $s \times \bullet$

#### Napomena:

- <sup>7</sup>Ako postoji prethodno programirani mjerač vremena, prikazuje se izbornik »Popis rasporeda« bez prikaza izbornika »Informacije«. Pritisnite »« (žuti) za dodavanje emitiranja na mjerač vremena u ovom statusu.
- 5 Odaberite »Informacije o kanalu« i pritisnite »«. Odaberite kanal koji želite spremiti pomoću »**V**« ili »Λ« i pritisnite » «.
- 6 Odaberite »Datum početka« i pritisnite »«. Odaberite godinu, mjesec i dan pomoću »1...0« i pritisnite »« (zeleni).

- 7 Odaberite »Vrijeme početka« i pritisnite »«. Odaberite sat, minutu i sekundu pomoću »1...0« i pritisnite »• « (zeleni).
- 8 Odaberite »Vrijeme završetka« i pritisnite »«. Odaberite sat, minutu i sekundu pomoću »1...0« i pritisnite »« (zeleni).
- 9 Odaberite opciju »Vrsta rasporeda« i pritisnite » · « ili odaberite »Spremi« pomoću »V« ili »Λ« i pritisnite »« (zeleni).
- 10 Odaberite opciju »Vrsta ponavljanja« i pritisnite »«. ili pritisnite »V« ili »Λ« <sup>i</sup> odaberite (»Jedanput«, »Dnevno« ili »Tjedno«) i pritisnite »« (zeleni).
- 11 Iz retka »Model događaja« odaberite »Programiranje vremena« pomoću »<« ili »>« i pritisnite »« (zeleni).
- 12 Za spremanje mjerača vremena pritisnite »« (zeleni).
- 13 Pritisnite » < xa povratak na emitiranje.

## Uređivanje tajmera snimanja

Programirane tajmere možete obrisati

- Pritisnite » $\Box$  TV« za povratak u način rada televizora.
- 2 Pritisnite »S« i odaberite »Spremi« pomoću »«.
- 3 Odaberite »Popis Program« pomoću »>« i potvrdite s » \* – Prikazat će se zakazani tajmeri snimanja.
- 4 Odaberite mjerač vremena snimanja koji želite urediti pomoću »V« ili »Λ« i pritisnite »« (crveni).
- 5 Uredite tajmer snimanja (mjerač vremena snimanja).
- 6 Za spremanje promjena pritisnite » (zeleni).

## Brisanje tajmera snimanja

Programirane tajmere možete obrisati

- <sup>1</sup> Pritisnite »HTV« za povratak <sup>u</sup> način rada televizora.
- 2 Pritisnite »S« i odaberite »Spremi« pomoću »«.
- 3 Odaberite » Popis Program« pomoću »>« i potvrdite s »<sup>®</sup>«. – Prikazat će se zakazani tajmeri snimanja.
- 4 Odaberite mjerač vremena snimanja koji želite urediti pomoću »V« ili »Λ« i pritisnite »« (plavi).
- 5 Za brisanje tajmera odaberite »Da« s »<« ili »>«;

ili

 Za brisanje promjene, odaberite »Ne« s »<« ili »>« i potvrdite s »«.

## Reprodukcija

Pokrenut ručno ili pomoću funkcije tajmera, svi snimljeni Program su na vanjskom podatkovnom mediju. Arhivu vanjskog podatkovnog medija možete prikazati u izborniku »Popis snimljenih datoteka«.

## Odabir emisija <sup>s</sup> popisa snimljenih datoteka

- <sup>1</sup> Pritisnite »HTV« za povratak <sup>u</sup> način rada televizora.
- 2 Pritisnite »§§§« i odaberite »Spremi« pomoću »V«.
- 3 Odaberite »Popis snimljenih datoteka« s »>« i potvrdite s »«. – Prikazat će se popis snimljenih datoteka.
- 4 Pritisnite »V« ili »Λ« za odabir emisije koju želite reproducirati i za početak reprodukcije pritisnite »«.
- 5 Za prekidanje (pauziranje) reprodukcije pritisnite  $\mathbf{w}$   $\mathbf{w}$ .
- 6 Pritisnite »« za zaustavljanje igre.

## Traženje slike naprijed/nazad

1 Tijekom reprodukcije uzastopno pritisnite » $\gg$ « i odaberite brzinu reprodukcije (2x, 4x, 8x, 16x, ili 32x).

ili

uzastopno pritisnite » « i odaberite brzinu reprodukcije (2x, 4x, 8x, 16x ili 32x).

## Brisanje emisija s izbornika snimljenih datoteka

Snimljene emisije možete izbrisati s popisa snimljenih datoteka.

- Pritisnite » $\Box$  TV« za povratak u način rada televizora.
- 2 Pritisnite »§§%« i odaberite »Spremi« pomoću »V«.
- 3 Odaberite »Popis snimljenih datoteka« s »>« i potvrdite s »«. – Prikazat će se popis snimljenih datoteka.
- 4 Odaberite snimke koje želite izbrisati s »▼« ili »Λ« i pritisnite »« (žuti).
- 5 Za potvrdu brisanja pritisnite »<« ili »>« i odaberite »Da«;

ili

 Za poništenje brisanja pritisnite »<« ili »>« i odaberite »Ne«.

6 Pritisnite » $\leftarrow$ « za povratak na emitiranie.

## Formati datoteka

Televizorom se može upravljati putem USB ulaza s datotekama sljedećih formata:

## Video-podaci

Kompresija/dekompresija videozapisa (codec) namijenjena je smanjenju prostora pohrane bez žrtvovanja kvalitete slike.

Televizor vam omogućuje reprodukciju video-podataka na temelju standarda XVID, H.264/ MPEG-4 AVC (L4.1, ref. kadrovi:4), MPEG-4, MPEG-2, MPEG-1, MJPEG, MOV.

Uređaj podržava ekstenzije datoteka: ".avi", "mkv", ".mp4", ".ts", ".mov", ".mpg", ".dat", ".vob",".divx". Pored video-podataka, ove datoteke sadržavaju i komprimirane i "pakirane" audio-podatke pomoću formata MP3, AAC ili Dolby Digital.

Informacije formata (codeca) ugrađena je u sadržaj datoteke i mogu se razlikovati ovisno o ekstenziji datoteke. Datoteke ".avi", ".mkv" ili ".divx" koje u sebi sadrže divx codec se ne reproduciranju.

## Audio-podaci

Televizor može reproducirati audio-podatke na temelju standarda MP3, AAC. MP3 označava MPEG-1 razina glasnoće 3 i temelji se na standardu MPEG-1 kojeg je razvio MPEG (Motion Picture Expert Group). AAC označava napredno audio-kodiranje i razvio ga je MPEG. AAC osigurava bolju kvalitetu zvuka s istom brzina prijenosa podataka (brzina prijenosa u bitovima).

Uređaj podržava ekstenzije datoteka: ".mp3", ".mp2", ".wma", ".m4a", ".aac", ".wav" MP3 datoteke mogu se organizirati u mape i podmape slične mapama na računalu.

## Slikovni podaci

Televizor može prikazati slikovne podatke u formatima JPEG, PNG i BMP. JPEG znači Joint Picture Experts Group. Ovaj

postupak namijenjen je kompresiji slikovnih datoteka.

PNG i BMP dizajnirani su za komprimiranje slikovnih podataka bez ikakvog gubitka. Slikovne datoteke mogu se spremiti na podatkovni medij zajedno s drugim vrstama datoteka. Takve datoteke mogu se organizirati u mape i podmape.

## Spajanje vanjskog podatkovnog medija

Preporuča se staviti televizor u način pripravnosti prije spajanja vanjskog podatkovnog medija. Spojite uređaj, a zatim ponovno uključite televizor.

Prije odspajanja podatkovnog medija, televizor se prvo mora prebaciti u način pripravnosti, u protivnom datoteke se mogu oštetiti.

Napomene:

- <sup>7</sup>U skladu s USB standardom, utičnica televizora USB1 podržava struju od 500 mA. Uređaji poput vanjskog tvrdog diska i sl. koji troše više energije mogu se spojiti na USB2 (HDD) sučelje televizora.
- **USB2 (HDD)** Ako za vanjski tvrdi disk, kojeg ste spojili na USB sučelje, koristite strujni kabel tada struni kabel vanjskog tvrdog diska trebate iskopčati kada isključite televizor.
- Ne smijete odspojiti USB uređaj s televizor dok televizor očitava datoteku s USB uređaja.
- <sup>7</sup>Dvosmjerni prijenos podataka definiran za ITE (Information Technology Equipment -oprema za informacijske tehnologije) uređaje u standardu EN 55022/EN 55024.
- USB prijenos sam po sebi nije način rada. To je samo dodatna funkcija.

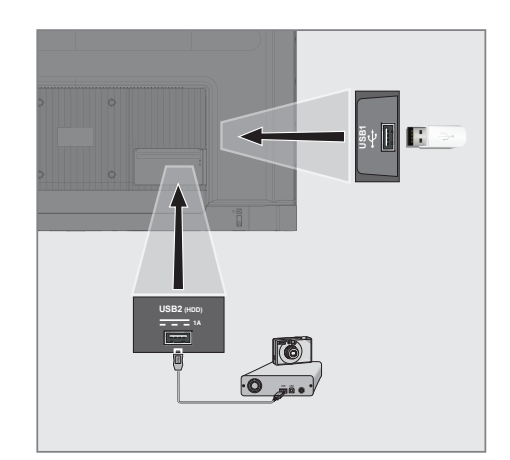

1 Spojite USB2 (HDD) sučelje televizora na odgovarajuću utičnicu podatkovnog uređaja (vanjski tvrdi disk, digitalnu kameru, čitač kartice ili uređaj za reprodukciju MP3) pomoću USB kabela;

ili

 ukopčajte memorijski štapić u jednu od »USB1« utičnica televizora.

## Uklanjanje vanjskog podatkovnog medija

Prije uklanjanja vanjskog podatkovnog medija, odjavite podatkovni medij.

- 1 Na početnom zaslonu pritisnite » $\mathbb{R}^k$ «.
- 2 Odaberite »Postavke« pomoću » $\mathbb{Q}$ « i potvrdite s »<sup>®</sup>«.
- 3 Odaberite »Sustav« pomoću »V« i potvrdite s  $\mathbf{v}$
- 4 Odaberite »Pohrana« pomoću »V« i potvrdite s »«.
- 5 Odaberite vanjski podatkovni medij koji želite ukloniti pomoću »V« or »Λ« i potvrdite  $s \times \bullet$
- $\bullet$  »Izbaci« potvrdite s » $\bullet$ «.
	- Prikazat će se poruka »..... uklonjeno na siguran način«.
- 7 Iskopčajte podatkovni medij iz utičnice.

## Izbornik uređaja za reproduciranje multimedije (Multi Media Player)

Preglednik datoteka uređaja za reproduciranje multimedije (Multi Media Player) na vanjskom podatkovnom mediju prikazuju video, audio, slikovne i tekstualne podatke.

Ako vanjski podatkovni medij sadrži različite formate datoteka, tada možete deaktivirati podatke (video-datoteku, audio-datoteku, slikovnu datoteku ili tekstualnu datoteku) koju ne želite reproducirati/prikazat pomoću odabira formata datoteke, tako da možete reproducirati samo datoteke u formatu kojeg želite gledati.

- 2 Odaberite aplikaciju "Uređaj za reproduciranje multimedije (Multi Media Player)" na kartici "Vaše aplikacije".
	- Prikazat će se odabir formata datoteke uređaja za reproduciranje multimedije (Multi Media Player).

#### Napomena:

- Odaberite "Prikaži sve"ako aplikacija "Uređaj za reproduciranje multimedije (Multi Media Player" nije među vašim omiljenim aplikacijama.
- 3 ili odaberite format datoteke koju želite reproducirati pomoću »<« ili »>« odabirom »Video«, »Foto« ili »Glazba« i potvrdite s »«.
	- Prikazat će se izbornik preglednika datoteka formata datoteke koji ste odabrali.
- 1 Pritisnite » $n \in \mathbb{R}$
- 1 Preglednik datoteka
- 2 Vrsta podataka.
- 3 Mape podatkovnog medija.
- 4 Datoteke podatkovnog medija
- 5 Opcije.

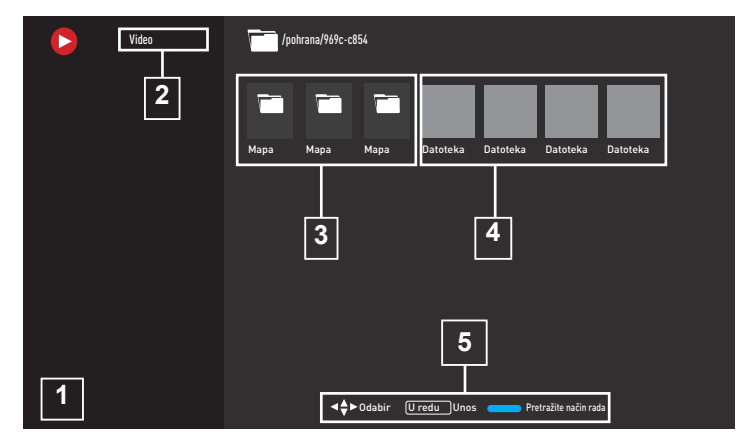

## Osnovne funkcije reprodukcije

- 1 Odaberite datoteku koju želite reproducirati iz preglednika datoteke pomoću »<«, »>«, »V« ili »Λ« <sup>i</sup> potvrdite <sup>s</sup> »«.
- 2 Za prekidanje (pauziranje) reprodukcije pritisnite  $\mathbf{w}$   $\mathbf{w}$ .
- 3 Za nastavljanje reprodukcije pritisnite »  $\|$ «.
- 4 Za kraj reprodukcije pritisnite » «. – Prikazuje se preglednik datoteka.

#### Napomene:

- Moguće je da neke datoteke koje podržavaju USB način rada ne rade zbog nekih problema koji mogu nastati ovisno o tome kako su takve datoteke kreirane (kompresija) iako imaju ekstenziju podržane datoteke.
- Ako postoji više od jednog izvora zvuka (prijenos zvuka) u video-datotekama koje se reproduciraju, tada možete prebacivati između izvora zvuka pomoću »SUB« dok se datoteka reproducira u načinu rada punog zaslona.
- <sup>7</sup>Filmovi koje ćete gledati iz filmske datoteke podržavaju samo podnaslove formata .srt, .sub, .ass, .ssa, .smi. Nazivi ovih datoteka podnaslova i filmova moraju biti isti. U protivnom, podnaslov se neće prikazati.

# USB RAD----------------------------------------------------------------------

## Dodatne funkcije reprodukcije

Ovisno o korištenim formatima datoteka, moguće je koristiti sljedeće dodatne funkcije.

#### Prikaz informacija <sup>u</sup> svim formatima datoteka

- 1 Za vrijeme reprodukcije pritisnite »& .
- 2 Odaberite » Prikaz informacija:« i potvrdite  $s \geqslant \infty$ 
	- Prikazuju se pojedinosti datoteke.
- 3 Pritisnite  $\sqrt{s}$  xa izlazak iz izbornika.

## Pomicanje na željeno vrijeme

(samo za video i audio-datoteke)

Možete odabrati različite datoteke (2x, 4x, 8x, 16x i 32x unaprijed i unatrag).

Pritisnite » < ili »> « za skok na željeno vrijeme za vrijeme reprodukcije.

## Pomicanje na određeni dio videozapisa

- 1 Za vrijeme reprodukcije pritisnite »§§ «.
- 2 Koristite »V« ili »Λ« i odaberite opciju »Pretraga« te potvrdite pritiskom na gumb »«.
- 3 Pomoću »1...0« odaberite vrijeme na koje se želite pomaknuti i potvrdite s » \*

## Funkcija ponavljanja

(samo za video i audio-datoteke)

- 1 Za vrijeme reprodukcije pritisnite »{?}«.
- 2 Koristite »V« ili »Λ« i odaberite opciju »Ponovi« te potvrdite pritiskom na gumb »«.
- 3 Pritisnite »V« ili »Λ« i odaberite »Ništa«, »Ponovi jedno« ili » Ponovi sve« i potvrdite s »«.

## Postavke slike <sup>u</sup> video-datotekama

Postavke prikaza možete promijeniti dok reproducirate video-datoteke.

- Za vrijeme reprodukcije pritisnite »So3«.
- 2 Odaberite »Postavke slike« i potvrdite s »«.
	- Prikazuju se pojedinosti datoteke.

#### Napomena:

■ Za druge postavke, pogledajte dio »Postavke slike«.

#### Postavke zvuka <sup>u</sup> video i audio-datotekama

Postavke zvuka možete promijeniti dok reproducirate video i audio- datoteke

- Za vrijeme reprodukcije pritisnite »§§ .
- 2 Odaberite »Postavke zvuka« i potvrdite s »«.
	- Prikazuju se pojedinosti datoteke.

#### Napomena:

■ Za druge postavke, pogledajte dio »Postavke zvuka«.

#### Uključivanje načina nasumične reprodukcije za audio-datoteke

Audio-datoteke na vanjskom podatkovnom mediju možete prebaciti u način nasumične reprodukcije.

- 1 Za vrijeme reprodukcije pritisnite »& .
- 2 Odaberite »Kombiniranje:« i postavku »Uključeno« pomoću »«.
	- Zapisi na vanjskom podatkovnom mediju reproduciraju se nasumično.

#### Napomena:

<sup>7</sup> Odaberite »Isključi nasumičnu reprodukciju« za reproduciranje slijeda glazbenih zapisa na vanjskom podatkovnom mediju.

## Reproduciranje audio-datoteka kada je zaslon isključen

Možete isključiti zaslon dok se reproduciraju audio-datoteke s vanjskog podatkovnog medija.

- 1 Za vrijeme reprodukcije pritisnite »&
- 2 Pomoću »V« ili »Λ« potvrdite «Isključivanje slike« s »«.
	- Pokazat će se izbornik napajanja.
- 3 Pomoću »V« ili »Λ« potvrdite »Isključivanje slike« s »«.
	- Zaslon televizora se isključuje, a reprodukcija audio-datoteka se nastavlja.
- 4 Za ponovno uključivanje slike pritisnite » $\leftarrow$ «.

#### Okretanje prikaza slike

(samo za slikovne datoteke)

Slike se mogu okrenuti za 90°.

- 1 Za vrijeme reprodukcije pritisnite »§§ «.
- 2 Koristite »V« ili »Λ« i odaberite opciju »Okreni« te potvrdite pritiskom na gumb »«.
	- Slika će se okrenuti za 90° u smjeru kazaljke na satu ili u smjeru obrnutom od smjera kazaljke na satu.

## Povećanje prikaza slike (zumiranje)

(samo za slikovne datoteke)

- 1 Za vrijeme reprodukcije pritisnite »& &.
- 1 Koristite »V« ili »Λ« i odaberite opciju » Zumiranje« te potvrdite pritiskom na gumb »«.
- 2 Pritisnite »**V**« ili »Λ« i odaberite »1X«, »2X« ili »4X« i potvrdite s »«.

# GRUNDIG GOOGLE TV<sup>IM</sup>

## Odredbe, uvieti i privatnost

Prilikom prvog podešavanja televizora, Google će prikazati stranicu s uvjetima pružanja usluge koje možete prihvatiti i odbiti. Na ovoj stranici su gumbi za "Google uvjete pružanja usluge", "Google pravila zaštite privatnosti" i "Google Play pravila pružanja usluge", zajedno s opcijom prihvati.

Pažljivo pročitajte ovaj ugovor s detaljima posjeta odgovarajućih internetskih stranica i u skladu s navedenim odaberite opciju prihvati.

Ako u ovom koraku ne odaberete opciju prihvati, nećete moći koristiti funkcije Google TV-a.

Također, prilikom prvog podešavanja prikazuju se uvjeti pružanja usluge Smart TV-a. U ovom ugovoru, uvjeti pružanja usluge na televizoru detaljno su objašnjeni i dane su detaljne informacije o obradi podataka. Molimo, pažljivo pročitajte ovaj ugovor.

## Prijava s Google računom

Preskočite ovaj korak ako ste se prijavili s postojeći Google računom prilikom prvog podešavanja.

- 1 Na početnom zaslonu pomoću » «, » » odaberite »Upravljačku ploču« i potvrdite s »«.
- 2 Potvrdite »& & »Postavke« i to s » \*
- 3 Opciju »Podešavanje Google TV-a« potvrdite s » \*
	- Prikazat će se izbornik »Google TV«.
- 4 Opciju »Podešavanje Google TV-a« potvrdite s » «.
	- Prikazat će se izbornik »Prijava«.
- 5 Odaberite i pritisnite » « za nastavak nakon unosa lozinke vašeg računa pomoću tipkovnice na zaslonu.
- 6 Odaberite i pritisnite » « za nastavak nakon unosa lozinke vašeg računa pomoću tipkovnice na zaslonu.
- 7 Slijedite upute prikazane na vašem TV-u i na zaslonu vašeg telefona.
	- Prikazat će se izbornik »Uvjeti usluge«.
- 8 Odaberite »Prihvati«.
- Prikazat će se izbornik »Google usluge«.
- 9 Odaberite »Prihvati«. – Prikazat će se izbornik »Google Assistent«.
- 10 »Nastavi« potvrdite aumbom »<sup>®</sup>«.
- 11 Potvrdite »Dopusti« gumbom »« za pretraživanje u svim podržanim televizijskim aplikacijama;

ili

 Odaberite »Ne« i potvrdite s gumbom »«.

12 Odaberite aplikacije koje želite instalirati između aplikacija na koje ste se pretplatili i za nastavak odaberite »Potvrdi« pomoću gumba »«.

 – Prikazat će se izbornik »Način televizijskog prijamnika«.

13 Ako je pretraživanje kanala već obavljeno, odaberite »Preskoči« i potvrdite s »····

Napomena:

- <sup>7</sup> Ako već niste pretražili kanale, nastavite na stranici 19 u skladu s vrstom antene koju imate.
- 14 » FINAL« potvrdite s  $\mathcal{B} \subseteq \mathcal{A}$ .
	- Prikazat će se izbornik "Vaše aplikacije se učitavaju". Pričekajte dok se ne završi instalacija aplikacije.
- 15 Prikazuje se izbornik »Započnite s istraživanjem« , potvrdite s »« i dovršite prijavu.

## Dodavanje drugog Google računa

Možete dodati više računa na Google TV, a svaki korisnik može kreirati vlastiti profil za personalizirani doživaljaj, uključujući njemu/ njoj prilagođene preporuke i osobnan popis za gledanje.

- 1 Pritisnite  $\sum_{k=1}^{N}$
- 2 Odaberite »+ Dodaj račun« pomoću »>« i potvrdite s »<sup>®</sup>«.

 – Pojavit će se izbornik »Dodaj račun«.

- 3 Odaberite »Dodaj račun« i potvrdite s » «. – Prikazat će se izbornik »Prijava«.
- 4 Odaberite  $\rightarrow$  i pritisnite » « za nastavak nakon unosa lozinke vašeg računa pomoću tipkovnice na zaslonu.
- 5 Odaberite  $\rightarrow$  i pritisnite » « za nastavak nakon unosa lozinke vašeg računa pomoću tipkovnice na zaslonu.
- 6 Slijedite upute prikazane na vašem TV-u i na zaslonu vašeg telefona.
	- Prikazat će se izbornik »Uvjeti usluge«.
- 7 Odaberite »Prihvati«.
	- Prikazat će se izbornik »Google usluge«.
- 8 Odaberite »Prihvati«.
	- Prikazat će se izbornik »Google Assistent«.
- 9 »Nastavi« potvrdite aumbom »<sup>®</sup>«.
- 10 Potvrdite »Dopusti« gumbom »« za pretraživanje u svim podržanim televizijskim aplikacijama;

ili

 Odaberite »Ne« i potvrdite s gumbom »«.

- 11 Odaberite aplikacije koje želite instalirati između aplikacija na koje ste se pretplatili i za nastavak odaberite »Potvrdi« pomoću gumba »«.
- 12 Instalacija aplikacije je dovršena te se prikazuje izbornik »Početni zaslon«

## Dodavanje Google računa za djecu

Kreirajte doživljaj gledanja za djecu pomoću roditeljske kontrole i ograničenja vremena provedenog pred zaslonom.

- Pritisnite »<sup>O</sup>«
- 2 Odaberite »Dodaj račun« pomoću »>« i potvrdite s » \* – Pojavit će se izbornik »Dodaj račun«.
- 3 Koristite »V« ili »Λ« i odaberite opciju »Dodaj dijete« te potvrdite pritiskom na gumb »«.
- 4 »Start« potvrdite s »«.
- 5 Ako je dodano više od jednog korisnika, tada odaberite korisnika za podešavanje dječjeg profila i potvrdite s » «.
	- Prikazuje se roditeljski račun i povezani račun djeteta.
- 6 Koristite »V« ili »Λ« i odaberite račun djeteta te potvrdite pritiskom na gumb » · «.
- Odaberite i pritisnite » « za nastavak nakon unosa lozinke računa djeteta pomoću tipkovnice na zaslonu.

 – Prikazat će se izbornik »Odaberi svog roditelja«.

8 Odaberite »Roditelj« pomoću »∨« i potvrdite s »«.

 – Prikazuje se izbornik roditeljske kontrole.

- 9 Odaberite i pritisnite » « za nastavak nakon unosa lozinke računa odrasle osobe pomoću tipkovnice na zaslonu.
- 10 Slijedite upute prikazane na vašem TV-u i na zaslonu vašeg telefona.
	- Prikazat će se izbornik »Podesi PIN«.
- 11 » Dalje« potvrdite s » · «.
	- Prikazat će se izbornik »Koraci kreiranja PIN-a«.
- 12 Potvrdite »Shvaćam« s »<sup>®</sup>«.

# GRUNDIG GOOGLE T

- 13 Unesite PIN broi
- 14 Ponovno unesite i potvrdite PIN broj.
	- Prikazat će se izbornik »Odabir aplikacije«.
- 15 » Dalje« potvrdite s » · «. – Prikazat će se »Aplikacije za djecu«.
- 16 Odaberite aplikaciju koju želite instalirati i potvrdite s .
- 17 Odaberite apalikaciju koju želite dozvoliti od instaliranih aplikacija na uređaju i potvrdite je s »<sup>•</sup>
	- Prikazat će se zaslon upozorenja.
- 18 Odaberite »Dozvoli« i potvrdite s » «.
- 19 Odaberite »Preuzmi i nastavi« pomoću »V« i potvrdite s » \*
- 20 Odaberite » Dalje« pomoću »V« i potvrdite s »«.
	- Prikazat će se upute za uporabu dječjeg profila.
- 21 Za nastavak uzastopno pritisnite » \*
- 22 Odaberite »početak« i potvrdite s » «.
- 23 Dodavanje dječjeg profila je završeno te će se prikazati početni zaslon dječjeg profila.

# Promjena korisničkog raču-

#### na

Ako je dodano više od jednog računa na Google TV, korisnici mogu prebacivati između računa ili prebaciti na dječji računu ako je dijete dodano.

- $\overline{\phantom{a}}$  Pritisnite » $\stackrel{\circ}{\sim}$ «
- 2 Odaberite kanal na koji se želite prebaciti pomoću »<«, »>« i potvrdite s »«.
- 3 Prikazat će se izbornik »Početni zaslon« računa kojeg ste odabrali.

Napomena:

<sup>7</sup> Kada je odabran dječji račun, a vi ga želite promijeniti, trebate unijeti PIN broj kojeg ste podesili prilikom kreiranja dječjeg računa.

## Uklanjanje korisničkog računa

Možete ukloniti račune i postavke računa dodane na Google TV.

- 1 Na početnom zaslonu pritisnite » $\blacktriangleright$ «.
- 2 Odaberite »Postavke« pomoću » $\mathbf{\mathcal{L}}$ « i potvrdite s »<sup>®</sup>«.
- 3 Pomoću »V« odaberite »Računi i prijava« i potvrdite s »<sup>®</sup>«. – Prikazat će se izbornik »Računi i prijava«.
- 4 Odaberite račun koji želite ukloniti s »V« ili »Λ« <sup>i</sup> potvrdite <sup>s</sup> »«.
- 5 Odaberite »Ukloni« i potvrdite s » \* . – Prikazat će se zaslon upozorenja.
- 6 Odaberite »Ukloni« pomoću »<«, »>« i potvrdite s »«.

ili

Odaberite »Odustani« za poništenje, a za potvrdu pritisnite »<sup>®</sup>«.

## Postavke korisničkih raču-

#### na

Možete promijeniti postavke računa dodanog na Google TV.

- 1 Na početnom zaslonu pritisnite »**V**«.
- 2 Odaberite »Postavke« pomoću » $\mathbb{Q}$ « i potvrdite s »<sup>®</sup>«.
- 3 Pomoću »V« odaberite »Računi i prijava« i potvrdite s »<sup>®</sup>«.
	- Prikazat će se izbornik »Računi i prijava«.
- 4 Odaberite račun čije postavke želite vidjeti pomoću »V« ili »Λ« <sup>i</sup> potvrdite <sup>s</sup> »«.
- 5 Odaberite željeni redak/funkciju s »V« ili »Λ«, odaberite vrijednost/opciju <sup>s</sup> »<«, »>« ili »«.
- 6 Pritisnite » $\leftarrow$  « za povratak u prethodni izbornik.

# **GRUNDIG GOOGLE TV**

## Početni zaslon

Operativni sustav televizora je Google TV. Baš poput pametnog telefona ili tableta možete pronaći praktične aplikacije po želji na Google TV-u. Samo spojite televizor na kućnu mrežu i internet i gledajte televizor, igrajte online igrice, koristite aplikacije za gledanje videozapisa, slika, slušanje glazbe, dijeljenje sadržaja na društvenim mrežama te za gledanje najpopularnijih vijesti i sportova.

Kao i s Android pametnim telefonom ili tabletima, izbornik početnog zaslona je središta točka televizora. Možete odlučiti što gledati pretraživanjem po izborniku početnog zaslona te opcijama za zabavu u aplikacijama i televizijskog programa uživo. Na izborniku početnog zaslona nalaze se kanali koji će vam omogućiti otkrivanje sjajnog sadržaja iz vaših omiljenih aplikacija.

Za pristup izborniku početnog zaslona televizora samo pritisnite »  $\bigcap_{n=1}^{\infty}$ 

## Otvaranje početnog izbornika

- Pritisnite »n«.
- <sup>2</sup> Stavku otvorite/zatvorite <sup>s</sup> »<«, »>«, »V« ili »Λ«, pritisnite »«.
- 3 Za povratak na početni zaslon uzastopno pritisnite » $\leftarrow$ « ili » $\bigcap$ «.

Napomene:

- Kad otvorite početni zaslon, tada će se zaustaviti aplikacija/sadržaj koji se reproducira u pozadini. Za nastavak trebate ponovno odabrati aplikaciju ili sadržaj na početnom zaslonu.
- <sup>7</sup> Izgled izbornika početnog zaslona može se promijeniti prilikom ažuriranja Google softvera.

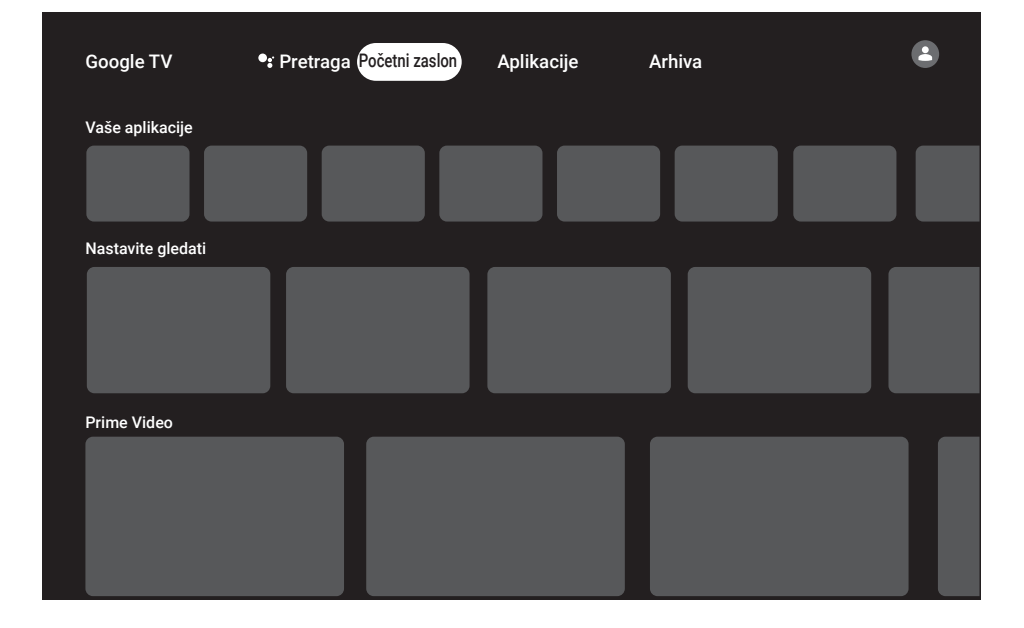

## **Aplikacije**

Na kartici aplikacija izbornika početnog zaslona možete pronaći svoje omiljene aplikacije.

Iz Google aplikacija možete preuzeti aplikacije i igre na televizor baš kao i na pametnim telefonima i tabletima.

Možete preuzeti samo aplikacije i igre kompatibilne s televizorom. Ovo se može razlikovati od aplikacija i igara za pametne telefone/tablete.

Za preuzimanja aplikacija iz Google aplikacija, televizor treba biti spojen na internet i mora biti prijavljen na Google račun.

## Instaliranje aplikacija na Google aplikacije

- Pritisnite » $n \leq$
- <sup>2</sup> Pomoću »<«, »>«, »V« ili »Λ« odaberite karticu »Aplikacije« na početnom zaslonu. – Prikazat će se glavni zaslon aplikacija.
- <sup>3</sup> Pomoću »V«, »Λ«, »<« ili »>« pretražite <sup>i</sup> odaberite željenu aplikaciju iz opcija "Kategorije aplikacija", "Aplikacije na mojim drugim uređajima", "Prijedlozi za vas", Slušanje popisa uživo", "Filmovi i televizija", "Istaknuto", "Zabavne aplikacije" ili na traci pretrage i pritisnite » \*

 – Prikazat će se zaslon objašnjenje mojih aplikacija.

- 4 Odaberite »Učitaj« i za potvrdu pritisnite »«.
- 5 Aplikacija će se preuzeti i instalirati na televizor.

Napomena:

<sup>7</sup> Ovisno o veličini aplikacije i brzini interneta, vrijeme učitavanja aplikacije može se razlikovati.

## Pokretanje instalirane aplikacije

- Pritisnite »n«.
- 2 Pomoću »V« odaberite karaticu "Vaše aplikacije" na izborniku početnog zaslona.
- 3 Odaberite aplikaciju koju želite pokrenuti na kartici aplikacija pomoću »<« ili »>« ili je potvrdite s »«.

## ili

Pritisnite »<sup>22</sup> Apps« »za o dabir aplikacije koju želite pokrenuti iz izbornika "Vaše aplikacije" »<« ili odaberite pomoću »>« i odobrite s »«.

- Prikazat će se glavni zaslon aplikacije.
- 4 Za napuštanje aplikacije pritisnite » $\sqrt{n}$ «.

## Dodavanje omiljenih aplikacija na karticu vaših aplikacija u izborniku početnog zaslona

U izbornik početnog zaslona možete dodati 12 omiljenih aplikacija.

- 1 Pritisnite »<sup>22</sup> Apps«.
	- Prikazat će se izbornik »Vaše aplikacije«. Dvanaest aplikacija prikazanih u izborniku su omiljene aplikacije.
- Pomoću »∨«, »∧« »√« ili »>« odaberite aplikaciju koju želite dodati u favorite i pritisnite »« na tri sekunde. –Prikazat će se izbornik aplikacija.
- 3 Odaberite »Pomicanje« i za potvrdu pritisnite »«.
- <sup>4</sup> Pomoću »V«, »Λ« »<« ili »>« premjestite aplikaciju i pritisnite »«.

#### Napomene:

- $\blacksquare$  Za sortiranje drugih aplikacija ponovite korake 2 - 4.
- Za povratak na izbornik početnog zaslona pritisnite » $\leftarrow$ « ili » $\leftarrow$ ».

# **GRUNDIG GOOGLE TV**

## Postavke aplikacije

- Na početnom zaslonu pritisnite » $\mathbf{\hat{P}}$ «.
- 2 Odaberite »Postavke« pomoću » $\mathbf{\ddot{x}}$ « i potvrdite s »<sup>®</sup>«.
- 3 Odaberite »Aplikacije« pomoću »V« i potvrdite s »<sup>®</sup>«. –Prikazat će se izbornik aplikacija.
- 4 Odaberite » Pogledaj sve aplikacije« pomoću »V« <sup>i</sup> potvrdite <sup>s</sup> »«.
- Prikazat će se sve aplikacije.

#### Napomena:

■ Dodatni postupci objašnjeni su u idućim odielicima.

## Uklanjanje instalirane aplikacije

Možete deinstalirati aplikacije koje ne trebate.

- 1 Odaberite aplikaciju koju želite ukloniti s izbornika »Sve aplikacije« pomoću »V« ili »Λ« <sup>i</sup> potvrdite <sup>s</sup> »«. –Prikazat će se pojedinosti aplikacija.
- 2 Odaberite » Ukloni« pomoću »₩« i potvrdite s »<sup>®</sup>«.
- 3 Za potvrđivanje deinstalacije pritisnite »V« ili »Λ« i odaberite »U redu«;

ili

 odaberite »Odustani« i za poništavanje pritisnite » «.

Pritisnite » $\leftarrow$  « za povratak u prethodni izbornik.

## Prisilno zaustavljanje aplikacije

Ako aplikacija ne reagira iz nekog razloga, možete je prisilno zaustaviti.

- 1 Odaberite aplikaciju koju želite Prisilno zaustavi na izborniku »Sve aplikacije« pomoću »V« ili »Λ« <sup>i</sup> potvrdite <sup>s</sup> »«. –Prikazat će se pojedinosti aplikacija.
- 2 Odaberite »Prisilno Zaustavi« pomoću »<sup>√</sup>« i potvrdite s » «.
- 3 Za potvrdu odaberite »U redu« s »V« ili »Λ«;

ili

 odaberite »Odustani« i za poništavanje pritisnite »«.

Pritisnite » ex za povratak u prethodni izbornik.

## Brisanje podataka aplikacije

Možete izbrisati podatke aplikacije.

- 1 Odaberite aplikaciju čije podatke želite izbrisati na izborniku »Sve aplikacije« pomoću »V« ili »Λ« <sup>i</sup> potvrdite <sup>s</sup> »«. –Prikazat će se pojedinosti aplikacija.
- 2 Odaberite »Izbriši podatke« pomoću »V« i potvrdite s »«.
- 3 Za potvrdu odaberite »U redu« s »W« ili »Λ«;

ili

 odaberite »Odustani« i za poništavanje pritisnite »«.

Pritisnite » $\leftarrow$  « za povratak u prethodni izbornik.

## Brisanje priručne memorije aplikacije

Možete obrisati priručnu memoriju aplikacije.

- 1 Odaberite aplikaciju čiju priručnu memoriju želite izbrisati na izborniku »Sve aplikacije« pomoću »V« ili »Λ« <sup>i</sup> potvrdite <sup>s</sup> »«. –Prikazat će se pojedinosti aplikacija.
- 2 Odaberite »Izbriši predmemoriju« s »V« i potvrdite s » \*
- 3 Za potvrdu odaberite »U redu« s » v« ili »Λ«;

ili

 odaberite »Odustani« i za poništavanje pritisnite »«.

4 Pritisnite » $\leftarrow$  « za povratak u prethodni izbornik.

## Brisanje zadanih postavki aplikacije

Možete izbrisati zadane postavke aplikacije.

- 1 Odaberite aplikaciju čiju zadane postavke želite izbrisati na izborniku »Sve aplikacije« pomoću »V« ili »Λ« <sup>i</sup> potvrdite <sup>s</sup> »«. –Prikazat će se pojedinosti aplikacija.
- 2 Odaberite »Izbriši predmemoriju« s »V« i potvrdite s » \*
- 3 Za potvrdu odaberite »U redu« s » v« ili »Λ«;

ili

 odaberite »Odustani« i za poništavanje pritisnite » «.

4 Pritisnite » $\leftarrow$ « za povratak u prethodni izbornik.

## Obavijesti aplikacija

Možete uključiti i isključiti obavijesti aplikacija.

1 Odaberite aplikaciju čiju obavijesti želite uključiti ili isključiti na izborniku »Sve aplikacije« pomoću »V« ili »Λ« i potvrdite s »«.

 –Prikazat će se pojedinosti aplikacija.

- 2 Odaberite »Obavijest« s »V« i odaberite »Uključeno« ili »Isključeno« s »«.
- 3 Pritisnite » $\leftarrow$  « za povratak u prethodni izbornik.

## Uređivanje dozvola aplikacija

Možete urediti postavke aplikacije.

- 1 Odaberite » Dozvole aplikacije« na izborniku aplikacija s » $\blacktriangledown$ « i potvrdite s » $\blacktriangledown$ «. –Prikazat će izbornik dozvola aplikacija.
- 2 Odaberite vrstu dozvola aplikacija koju želite urediti »V« ili »A« i potvrdite s »●«.
- 3 Odaberite dozvolu aplikacije koje želite urediti s »V«, »A« i potvrdite s »<sup>®</sup>«.
- 4 Pritisnite » $\leftarrow$  « za povratak u prethodni izbornik.

## Pristup posebnoj aplikaciji

Možete urediti pristup aplikaciji.

1 Odaberite »Pristup posebnoj aplikaciji« na izborniku aplikacija pomoću »V« i potvrdite  $s \times \alpha$ 

 – Prikazat će se izbornik pristupa posebnoj aplikaciji.

- 2 Odaberite vrstu dozvole pristupa posebnoj aplikaciji koju želite urediti pomoću »V« ili »Λ« <sup>i</sup> potvrdite <sup>s</sup> »«.
- 3 Odaberite pristup posebnoj aplikacije koje želite urediti pomoću »V«, »Λ« i potvrdite s »«.
- 4 Pritisnite » $\leftarrow$ « za povratak u prethodni izbornik.

# **GRUNDIG GOOGLE TV-**

Sigurnost i ograničenja aplikacije

- 1 Odaberite »Sigurnost i ograničenja« na izborniku aplikacija s »V« i potvrdite s » v. – Prikazat će se izbornik sigurnosti i ograničenja.
- 2 Odaberite »Nepoznati izvor« i za potvrdu pritisnite »«.
- 3 Odaberite aplikacije pomoću »V« ili »Λ« i odaberite opciju »Uključeno« ili »Isključeno« s »«.
- 4 Pritisnite » $\leftarrow$  « za povratak u prethodni izbornik.

# **CHROMECAST BUILT-IN™**

Televizor ima ugrađenu funkciju Chromecast. Možete se trenutno prebaciti s telefona, tableta ili prijenosnog računala na televizor. S funkcijom ugrađenog Chromecasta možete prebaciti sve svoje Favorite, televizijske emisije, aplikacije, igre i sl. izravno na televizor. Chromecast radi na Androidu i iOS-u. Mobilni uređaj ili računalo trebaju biti spojeni na istu Wi-Fi kućnu mrežu kao i televizor.

Za više informacija posjetite www.support.google.com/googletv.

## Uključivanje televizora s funkcijom Chromecast

Kada je televizor u načinu pripravnosti, tada možete poslati sadržaj na televizor pomoću funkcije Chromecast i uključiti televizor.

- 1 Na početnom zaslonu pritisnite » $\frac{1}{2}$ k«.
- 2 Odaberite »Postavke« pomoću » $\frac{1}{2}$ « i potvrdite s »<sup>®</sup>«.
- 3 Odaberite » Mreža i internet« s »V« i potvrdite s »<sup>®</sup>«.
	- Prikazat će se izbornik mreže i interneta.
- 4 Odaberite »Wake on Wireless Network« (uključivanje pomoću bežične mreže) i »V« te »Konfiguriranje uključivanja« te potvrdite  $s \geqslant \infty$
- 5 Koristite »V« ili »Λ« i odaberite opciju »WoC« te potvrdite pritiskom na gumb »«.
- 6 Za potvrdu uključivanje odaberite »U redu«; ili

 Odaberite »Odustani« za poništenje, a za potvrdu pritisnite » «.

Napomena:

- Kada su postavke podešene na uključeno, tada televizor troši manje energije.
- **7** Pritisnite  $\mathcal{F}_{\mathcal{F}}$  za povratak na prethodni izbornik ili pritisnite » $\bigcap_{k=1}^{\infty}$  za povratak na početni izbornik.

## Korištenje funkcije Chromecast na Android ili iOS mobilnim uređajima

Možete prenositi fotografije, videozapise ili igre pomoću aplikacije s funkcijom Chromecast ili s iOS mobilnog uređaja na televizor.

Napomene

- <sup>7</sup> Google TV i mobilni uređaj trebaju imati instaliranu najnoviju verziju aplikacije Chromecast.
- <sup>7</sup> Funkcija Chromecast radi na Android 4.4 i novijim verzijama za Android uređaje i na iOS verzijama 7.0 i novijima za Apple iOS uređaje.
- <sup>7</sup> Emitiranje s Google Chrome preglednika nije podržano na mobilnim uređajima.
- 1 Televizor i mobilni uređaj trebaju biti spojeni na istu mrežu.
- Pokrenite aplikaciju s funkcijom Chromecast na mobilnom uređaju.
- 3 Na zaslonu aplikacije pritisnite .

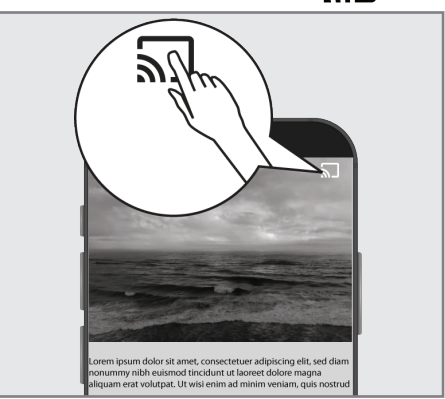

- 4 Odaberite televizor s popisa i započnite reprodukciju.
	- Sadržaj se počinje reproducirati na TV ekranu.

# UGRAĐENA FUNKCIJA CHROMECAST

## Prebacivanje kartice preglednika na televizor s računala

Tablicu preglednika Chrome ili zaslon računala možete prebaciti na televizor pomoću funkcije Chromecast.

Možete prebaciti većinu internetskog sadržaja. Ali možda neće raditi neki dodaci (tzv. plugins).

#### Napomene

- Za korištenje funkcije Chromecast na računalu bez problema morate na računalu koristiti zadnju verziju preglednika Chrome.
- Računalo mora biti spojeno na istu Wi-Fi kućnu mrežu kao i televizor.

## Prebacivanje kartice u pregledniku Chrome na televizor

- 1 Na računalu otvorite preglednik Chrome.
- 2 Kliknite na » « u gornjem desnom uglu preglednika.
- 3 Kliknite »Emitiranje«.
	- Prikazat će se kartica »Emitiranje« i uređaji koji podržavaju funkciju Chromecast koji su na istoj mreži.
- 4 Odaberite televizor i prebacite karticu preglednika chrome na televizor.
- 5 Za završetak, kliknite na ikonu » $\sqrt{8}$  koja se nalazi desno od adresne trake preglednika i odaberite »Zaustavi Emitiranje«.

## Prebacivanje zaslona računala na televizor

- 1 Na računalu otvorite preglednik Chrome.
- 2 Kliknite na » « u gornjem desnom uglu preglednika.
- 3 Kliknite »Emitiranje«.
	- Prikazat će se kartica »Emitiranje« i uređaji koji podržavaju funkciju Chromecast koji su na istoj mreži.
- 4 Kliknite na strelicu prema dolje pored »Prebaci na« na dnu kartice »Emitiranje«.
- 5 Kliknite »Emitiranje radnu površinu«.
- 6 Odaberite televizor prikazan na kartici »Emitiranje« i prebacite zaslon računala na televizor.
- 7 Za završetak, kliknite na ikonu » √⋅koja se nalazi desno od adresne trake preglednika i odaberite »Zaustavi Emitiranje«.

## Emitiranje glazbenih i video-datoteka s računala na televizor

- 1 Na računalu otvorite preglednik Chrome.
- 2 Kliknite na » « u gornjem desnom uglu preglednika.
- 3 Kliknite »Emitiranje«.
	- Prikazat će se kartica »Emitiranje« i uređaji koji podržavaju funkciju Chromecast koji su na istoj mreži.
- 4 Kliknite na strelicu prema dolje pored »Emitiranje na« na dnu kartice »Emitiranje«.
- 5 Kliknite »Emitiranje datoteku«. – Prikazat će se preglednik datoteke.
- 6 Odaberite glazbenu ili video-datoteku koju želite prebaciti i odaberite televizor prikaza na karticu »Emitiranje« i reproducirajte datoteku na televizoru.
- **7** Za završetak, kliknite na ikonu » $\sum$ « koja se nalazi desno od adresne trake preglednika i odaberite »Zaustavi Emitiranje«.

- 1 Na početnom zaslonu pritisnite » $\mathbf{\hat{z}}$ k«.
- 2 Odaberite »Postavke« pomoću » $\mathbf{\ddot{p}}$ « i potvrdite s »<sup>®</sup>«.
- 3 Odaberite »Sustav« pomoću »V« i potvrdite s  $\mathbf{v}$   $\mathbf{v}$ 
	- Prikazat će se izbornik »Sustav«.

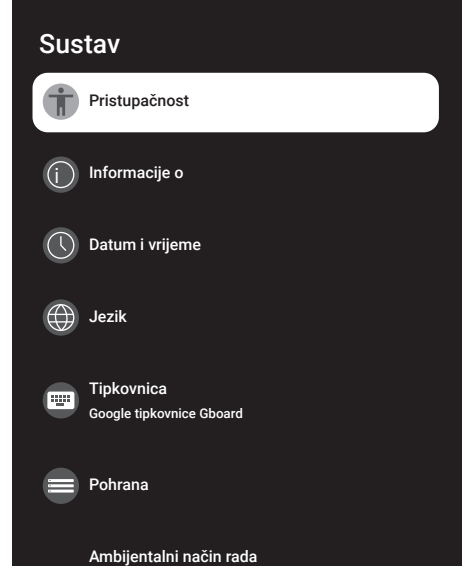

#### Napomena:

<sup>7</sup> Dodatni postupci objašnjeni su u idućim odjeljcima.

## Postavke pristupačnosti

U ovom izborniku možete upravljati postavkama pristupačnosti.

- 1 Odaberite »Pristupačnosti« u izborniku » Sustav« i potvrdite s » «.
	- Prikazat će se izbornik »Pristupačnosti«.

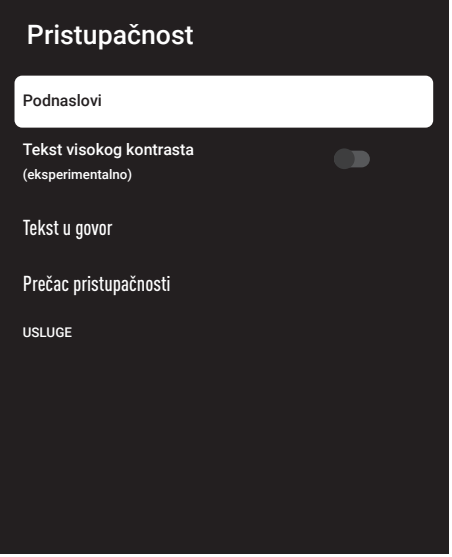

#### Podnaslovi

- 1 Odaberite » Podnaslovi« na izborniku »Pristupačnosti« s » $\blacktriangledown$ « i potvrdite s » $\blacktriangledown$ «. – Prikazat će se izbornik »Podnaslovi«.
- 2 Odaberite željeni redak/funkciju s »V« ili »Λ«, odaberite vrijednost/opciju <sup>s</sup> »<«, »>« ili »«.
- 3 Pritisnite » $\leftarrow$ « za povratak u prethodni izbornik.

#### Tekst visokog kontrasta

- 1 Odaberite »Tekst s jakim kontrastom« s »V« na izborniku »Pristupačnosti« i pritisnite »« te odaberite »Uključeno«.
- 2 Pritisnite » $\leftarrow$ « za povratak u prethodni izbornik.

#### Tekst <sup>u</sup> govor

- 1 Odaberite »Tekst u govor« na izborniku »Pristupačnost« pomoću »V« i potvrdite s »«.
	- Prikazat će se izbornik »Tekst u govor«.
- 2 Odaberite željeni redak/funkciju s »V« ili »Λ«, odaberite vrijednost/opciju <sup>s</sup> »<«, »>« ili »«.
- 3 Pritisnite » $\leftarrow$ « za povratak u prethodni izbornik.

#### Prečac pristupačnosti

- 1 Odaberite » Prečac pristupačnost« pomoću »V« <sup>i</sup> potvrdite <sup>s</sup> »«.
	- Prikazat će se izbornik »Prečac pristupačnosti«.
- 2 Odaberite »Prečac pristupačnosti« i odaberite »Uključeno« ili »Isključeno« s »«.
- 3 Pritisnite » $\leftarrow$ « za povratak u prethodni izbornik.

## INFORMACIJE O

U ovom izborniku, možete provjeriti ažuriranja sustava, promijeniti naziv uređaja i pogledati status i informacije o licenciji uređaja.

- 1 Odaberite »Informacije o« u izborniku » Sustav« i potvrdite s » «.
	- Prikazat će se »Informacije o«.

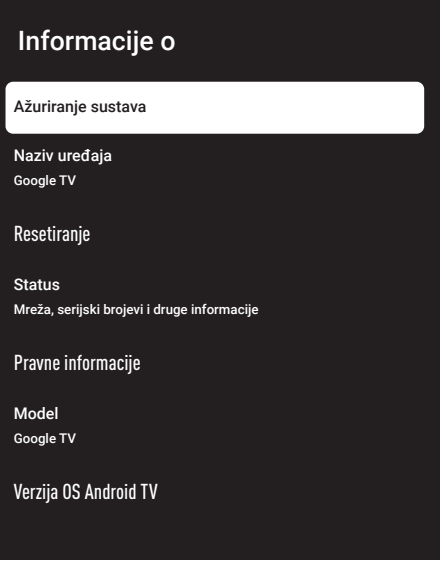

#### Ažuriranje sustava

- 1 Odaberite »Ažuriranje sustava« u izborniku »Informacije o« i potvrdite s »«.
	- Provjerit će se ažuriranja sustava. Ako postoji ažuriranje sustava, nakon odobrenja, ažuriranje će se preuzeti i uređaj će se ažurirati.
- 2 Pritisnite » $\leftarrow$ « za povratak u prethodni izbornik.

## Promjena naziva uređaja

- 1 Odaberite »Naziv uređaja« na izborniku »Informacije o« <sup>s</sup> »V« <sup>i</sup> potvrdite <sup>s</sup> »«.
- 2 Za promjenu naziva uređaja odaberite »Promijeni« s »V« ili »Λ,«;

ili

 odaberite »Bez promjene« i za poništavanje pritisnite »«.

- 3 Možete koristiti jedno od predloženih naziva uređaja s »V« ili »Λ«, ili pritisnite »« i dajte naziv uređaju odabirom »Unesi prilagođeni naziv ...«
- 4 Pritisnite » $\leftarrow$  « za povratak u prethodni izbornik.

## Vrati na tvorničke postavke

Ovaj postupak izbrisat će sve podatke u internoj pohrani uređaja. Podaci koji će se obrisati su Google račun, podaci sustava i aplikacije, kao i njihove postavke i preuzetih aplikacija.

- 1 Odaberite »Ponovno podesi« na izborniku »Informacije o« pomoću »V« i potvrdite s »«.
- 2 "Vrati na tvorničke postavke" potvrdite s »«.
	- Prikazat će se zaslon upozorenja.
- 3 Za potvrdu resetiranja odaberite »Vrati na tvorničke postavke«;

ili

 »Odustani« za poništenje i za potvrdu pritisnite » «.

- Prikazat će se drugi zaslon upozorenja.
- 4 Za potvrdu ponovnog podešavanja odaberite »Izbriši sve«;

ili

 »Odustani« za poništenje i za potvrdu pritisnite » «.

5 Nastavite s početnim podešavanjem televizora i podesite televizor kako je navedeno na stranici 17.

## Prikaz informacija <sup>o</sup> statusu

U ovom izborniku možete vidjeti IP adresu uređaja, MAC adrese i serijski broj.

- 1 Odaberite »Status« na izborniku »Informacije o« pomoću »∨« i potvrdite s » · «.
	- Prikazat će se IP adresa, MAC adrese, serijski broj i vrijeme uključivanja.
- 2 Pritisnite » $\leftarrow$ « za povratak u prethodni izbornik.

## Prikaz pravnih informacija

U ovom izborniku, možete vidjeti licencije softvera otvorenog koda, pravne informacije Google usluga, licencije internetskog prikaza sustava i obavijesti o pojedinostima korisnika.

- 1 Odaberite »Pravne informacije« na izborniku »Informacije o« pomoću »V« i potvrdite s »«.
- 2 Odaberite Informacije koje želite prikazati s »V« ili »Λ« <sup>i</sup> potvrdite <sup>s</sup> »«. - Nakon nekog vremena prikazat će se informacije koje ste odabrali.
- 3 Pritisnite » $\leftarrow$ « za povratak u prethodni izbornik.

## Prikaz ostalih informacija

- 1 Na izborniku "Informacije o" pomoću »∨« možete pogledati "Model", "Verzija OS Android TV-a", "Razinu sigurnosne zakrpe Android OS-a", "Verzija osnovnog frekvencijskog pojasa", "Ugrađeni OS Android TV-a", "Netflix ESN" i "Verziju softvera".
- 2 Pritisnite  $\mathcal{F}_{\infty}$  za povratak na prethodni izbornik ili pritisnite »  $\bigcap_{k=1}^{\infty}$  za povratak na početni izbornik.

## Postavka datuma i vremena

U ovom izborniku možete vidjeti i upravljati s informacijama o datumu i vremenu sustava.

- 1 Odaberite »Datum i vrijeme« u izborniku »Sustav« i potvrdite s »«.
	- Prikazat će se izbornik »Datum i vrijeme«..

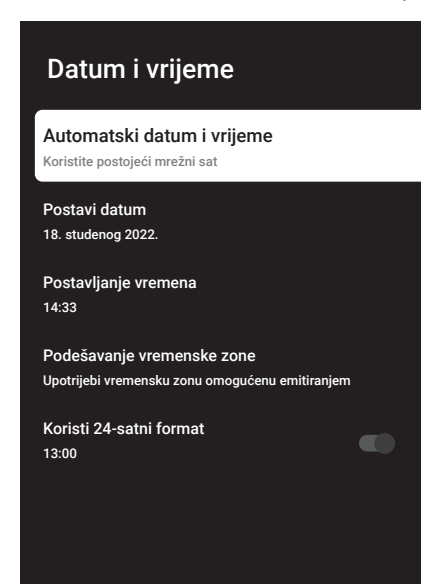

## Automatsko podešavanje datuma i vremena

To su informacije o datumu i vremenu dobivene putem mreže.

- 1 Odaberite »Automatski datum i vrijeme« u izborniku »Datum i vrijeme« pomoću »V« i potvrdite s » \*
- 2 Koristite »V« ili »Λ« i odaberite »Koristi vrijeme dostupno putem mreže« i potvrdite  $s \times w$

#### Napomena:

- Kada koristite vrijeme dostupno putem mreže, tada nisu aktive opcije »Postavi datum« i »Postavljanje vremena« u izborniku »Datum i vrijeme«.
- 3 Pritisnite » $\leftarrow$  « za povratak u prethodni izbornik.

#### Ručno podešavanje datuma i vremena

- 1 Odaberite »Automatski datum i vrijeme« u izborniku »Datum i vrijeme« pomoću »V« i potvrdite s »<sup>®</sup>«.
- 2 Koristite »V« ili »Λ« i odaberite »Isključeno« te potvrdite s gumbom »«.
- 3 Odaberite »Postavi datum« s »V« i potvrdite s  $\mathbf{v}$
- 4 Vrijednost odaberite s »V« ili »Λ«, i iduću opciju s »>«, odaberite dan, mjesec i godinu i potvrdite s » «.
- 5 Odaberite »Postavljanje vremena« s »V« i potvrdite s » \*
- 6 Vrijednost odaberite s »V« ili »Λ«, i iduću opciju s »>«, odaberite vrijeme, odnosno godinu i potvrdite s »<sup>®</sup>«.
- **7** Pritisnite » $\leftarrow$  « za povratak u prethodni izbornik.

#### Podešavanje vremenske zone

- 1 Odaberite » Podesi vremensku zonu« u izborniku "Datum i vrijeme" s »V« i potvrdite  $s \times \mathbb{R}$
- 2 Odaberite vremensku zonu s »V« ili »Λ« i potvrdite s »<sup>®</sup>«.
- 3 Pritisnite » $\leftarrow$  « za povratak u prethodni izbornik.

## Podešavanje vremenskog formata

- 1 Na izborniku »Datum i vrijeme« odaberite »Upotreba 24-satnog formata« s »V« i odaberite »Uključeno« za korištenje 24-satnog formata s »« ili »Isključeno« za korištenje 12-satni format.
- 2 Pritisnite » $\leftarrow$  « za povratak u prethodni izbornik.

## 72 HRVATSKI
# POSTAVKE SUSTAVA

#### Postavke jezika

U ovom izborniku možete upravljati postavkama jezika televizora.

- 1 Odaberite »Jezik« u izborniku »Sustav« i potvrdite s »<sup>®</sup>«.
	- Prikazat će se izbornik »Jezik«.

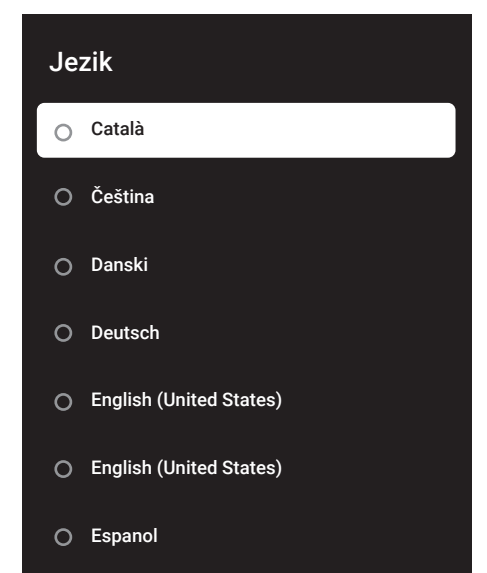

- 2 Koristite »<sup>•</sup> ili »<sup>•</sup> avanti odaberite »Jezik« te potvrdite pritiskom na gumb »<sup>®</sup>«.
- 3 Pritisnite  $\sqrt{s}$  xa povratak na prethodni izbornik ili pritisnite » $\bigcap$ « za povratak na početni izbornik.

#### Postavke tipkovnice

U ovom izborniku možete upravljati postavkama virtualne tipkovnice.

- 1 Odaberite »Tipkovnica« u izborniku »Sustav« i potvrdite s » «.
	- Prikazat će se izbornik »Tipkovnice«.

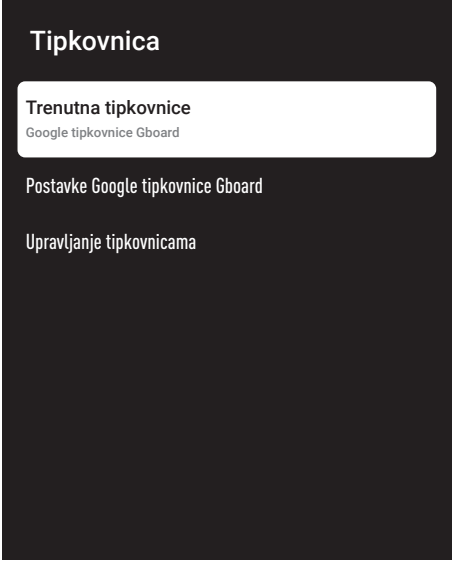

#### Trenutna tipkovnice

- 1 Odaberite »Trenutna tipkovnica« na izborniku »Tipkovnice« s » $\blacktriangledown$ « i potvrdite s » $\blacktriangledown$ «.
- 2 Koristite »V« ili »Λ« za promjenu tipkovnice i potvrdite s »<sup>®</sup>«.

#### Napomena:

- Za promjenu trenutne tipkovnice trebate preuzeti aplikaciju tipkovnice treće strance iz trgovine Play Store.
- 3 Pritisnite » $\leftarrow$ « za povratak u prethodni izbornik.

### POSTAVKE SUSTAVA

#### Postavke Google tipkovnice Gboard

Google tipkovnice Gboard je ugrađena tipkovnica televizora i možete je podesiti u postavkama ovog izbornika.

- 1 Odaberite » Postavke Google tipkovnice Gboard« na izborniku »Tipkovnice« s »V« i potvrdite s » «.
- 2 Pomoću »V« ili »Λ« možete promijeniti jezik tipkovnice, pogledati uvjete pružanja usluge, pravila zaštite privatnosti, licencije softvera otvorenog koda ili podijeliti statistike korištenja.
- 3 Pritisnite » $\leftarrow$ « za povratak u prethodni izbornik.

#### Upravljanje tipkovnicama

- 1 Odaberite » Upravljanje tipkovnicama« na izborniku »Tipkovnice« s »V« i potvrdite s »«.
	- Prikazat će se dostupne virtualne tipkovnice.
- 2 Odaberite tipkovnicu pomoću »V« ili »Λ« i odaberite opciju »Uključeno« ili »Isključeno«  $s \times \bullet$
- 3 Pritisnite  $\mathcal{F}$  × za povratak na prethodni izbornik ili pritisnite »  $\bigcap_{n=1}^{\infty}$  za povratak na početni izbornik.

#### Postavke pohrane

U ovom izborniku možete upravljati postavkama pohrane.

- 1 Odaberite »Pohrana« u izborniku »Sustav« i potvrdite s »<sup>®</sup>«.
	- Prikazat će se izbornik »Pohrana«.

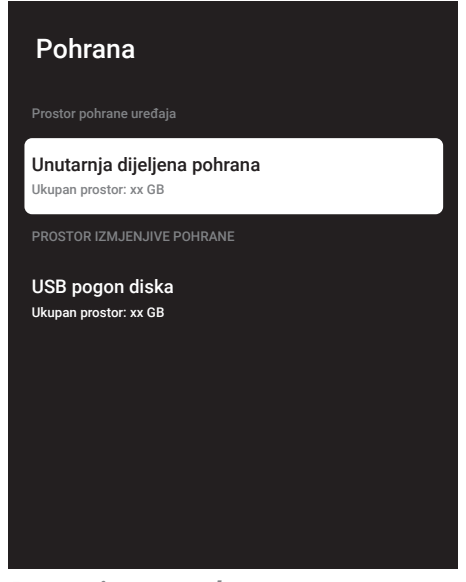

#### Prostor interne pohrane

- Odaberite »Prostor interno dijeljene pohrane« na izborniku »Pohrana« s »V« i potvrdite s » «.
- 2 S »V« ili »A« možete vidjeti kategorije koje koriste internu pohranu te vidjeti dostupne aplikacije i datoteke na uređaju pod tim kategorijama.
- 3 Pritisnite » $\leftarrow$ « za povratak u prethodni izbornik.

#### Prostor izmjenjive pohrane

Napomena:

- <sup>7</sup> Izmjenjiva pohrana prikazuje se na izborniku samo kada je vanjski podatkovni medij priključen na televizor.
- 1 Odaberite vanjski podatkovni medij pod »Prostor izmjenjive pohrane« s »V« u izborniku »Pohrana« i potvrdi s »«.
- 2 S »V« ili » A« možete vidjeti kategorije koje koriste vanjsku pohranu te vidjeti dostupne aplikacije i datoteke na uređaju pod tim kategorijama.
- 3 Pritisnite » $\leftarrow$  « za povratak u prethodni izbornik.

#### Korištenja prostora izmjenjive pohrane kao prostora pohrane uređaja

Vanjski podatkovni medij možete podesiti kao pohranu uređaja tako da možete instalirati aplikacije koje ćete preuzeti s uređaja u pohranu.

- 1 Odaberite vanjski podatkovni medij pod »Prostor izmjenjive pohrane« s »V« u izborniku »Pohrana« i potvrdi s »«.
- 2 Odaberite »Obriši i formatiraj kao prostor pohrane« s »V« ili »Λ« i potvrdite s » · «.
- 3 Odaberite »Format« za formatiranje vanjskog podatkovnog medija;

ili

 Odaberite »Odustani« za poništenje, a za potvrdu pritisnite »<sup>®</sup>«.

Važno:

- Ovaj postupak izbrisat će sve podatke na vanjskom podatkovnom mediju.
- <sup>7</sup>Nakon formatiranja, vanjski podatkovni medij može se koristiti samo na ovom uređaju.
- 4 Kada formatiranje završi odaberite »Premjestite odmah« i potvrdi s » « i premjestite fotografije, datoteke i podatke aplikacija na vanjski podatkovni medij.
	- Vaši podaci su premješteni na vanjski podatkovni medij.
- 5 Pritisnite » $\leftarrow$  « za povratak u prethodni izbornik.

#### Ambijentalni način rada

Kada se televizor ne koristi, tada ambijentalni način rada Google TV-a može pretvoriti prazni zaslon u seriju fotografija i tako uljepšati prostor. Pogledajte svoje vlastite fotografije ili odaberite iz galerije slika ili eksperimentalnih slika.

- 1 Odaberite »Ambijentalni način rada« u izborniku »Sustav« i potvrdite s »···
	- Prikazat će se izbornik »Ambijentalni način rada«.
- 2 Odaberite željeni redak/funkciju s »V« ili »Λ«, odaberite vrijednost/opciju <sup>s</sup> »<«, »>« ili »«.
- 3 Pritisnite » $\leftarrow$ « za povratak u prethodni izbornik.

#### Napajanje i energija

- 1 Odaberite opciju »Napajanje i energija« u izborniku »Sustav« i potvrdite s » «.
	- Prikazat će se izbornik »Napajanje i energija«..

# Napajanje i energija Ponašanje prilikom uključivanja Ušteda energije Strujna Tajmer

#### Ponašanje prilikom uključivanja

1 Odaberite opciju »Ponašanje prilikom uključivanja« iz izbornika »Napajanje i

### POSTAVKE SUSTAVA

energija« i potvrdite s » ·

- Prikazat će se izbornik »Ponašanje prilikom uključivanja«..
- 2 Pomoću »V« ili »A« odaberite "Početni zaslon Google TV-a" ili "Zadnia prijava" i potvrdite s » \*
- 3 Pritisnite » $\leftarrow$  « za povratak u prethodni izbornik.

#### Ušteda energije

- 1 Odaberite opciju »Ušteda energije« iz izbornika »Napajanje i energija« i potvrdite s »«.
	- Prikazuje se izbornik »Ušteda energije«.
- 2 Koristite »V« ili »Λ« i odaberite »Isključeni zaslon« te potvrdite s gumbom » «.
- 3 Odaberite vrijeme isključivanja s »<sup>v</sup>« ili »Λ« <sup>i</sup> potvrdite <sup>s</sup> »«.
- 4 Pritisnite » $\leftarrow$  « za povratak u prethodni izbornik.

#### Strujna

U ovom izborniku možete upravljati postavkama napajanja. Za postavke napajanja pogledajte stranicu 33.

#### **Tajmer**

U ovom izborniku možete upravljati postavkama mjerača vremena (tajmera).

#### Tajmer automatskog uključivanja

- 1 Odaberite »Vrsta vremena uključivanja« na izborniku »Tajmer« pomoću »V« i potvrdite s »«.
- 2 Pritisnite »V« ili »Λ« i odaberite »Uključeno« ili »Jedanput« i potvrdite s »«.
	- »Uključeno«: Televizor se svaki dan uključuje kad dođe uneseno vrijeme.
	- »Jedanput«: Televizor se uključuje jedanput kada se unese vrijeme i ne ponavlja se svaki dan.

#### Napomena:

<sup>7</sup>»Vrijeme automatskog uključivanja« je aktivno u izborniku »Vrsta vremena uključivanja« kada je odabrano »Uključeno« ili »Jedanput«.

- 3 Odaberite »Vrijeme automatskog uključivanja« pomoću »V« <sup>i</sup> potvrdite <sup>s</sup> »«.
- 4 Vrijednost odaberite s »V« ili »Λ«, i iduću opciju s »>«, odaberite vrijeme, odnosno godinu i potvrdite s »«.
- Pritisnite » $\leftarrow$  « za povratak u prethodni izbornik.

#### Automatsko isključivanje

- 1 Odaberite »Vrsta vremena isključivanja« na izborniku »Tajmer« pomoću »V« i potvrdite  $s \times \bullet$
- 2 Pritisnite »V« ili »Λ« i odaberite »Uključeno« ili »Jedanput« i potvrdite s »«.
	- »Uključeno«: Televizor se svaki dan isključuje kad dođe uneseno vrijeme.
	- »Jedanput«: Televizor se isključuje jedanput kada se unese vrijeme i ne ponavlja se svaki dan.

#### Napomena:

- <sup>7</sup>»Vrijeme automatskog isključivanja« je aktivno u izborniku »Vrsta vremena isključivanja« kada je odabrano »Uključeno« ili »Jedanput«.
- 3 Odaberite »Vrijeme automatskog isključivanja« pomoću »V« <sup>i</sup> potvrdite <sup>s</sup> »«.
- 4 Vrijednost odaberite s »V« ili »Λ«, i iduću opciju s »>«, odaberite vrijeme, odnosno godinu i potvrdite s »<sup>®</sup>«.
- Pritisnite » $\leftarrow$ « za povratak u prethodni izbornik.

#### 76 HRVATSKI

#### Internetski prijenos

Dopustite drugim uređajima da upravljaju vašim medijima za internetski prijenos. Svi Android uređaji spojeni na vašu bežičnu mrežu prikazat će se u obavijestima, što im omogućuje provjeru internetskog prijenosa medija na taj uređaj.

- 1 Odaberite Internetski prijenos« u izborniku »Sustav« i potvrdite s »«.
	- Prikazat će se izbornik »Internetski prijenos«.
- 2 Pritisnite »V« ili »Λ« i odaberite »Uvijek«, »Prilikom internetskog prijenosa« ili »Nikad« i potvrdite s » \*
- 3 Pritisnite » $\leftarrow$  « za povratak u prethodni izbornik.

#### Zvuk sustava

Zvuk sustava možete uključiti ili isključiti.

- 1 Odaberite »Zvuk sustava« iz izbornika sustava i odaberite »Uključeno« ili »Isključeno«  $s \geqslant \infty$
- 2 Pritisnite » $\leftarrow$  « za povratak u prethodni izbornik.

#### Postavke načina prikazivanja u trgovini

Način prikazivanja u trgovini je način promocije uređaja, prikazuje se promotivni videozapis i logotip uređaja. U ovom izborniku možete uključiti i isključiti način prikazivanja u trgovini.

- 1 Odaberite »Način prikazivanja u trgovini« u izborniku »Sustav« i potvrdite s » «.
	- Prikazat će se »Način prikazivanja u trgovini«.
- 2 Koristite »V« ili »Λ« i odaberite » Način prikazivanja u trgovini« i potvrdite s » «.
- 3 Za aktiviranje način prikazivanja u trgovini odaberite »Nastavi«

ili

 Odaberite »Odustani« za poništenje, a za potvrdu pritisnite »<sup>®</sup>«.

- Važno:
- <sup>7</sup>Uključivanje načina prikazivanja u trgovini može povećati potrošnju električne energije televizora.

4 Za ukliučivanje načina prikazivanja u trgovini odaberite »Uključeno«.

ili

 Odaberite »Odustani« za poništenje, a za potvrdu pritisnite »<sup>®</sup>«.

- 5 Odaberite »Poruka načina prikazivanja u trgovini« pomoću »∨« i potvrdite s »●«.
- 6 Odaberite između »Demo videozapis«, »Prikaza logotipa u trgovini« ili »Demo videozapisi prikaz logotipa u trgovini« pomoću »V« ili »Λ« <sup>i</sup> potvrdite <sup>s</sup> »«.
- **7** Pritisnite » $\leftarrow$  « za povratak u prethodni izbornik.

#### Ponovo pokreni

- 1 Odaberite opciju »Ponovo pokreni« u izborniku »Sustav« i potvrdite s »«.
- 2 Za ponovno pokretanje uređaja odaberite »Ponovo pokreni« s »V« ili »Λ«;

ili

 odaberite »Odustani« i za poništavanje pritisnite »«.

3 Televizija će se ponovo pokrenuti.

# **POSTAVKE PRIVATNOST**

Iz ovog izbornika možete upravljati uređajem, računom i privatnim postavkama aplikacije.

- 1 Na početnom zaslonu pritisnite » $\mathbf{\ddot{x}}$ «.
- 2 Odaberite »Postavke« pomoću » $\mathbf{\mathcal{F}}$ « i potvrdite s »<sup>®</sup>«.
- 3 Odaberite »Privatnost« pomoću »V« i potvrdite s » «.
	- Prikazat će se izbornik »Privatnost« .

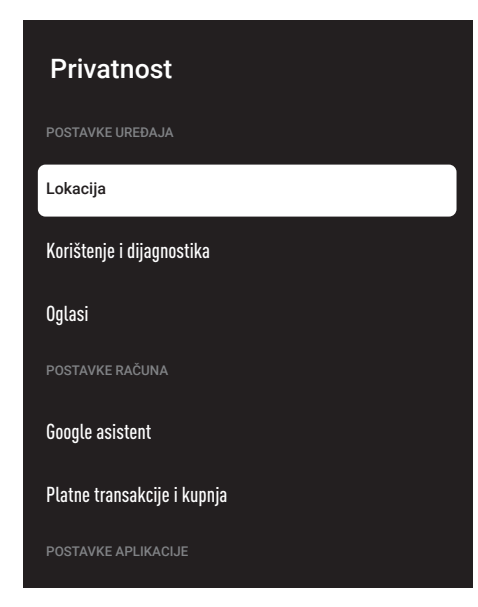

#### Postavke lokacije

U ovom izborniku možete upravljati postavkama lokacije uređaja.

- 1 Odaberite opciju »Lokacija« u izborniku »Privatnost« i potvrdite s »«.
	- Prikazat će se izbornik »Lokacije«.
- 2 Koristite »V« ili »Λ« i odaberite »Status lokacije« i potvrdite s » «.

3 Odaberite »Za određivanje lokacije koristi Wi-Fi« za uključivanje usluge lokacije;

#### ili

 odaberite »Isključi« i potvrdite s »« za isključivanje usluga lokacije.

4 Kako biste dozvolili Google lokacijskim uslugama i drugim aplikacijama pretraživanje mreže kada je bežična funkcija isključena, odaberite "Uvijek dostupno pretraživanje" i "Uključeno" s »«.

#### Napomena:

- Također, u izborniku možete vidjeti aplikacije koje su nedavno zatražile lokaciju te u postavkama aplikacije možete isključiti usluge lokacije aplikacije tako da odaberete aplikaciju.
- 5 Pritisnite » $\leftarrow$ « za povratak u prethodni izbornik.

#### Postavke dijagnostike i upotreba

Možete Google u automatski poslati dijagnostičke podatke poput izvještaja o zastoju, uređaju, aplikaciji, podaci o ugrađenoj funkciji chromecast.

- 1 Odaberite »Upotreba i dijagnostika« u izborniku »Privatnost« i potvrdite s » «.
	- Prikazat će se izbornik »Upotreba i dijagnostika«.
- 2 Ako želite podatke o upotrebi i dijagnostici automatski poslati Google u tada odaberite »Uključeno« s »«.

ili

 »Isključeno« s »« ako ih ne želite poslati.

3 Pritisnite » $\leftarrow$ « za povratak u prethodni izbornik.

# **POSTAVKE PRIVATNOST**

#### **Oglasi**

- 1 Odaberite opciju »Oglasi« u izborniku »Privatnost« i potvrdite s »«.
	- Prikazat će se izbornik »Oglasi«.

#### Ponovno podešavanje identifikacijske oznake oglasa

- 1 Odaberite opciju » Ponovno podesi identifikacijsku oznaku oglasa« u izborniku »Oglasi« i potvrdite s »«.
- 2 odaberite »U redu« za ponovno podešavanje idenfitikacijske oznake oglasa, a za potvrdu pritisnite » «;

ili

 Odaberite »Odustani« za poništenje, a za potvrdu pritisnite »<sup>®</sup>«.

3 Pritisnite » $\leftarrow$ « za povratak u prethodni izbornik.

#### Isključivanje prilagođavanja oglasa

- 1 Odaberite opciju »Isključi prilagođavanje oglasa« u izborniku »Oglasi« i potvrdite s »«.
- 2 odaberite »U redu« za isključivanje prilagođavanja oglasa, a za potvrdu pritisnite »«;

#### ili

 Odaberite »Odustani« za poništenje, a za potvrdu pritisnite » «.

3 Pritisnite » $\leftarrow$  « za povratak u prethodni izbornik.

#### O oglasima Google ads

- 1 Odaberite opciju »Google ADS« u izborniku »Oglasi« i potvrdite s »<sup>®</sup>«.
	- Prikazat će se izbornik »Informacije o Google uslugama«.
- 2 Pritisnite » $\leftarrow$ « za povratak u prethodni izbornik.

#### Postavke Google Assistent

U ovom izborniku možete upravljati postavkama Google Assistent.

- 1 Odaberite »Google Assistent« u izborniku »Privatnost« i potvrdite s »«.
	- Prikazat će se izbornik »Google Assistent«.

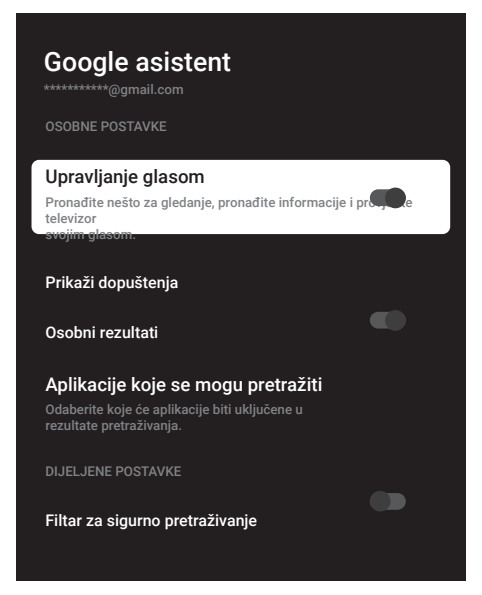

- 2 Odaberite željeni redak/funkciju s »V« ili »Λ«, odaberite vrijednost/opciju <sup>s</sup> »<«, »>« ili »«.
- 3 Pritisnite » $\leftarrow$  « za povratak u prethodni izbornik.

# **POSTAVKE PRIVATNOST**

#### Platne transakcije i kupnja

U ovom izborniku možete upravljati kupnjama na svom Google računu.

- 1 Odaberite opciju »Plaćanje i kupnja« u izborniku »Privatnost« i potvrdite s » «.
	- Prikazat će se izbornik »Plaćanje i kupnja«.

Platne transakcije i kupnja Potvrda identiteta prilikom kupnje Upravljajte svojim računom i kupnjama s mobilnog uređaja putem trgovine Play Store ili slijedite donju poveznicu u internetskom pregledniku.

Načini plačanja g.co/ManegeWalet

Povijest narudžbi g.co/Play/Orders

Pretplate g.co/Play/Subscriptions

- 2 Odaberite "Autorizacija za kupnju" s » «.
- 3 Odaberite "Da, traži PIN", "Da, traži lozinku" ili "Nikad" pomoću »V« ili »A« i potvrdite s »<sup>®</sup>«.
- 4 Pritisnite » $\leftarrow$ « za povratak u prethodni izbornik.

#### Postavke aplikacije

U ovom izborniku možete upravljati dozvolama aplikacije, posebnim pristupom aplikaciji, postavkama sigurnosti i ograničenja.

Za postavke aplikacije pogledajte stranicu 64.

# DALJINSKI UPRAVLJAČI I PRIBORI

Na televizor možete spojiti razni pribor npr. Bluetooth daljinski upravljač, upravljač za igre, tipkovnicu ili miša. U ovom izborniku možete prikazati status spojenog pribora i obaviti različita podešavanja.

Napomena:

- <sup>7</sup>Dodaci se prodaje zasebno. Ne isporučuje se s televizorom. Kontaktirajte trgovinu u kojoj ste kupili televizor u vezi s informacijama u kojoj možete kupiti naočale.
- 1 Na početnom zaslonu pritisnite » $\blacktriangleright$ «.
- 2 Odaberite »Postavke« pomoću » $\mathbf{\ddot{P}}$ « i potvrdite s » \*
- 3 Pomoću »V« odaberite »Daljinski Upravljači i Dodaci« i potvrdite s »····
	- Prikazat će se izbornik »Daljinski Upravljači i Dodaci«.
- 4 Pomoću »V« odaberite » Uparivanje pribora« i potvrdite s » «.
	- Prikazuje se izbornik »Traženje pribora...« te započinje traženje pribora.
- 5 Pronađeni pribori prikazat će se na izborniku.
- 6 Odaberite pribor koji želite uskladiti s »V« ili »Λ« <sup>i</sup> potvrdite <sup>s</sup> »«.
- $\triangledown$  Pritisnite  $\widehat{\mathscr{F}}$  « za povratak na prethodni izbornik ili pritisnite » $\bigcap$ « za povratak na početni izbornik.

# POMOĆ I POVRATNE INFORMACIJE-

- 1 Na početnom zaslonu pritisnite » $\frac{1}{2}$ k«.
- 2 Odaberite »Postavke« pomoću » $\mathbb{Q}$ « i potvrdite s »<sup>®</sup>«.
- 3 Pomoću »V« odaberite »Pomoć i povratne informacije« i potvrdite s » «.
	- Prikazuje se izbornik »Pomoć i povratne informacije«.

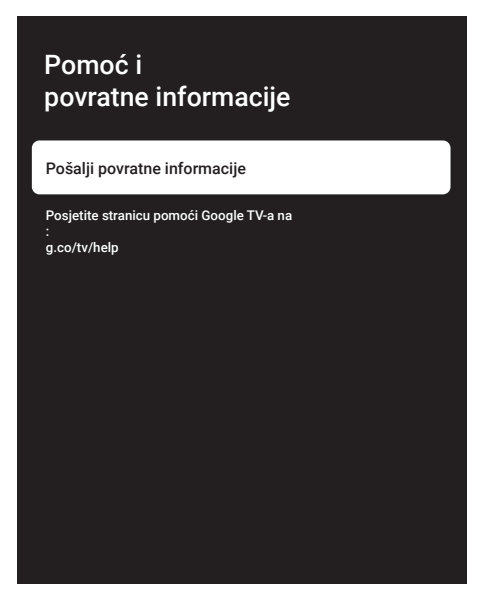

- 4 "Pošalji povratne informacije" potvrdite s »«.
- 5 Napišite poruku pomoću tipkovnice na zaslonu i potvrdite simbol » v « s » · «.
- 6 Za slanje obavijesti, odaberite "Pošalji povratne informacije" i potvrdite s » \*;

ili

 Odaberite »Odustani« za poništenje, a za potvrdu pritisnite » «.

## UPOTREBA VANJSKIH UREĐAJA

#### CEC (Consumer Electronics Control - kontrola potrošačke elektronike)

Vaš televizor ima funkciju CEC (Consumer Electronics Control - kontrola potrošačke elektronike). Ova funkcija koristi protokol CEC (Consumer Electronics Control - kontrola potrošačke elektronike). CEC vam omogućava uspostavu HDMI veze između televizora i uređaja za reproduciranje DVD-ova, STB-a ili uređaja za reproduciranje videozapisa te za upravljanje takvom opremom pomoću daljinskog upravljača televizora. Ovu funkciju treba podržavati i uređaj kojeg spajate.

Televizor podržava sljedeće funkcije. Za detaljne informacije o ovoj funkciji pročitajte korisnički priručnik vanjskog uređaja.

#### CEC funkcije povezivanja televizora

#### Uključivanje vanjskog uređaja iz načina pripravnosti

Ako vanjski uređaj (npr. uređaj za reproduciranje DVD-ova) uključite iz načina pripravnosti, tada će se televizor uključiti iz načina pripravnosti i prebaciti na HDMI izvor na koji je televizor spojen.

Ovisno o funkcijama vanjskog uređaja (npr. AV prijemnik), on se može uključiti, a televizor može ostati u načinu pripravnosti.

#### Odabir HDMI izvora <sup>s</sup> televizora

Kada uključite vanjski uređaj (npr. uređaj za reproduciranje DVD-ova) televizor će se prebaciti na HDMI izvor na koji je spojen vanjski uređaj (televizor mora biti uključen).

#### Odabir jezika izbornika

Kada odaberete jezika izbornika televizora, izbornik jezika vanjskog uređaja će se isto promijeniti. (Ako ga vanjski uređaj podržava).

#### Isključivanje vanjskog uređaja iz načina pripravnosti

Nakon prebacivanja televizora u način pripravnosti, vanjski uređaj (npr. uređaj za reproduciranje DVD-ova) će se isto prebaciti u način pripravnosti, ako je uključen.

Za detaljne informacije o ovoj funkciji pročitajte korisnički priručnik vanjskog uređaja.

#### Aktiviranje HDMI CEC upravljanje uređajem

- Na početnom zaslonu pritisnite » $\frac{1}{2}$ «.
- 2 Odaberite »Postavke« pomoću » $\mathbf{\ddot{P}}$ « i potvrdite s »<sup>®</sup>«.
- 3 Odaberite »Kanali i ulazi « s »V« i potvrdite s  $\gg$   $\otimes$   $\ll$ .
- 4 Odaberite »Ulazi« s »V« i potvrdite s »
«.
- 5 Odaberite »HDMI kontrole« s »V« i potvrdite s »« i odaberite »Uključeno«. – Prikazat će se poruka upozorenja.
- 6 Za potvrdu uključivanje odaberite »U redu«; ili

 Odaberite »Odustani« za poništenje, a za potvrdu pritisnite » «.

- 7 Odaberite » Popis CEC uređaja« s »V« i potvrdite s »<sup>®</sup>«.
	- Prikazat će se uređaji koji podržavaju CEC funkciju i koji su spojeni na televizor.
- 8 Odaberite uređaj s popisa i za nastavak pritisnite » «.
- 9 Ako želite isključiti vanjski uređaj koji podržava CEC s televizorom tada odaberite »Automatski isključi uređaj« kao »Uključeno«.
- 10 Ako želite uključiti televizor kada uključite vanjski uređaj koji podržava CEC, tada odaberite »Automatsko uključivanje televizora« kao »Uključeno«.
- 11 Pritisnite  $\mathcal{L}_{\infty}$  za povratak na prethodni izbornik ili pritisnite » $\bigcap_{k=1}^{\infty}$  za povratak na početni izbornik.

# UPOTREBA VANJSKIH UREĐAJA

#### Spremno za visoku definiciju – HD

Televizor može reproducirati televizijski signal visoke definicije (HDTV).

Ulazne izvore (HDTV settop box ili uređaj za reproduciranje DVD-ova visoke definicije) možete spojiti na utičnicu »HDMI« (digitalni HDTV signal).

Ovo vam omogućuje gledanje digitalnih HDTV programa, čak i ako su zaštićeni od kopiranja (HDCP High Bandwidth Digital Content Protection - zaštita digitalnog sadržaja velike širine pojasa).

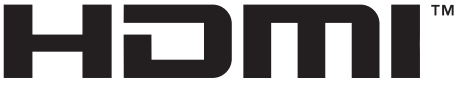

HIGH-DEFINITION MULTIMEDIA INTERFACE

HDMI, HDMI logotip i High-Definition Multimedia Interface su zaštićeni i registrirani zaštitni znakovi HDMI Licensing LLC.

#### Opcije spajanja

- Na koju ćete utičnicu spojiti vanjski uređaj ovisi o utičnicama koje su na vanjskom uređaju i signalu koji je dostupan.
- <sup>7</sup>Upamtite kako se kod brojnih vanjskih uređaja rezolucija video-signala treba prilagoditi ulaznoj utičnici televizora (provjerite priručnik s uputama vanjskog uređaja). Koje vrijednosti trebate podesiti možete pogledati u smjernicama dijela o opcijama spajanja.
- <sup>7</sup>Ne spajajte niti jednu drugu opremu kada je uređaj uključen. Prije spajanja isključite i drugu opremu.
- <sup>7</sup>Uređaj ukopčajte u zidnu utičnicu samo nakon što ste spojili vanjske uređaje.

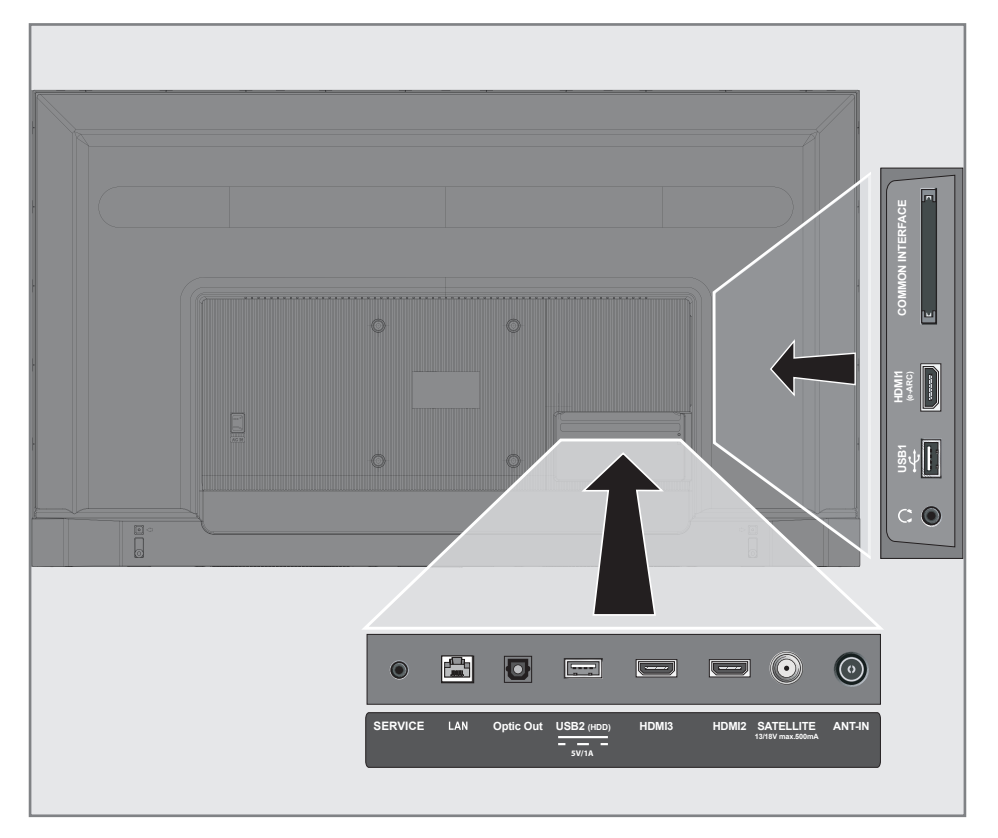

# UPOTREBA VANJSKIH UREĐAJA

#### Spajanje vanjskog uređaja

#### S digitalnim audio/video signalom

- Kompatibilni uređaji: Digitalni satelitski prijemnik, igrača konzola, BluRay uređaj za reproduciranje, uređaj za reproduciranje/snimanje DVD-ova, prijemnik set-top box, prijenosno računalo, stolno računalo.
- Video-signal: digitalna slika; definicija: standard 576p; HDTV 720p, 1080i, 1080p, 4K
- Audio-signal: digitalni-gudio (stereo, višekanalska kompresija, nekomprimirani).
- <sup>7</sup>Položaj kanala »HDMI1«, »HDMI2«, »HDMI3«.
- 1 Spojite utičnicu HDMI1 (e-ARC), HDMI2, HDMI3 na televizoru s odgovarajućom utičnicom HDMI na vanjskom uređaju pomoću standardnog HDMI kabela (digitalni video i audio-signal).

#### Upotreba uređaja za snimanje DVD-ova, uređaja za reproduciranje DVD-ova, ili uređaja za video-snimanje

- 1 Uključite uređaj za snimanje DVD-ova, uređaj za reproduciranje DVD-ova ili uređaj za video-snimanje i odaberite funkciju koju želite koristiti.
- 2 pritisnite  $\sum$  «, odaberite izvor signala s »V« ili »Λ« <sup>i</sup> potvrdite <sup>s</sup> »«.

ili

 Pritisnite » S« u način rada televizora, potvrdite »Izvor« s »«, odaberite izvor signala pomoću »V« ili »Λ« i potvrdite s »«.

ili

Pritisnite » $\sqrt{2}$ « na početnom izborniku » $\rightarrow$ « Odaberite ulaze i potvrdite s »«. Koristite »V« ili »Λ« i odaberite signal izvora i potvrdite s » \*

3 Pomoću »V« ili »Λ« odaberite izvor »HDMI1«, »HDMI2« ili »HDMI3« i potvrdite s »«.

#### Hi-fi sustav

#### Spajanje digitalnog višekanalnog pojačala/AV prijemnika

Spojite utičnicu HDMI1 (e-ARC)(HDMI 1.4 Audio Return Channel - kanal za povrat zvuka) na odgovarajuću utičnicu HDMI e- ARC/ARC odgovarajućeg digitalnog višekanalnog pojačala/AV prijemnika pomoću standardnog HDMI kabela (digitalni audio-signal);

ili

2 Spojite utičnicu Optičkog izlaza televizora s odgovarajućom utičnicom na AV prijemniku pomoću standardnog optičkog digitalnog kabela (digitalni audio-signal).

Važno:

- Ne koristite HDMI kabel duži od 5 m za spajanje funkcije HDMI e-ARC/ARC.
- Na početnom zaslonu pritisnite »\*\*\*
- 2 Odaberite »Postavke« pomoću » $\mathbb{Q}^*$ « i potvrdite s » «.
- 3 Odaberite »Zaslon i zvuk« pomoć »W« i potvrdite s »<sup>®</sup>«.
- 4 Odaberite » Zvuk« s »<sup>•</sup> « i potvrdite s »<sup>•</sup> «.
- 5 Odaberite "eARC" pomoću »<sup>V«</sup> i potvrdite  $s \times \infty$
- Pritisnite » « za povratak na prethodni izbornik ili pritisnite » $\bigcap$ « za povratak na početni izbornik.

# RAD SA ZAJEDNIČKIM SUČELJEM

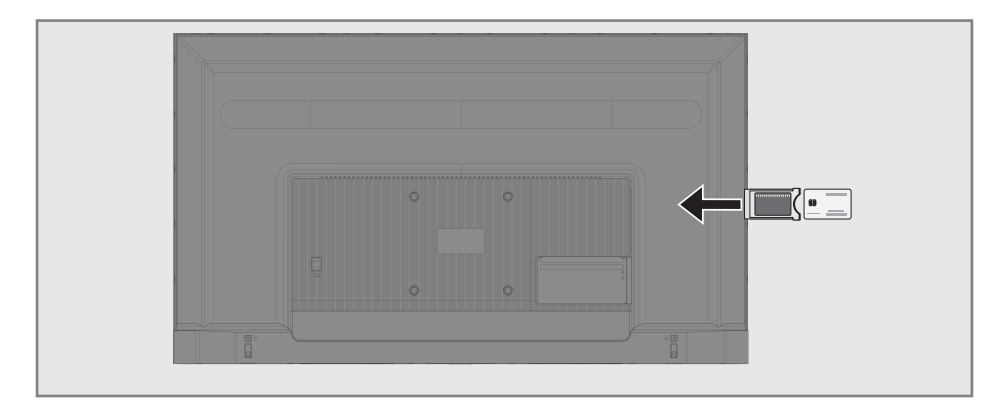

#### Što je zajedničko sučelje?

- Televizor podržava CI+1.4.
- Zajedničko sučelje (CI) je sučelje za DVB prijemnike
- Kodirani kanali mogu se gledati samo pomoću CA modula koji odgovara sustavu šifriranja i odgovarajućoj pametnoj kartici.
- Televizor je opremljen utorom zajedničkog sučelja u koje se mogu umetnuti CA moduli raznih operatera.
- Pametnu karticu operatera možete umetnuti u CA model i tako omogućiti gledanje kodiranih kanala.

#### Umetanje CA modula

#### Napomena:

- <sup>7</sup>Isključite uređaj prije umetanje CA modula u »ZAJEDNIČKOG SUČELJA«.
- 1 Umetnite pametnu karticu u CA modul.
- 2 Umetnite CA modul s pametnom karticom u utor »ZAJEDNIČKOG SUČELJA« na televizoru.

#### Napomena:

- <sup>7</sup>Kako biste vidjeli koji je CA modul u utoru zajedničkog sučelja idite na podizbornik »CA - modul«
- Kada prvi put umetnete CA modul u CI utor na televizoru pričekajte nekoliko trenutaka da televizor registrira CA modul.

#### Kontrola pristupa za CA modul i pametnu karticu

- 1 Pritisnite » $\Box$  TV«, a zatim pritisnite » $\Diamond$
- 2 Odaberite »CI kartica« s »>« i potvrdite s »«.

 – Prikazat će se izbornik informacija o CA modulu.

#### Napomene:

- <sup>7</sup>Na ovom izborniku navedene su upute za rad i - nakon što unesete svoj PIN broj pristup kanalima operatera koji nudi uslugu PAY-TV (naplatne televizije).
- <sup>7</sup>Ostale postavke opisane su u priručnicima CA modula i pametne kartice.
- CA modul nije podržan u nekim državama i regijama. Savjetujte se s ovlaštenim zastupnikom.
- 3 Pritisnite  $\mathcal{F}_{\mathcal{S}}$  za povratak na prethodni izbornik ili pritisnite »  $\int_{\Pi}$ « za povratak na početni izbornik.

Za korištenje funkcija Google TV-a treba vam žična ili bežična internetska veza.

#### Mrežna veza

Između televizora i lokalne mreže možete uspostaviti žičnu ili bežičnu vezu.

Ako želite koristiti žičnu mrežnu vezu, počnite s ovdje navedenim uputama:

Ako želite koristiti bežičnu mrežu tada slijedite upute u dijelu "Spajanje bežične mreže" na stranici 86.

Napomena:

<sup>7</sup> Sljedeći dio opisuje spajanje na kućnu mrežu ako to niste uradili prilikom "početnog podešavanja".

#### Žična mreža

#### Spajanje žične mreže

1 Spojite izlaz vanjskog modema na »LAN« utičnicu s Cat 5 kabelom.

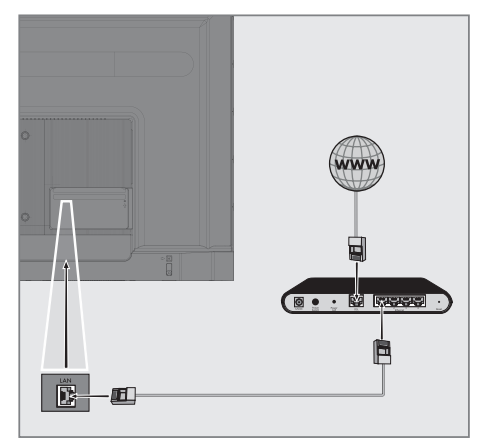

Napomena: <sup>7</sup>Priključni kabel nije isporučen.

#### Postavke žične mreže

Dva su načina podešavanja postavki žične mreže.

- A Automatsko spajanje, svi podaci u vezi s postavkama povezivanja (»IP adresa«, »Netmask«, »Gateway« u »DNS«) se automatski dobivaju od modema.
- **B** Ručno spajanje, svi podaci u vezi s postavkama povezivanja (»IP adresa«, »Netmask«, »Gateway« u »DNS«) se automatski dobivaju od modema.

#### Automatsko spajanje

Većina kućnih mreža su dinamičke mreže. Ako imate dinamičku mrežu, tada morate koristiti DSL modem koji podržava DHCP. Modemi i IP djelitelji koji podržavaju DHCP prikupljaju »IP adresu«, »Netmask«, »Gateway« i »DNS« vrijednosti potrebne za automatski internetski pristup te stoga ne morate ove vrijednosti ručno unositi. Televizor će se automatski spojiti na mrežu.

Napomena:

<sup>7</sup>Ako nemate dinamičku mrežu, tada slijedite upute u dijelu o spajanju ovog priručnika.

#### Ručno spajanje

Neke mreže zahtijevaju statičku IP adresu. Ako vaša mreža zahtijeva statičku IP adresu, tada ručno trebate unijeti vrijednosti »IP adrese«, »Netmaska«, »Gatewayja« i »DNS-a«. Vrijednosti »IP adrese«, »Netmaska«, »Gatewayja« i »DNS-a« (ISS) možete dobiti od vašeg pružatelja internetske usluge.

- Na početnom zaslonu pritisnite » $\mathbf{\ddot{w}}$ «.
- 2 Odaberite »Postavke« pomoću » $\mathbb{Z}$ « i potvrdite s »«.
- 3 Odaberite » Mreža i internet« s »V« i potvrdite s » \*
- 4 Odaberite »IP postavke« s »V« i potvrdite s »«.
- 5 Koristite »V« ili »Λ« i odaberite »Statični« te potvrdite s » «.
- 6 Unesite »IP adresu« i odaberite » $\rightarrow$ k u arhivi zaslona i potvrdite s »<sup>®</sup>«.
- Unesite »Gateway« (mrežni pristupnik) i u arhivi zaslona odaberite »<sup>></sup> « te potvrdite  $s \times w$
- 8 Unesite »Dužina mrežnog prefiksa« i odaberite » $\rightarrow$  « u arhivi zaslona i potvrdite s » $\bullet$  «.
- 9 Unesite »DNS1« i odaberite » $\rightarrow$  « u arhivi zaslona i potvrdite s » «.
- 10 Unesite »DNS2«, ako je dostupno, i odaberite » $\rightarrow \mathbb{R}$ « u arhivi zaslona i potvrdite s » $\bullet$ «. – Prikazat će se poruka: "Uspješno spremljeno!"
- 11 Pritisnite  $\mathcal{F}_{\infty}$  za povratak na prethodni izbornik ili pritisnite »  $\left[\frac{1}{\sqrt{2}}\right]$ « za povratak na početni izbornik.

#### Bežična mreža

#### Spajanje bežične mreže

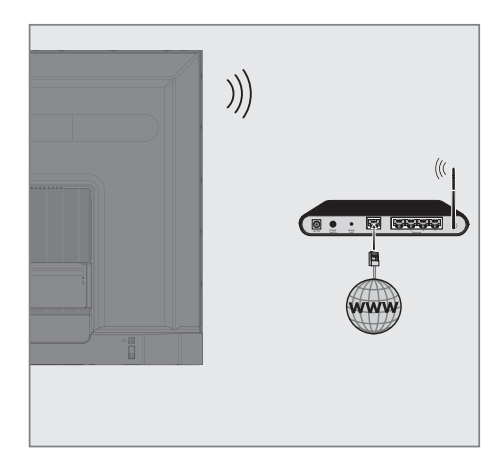

1 Televizor uključuje ugrađeni bežični Wi-Fi adapter za spajanje na bežičnu mrežu.

Napomene:

- Bežični LAN adapter podržava IEEE 802.11B/G i N komunikacijske protokole. Preporučujemo vam upotrebu protokola IEEE 802.11N za ostvarenje najbolje kvalitete kod reprodukcije HD videozapisa preko bežične veze.
- Ako koristite modem koji podržava IEEE 802.11B/G, kvaliteta reprodukcije videozapisa može biti lošija u usporedbi s modemom koji podržava IEEE 802.11N jer je brzina prijenosa podataka protokola IEEE 802.11B/G slabija.
- <sup>7</sup>Preporučuje se isključiti s kućne mreže opremu koja se ne koristi kako bi se izbjegao nepotreban mrežni promet.
- Ako modem ili pristupnu točku bežičnog modema postavite na povišeno mjesto to će povećati snagu prijema bežične veze.
- <sup>7</sup>Jačina prijema bežične veze može se razlikovati ovisno o vrsti modema i udaljenosti između modema i televizora.

#### Konfiguracija bežične mreže

Postoji nekoliko načina povezivanja televizora i kućne mreže.

 Automatsko spajanje

svi podaci u vezi s postavkama povezivanja (»IP adresa«, »Netmask«, »Gateway« u »DNS«) se automatski dobivaju od modema.

Ovisno o ruteru, možete koristiti sljedeće opcije:

 – Povezivanje s mrežnom lozinkom.

 Ručno spajanje,

svi podaci u vezi s postavkama povezivanja (»IP adresa«, »Netmask«, »Gateway« u »DNS«) se automatski dobivaju od modema.

#### Tehnički zahtjevi

Većina kućnih mreža su dinamičke mreže. Ako imate dinamičku mrežu, tada morate koristiti DSL modem koji podržava DHCP. Modemi i IP djelitelji koji podržavaju DHCP prikupljaju »IP adresu«, »Netmask«, »Gateway« i »DNS« vrijednosti potrebne za automatski internetski pristup te stoga ne morate ove vrijednosti ručno unositi.

Automatsko spajanje unosom mrežne lozinke

- 1 Na početnom zaslonu pritisnite » $\mathbf{\ddot{F}}$ «.
- 2 Odaberite »Postavke« pomoću » $\mathbf{\ddot{x}}$ « i potvrdite s »«.
- 3 Odaberite » Mreža i internet« s »V« i potvrdite s » «.
- 4 Odaberite mrežu na koju se želite spojiti s »V«, »Λ« na kartici »Dostupne mreže« i potvrdite s » \*
	- Prikazat će se zaslon lozinke bežične  $v \sim 70$

Napomena:

- Ako ne možete vidjeti svoju mrežu između dostupnih mreža, tada odaberite »Prikaži sve« i potvrdite s » «.
- 5 Pomoću tipkovnice na zaslonu unesite lozinku <sup>s</sup> »<«, »>«, »V« ili »Λ«, odaberite » « i potvrdite s »«.
	- Prikazat će se poruka o uspješno uspostavljenoj vezi, te će se uspostaviti veza modema.
- **6** Pritisnite  $\sum$  za povratak na prethodni izbornik ili pritisnite » $\bigcap$ « za povratak na početni izbornik.

#### Spajanje televizora na "skrivenu" mrežu

- Na početnom zaslonu pritisnite » $\frac{1}{2}$ «.
- 2 Odaberite »Postavke« pomoću » $\mathbf{\ddot{x}}$ « i potvrdite s »<sup>®</sup>«.
- 3 Odaberite » Mreža i internet« s »V« i potvrdite s »<sup>®</sup>«.
- 4 Odaberite »Dodaj novu mrežu« s »V« i potvrdite s »<sup>®</sup>«. – Prikazat će se izbornik za unos SSID-a.
- 5 Pomoću tipkovnice na zaslonu unesite SSID pomoću »<«, »>«, »V« ili »Λ«, odaberite  $\rightarrow \mathbb{R}$  i potvrdite s  $\mathbb{R}$  .

 – Prikazat će se izbornik odabira vrste lozinke.

- 6 Pritisnite »V« ili »Λ« za odabir vrste lozinke »Ne«, »WEP«, »WPA/WPA2 Personal« ili »WPA3-Personal« i potvrdite s »«. – Prikazat će se izbornik unosa lozinke.
- 7 Pomoću tipkovnice na zaslonu unesite lozinku <sup>s</sup> »<«, »>«, »V« ili »Λ«, odaberite » « i potvrdite s » «.
	- Prikazat će se poruka o uspješno uspostavljenoj vezi, te će se uspostaviti veza modema.
- 8 Pritisnite » « za povratak na prethodni izbornik ili pritisnite » $\eta$ « za povratak na početni izbornik.

#### Ručno spajanje mrežne veze

Neke mreže zahtijevaju statičku IP adresu. Ako vaša mreža zahtijeva statičku IP adresu, tada ručno trebate unijeti vrijednosti »IP adrese«, »Netmaska«, »Gatewayja« i »DNS-a«. Vrijednosti »IP adrese«, »Netmaska«, »Gatewayja« i »DNS-a« (ISS) možete dobiti od vašeg pružatelja internetske usluge.

#### Automatsko spajanje unosom mrežne lozinke

- 1 Na početnom zaslonu pritisnite » $\frac{1}{2}$ «.
- 2 Odaberite »Postavke« pomoću » $\mathbf{\mathcal{F}}$ « i potvrdite s » \*
- 3 Odaberite » Mreža i internet« s » v« i potvrdite s »<sup>®</sup>«.
- 4 Odaberite mrežu na koju se želite spojiti s »V«, »Λ« na kartici »Dostupne mreže« i potvrdite s »<sup>®</sup>«.
	- Prikazat će se zaslon lozinke bežične  $v \sim 70$

#### Napomena:

- Ako ne možete vidjeti svoju mrežu između dostupnih mreža, tada odaberite »Prikaži sve« i potvrdite s »<sup>®</sup>«.
- 5 Pomoću tipkovnice na zaslonu unesite lozinku <sup>s</sup> »<«, »>«, »V« ili »Λ«, odaberite » « i potvrdite s » «.
	- Prikazat će se poruka o uspješno uspostavljenoj vezi, te će se uspostaviti veza modema.
- 6 Pritisnite »V« ili »Λ« i odaberite mrežu na koju ste spojeni i za potvrdu pritisnite » «.
- 7 Koristite »V« ili »Λ« i odaberite »IP postavke« i potvrdite s » «.
- 8 Koristite »V« ili »Λ« i odaberite »Statični« te potvrdite s » \*
- Unesite »IP adresu« i odaberite »<sup>></sup> arhivi zaslona i potvrdite s » \*
- 10 Unesite »Gateway« (mrežni pristupnik) i u arhivi zaslona odaberite »<sup>></sup> « te potvrdite  $s \geqslant \infty$
- 11 Unesite »Dužina mrežnog prefiksa« i odaberite » $\rightarrow$  « u arhivi zaslona i potvrdite s »  $\bullet$  «.
- 12 Unesite »DNS1« i odaberite »→k u arhivi zaslona i potvrdite s »•«.
- 13 Unesite »DNS2«, ako je dostupno, i odaberite »  $\rightarrow$  « u arhivi zaslona i potvrdite s »  $\bullet$  «. – Prikazat će se poruka: "Uspješno spremlieno!"
- 14 Pritisnite  $\widehat{\mathbb{R}}$  x za povratak na prethodni izbornik ili pritisnite » $\bigcap_{n=1}^{\infty}$  za povratak na početni izbornik.

#### Proxy postavke

- Na početnom zaslonu pritisnite » $\mathbf{\ddot{x}}$ «.
- 2 Odaberite »Postavke« pomoću » $\mathbf{\mathcal{L}}$ « i potvrdite s » \*
- Odaberite » Mreža i internet« s »<sup>•</sup> « i potvrdite s »<sup>®</sup>«.
- 4 Odaberite »Proxy postavke« s »W« i potvrdite s »
- 5 Odaberite »Ručno« s »V« i potvrdite s »«.
- 6 Pomoću tipkovnice na zaslonu unesite naziv glavnog proxy računala <sup>s</sup> »<«, »>«, »V« ili »Λ«, odaberite » i potvrdite s » · «.
- 7 Pomoću tipkovnice na zaslonu unesite proxy priključnu točku <sup>s</sup> »<«, »>«, »V« ili »Λ«, odaberite  $\sum_{k=1}^{\infty}$  i potvrdite s  $\sum_{k=1}^{\infty}$
- 8 Pomoću tipkovnice na zaslonu unesite naziv izuzete domene <sup>s</sup> »<«, »>«, »V« ili »Λ«, odaberite »<sup>></sup> « i potvrdite s » • «.
	- Prikazat će se poruka: "Uspješno spremlieno".
- 9 Pritisnite  $\widehat{\mathcal{F}}$  « za povratak na prethodni izbornik ili pritisnite »  $\bigcap_{r=1}^{\infty}$  za povratak na početni izbornik.

#### Automatsko traženje satelitskih televizijskih programa povezanih sa satelitom

Dodani su novi satelitski kanali ili se podaci satelita često mijenjaju. Stoga vam preporučujemo da obavite funkciju automatskog pretraživanja s vremena na vrijeme.

Novi kanali se pretražuju na svim transponderima.

#### Važno:

- <sup>7</sup>Ako postoji izravna kabelska veza između vaše satelitske antene i TV-a, ako ne postoji zajednička razvodna ploča za satelitsku antenu, trebate potražiti jedan kabel.
- 1 Pritisnite »□ TV« za povratak u način rada televizora.
- 2 Odaberite »Izvor« pomoću » $\mathbb{R}^k$ « i potvrdite  $s \times e$
- 3 Odaberite »satelit« i potvrdite s » «.
- 4 Pritisnite » $\frac{1}{2}$  « i odaberite »Postavke« pomoću »>« i potvrdite s »« .
- 5 Opciju »Kanali i ulazi« potvrdite s »<sup>®</sup>«.
- 6 Odaberite »Kanali« i potvrdite s » · «. – Prikazat će se izbornik kanala.
- 7 »Satelit« potvrdite s »«.
- 8 Opciju »Način instalacije kanala« potvrdite s »«.
- 9 Odaberite »Satelit (standardno)« pomoću »V« ili »Λ« koristite operatera, odaberite »Satelit (način rada operatera)« i potvrdite s »«.
- 10 Pritisnite » $\leftarrow$  « za povratak u prethodni izbornik.
- 11 Koristite »V« ili »Λ« i odaberite »Automatsko pretraživanje kanala« i potvrdite s » \* \*.
	- Pokazat će se izbornik automatskog pretraživanja kanala.
- 12 Odaberite »Ostalo« s »V« ili »Λ« i za potvrdu pritisnite » «.

#### Automatsko pretraživanje kanala

#### Nastavite

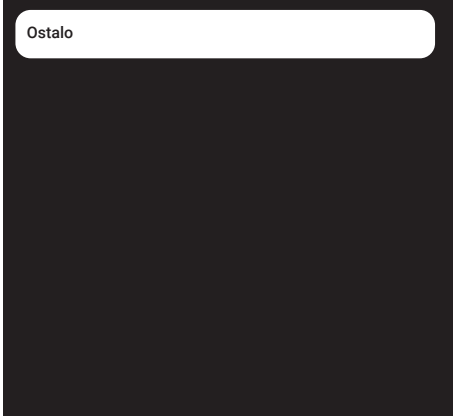

13 Odaberite »Jednostruki« s »V« ili »Λ« i za potvrdu pritisnite »<sup>®</sup>«.

#### Automatsko pretraživanje kanala

Pojedinačna Trajanje signala (tzv. tone burst) DiSEqC 1.0 DiSEqC 1.1 DiSEqC 1.2 Jednostruki kabel I

14 »Trenutni satelit« potvrdite s » «.

- 15 »Odabir satelita« potvrdite pritiskom na »« <sup>i</sup> pritisnite »V« ili »Λ« za odabir satelita kojeg želite pretražiti.
- 16 Odaberite »Način pretraživanja« s »V« ili »Λ«. Pritisnite »<«, »>« za odabir opcije "Mreža" ili "Potpuni".
- 17 Odaberite »Vrstu pretraživanja« s »V« ili »Λ«.

 Pritisnite »<«, »>« i odaberite »Samo slobodni kanali« za samo slobodne (nekodirane) kanale, »Samo kodirani kanali« za kodirane kanale ili »Sve« za sve satelitske kanale.

- 18 Pomoću »V« ili »Λ« odaberite opciju »Vrsta spremanja«. Pritisnite » $\langle \cdot, \cdot \rangle$  i odaberite "Sve" za pretraživanje i "Samo digitalnih kanala" za pretraživanje samo televizijskih kanala i "Samo radijski kanali" za pretraživanje samo radijskih kanala.
- 19 Pritisnite »a« za povratak u prethodni izbornik.
- 20 Odaberite »Dalje« s »<sup>V«</sup> ili »A« i za potvrdu pritisnite »«.
	- Prikazat će se izbornik »Automatsko pretraživanje« i započet će pretraživanje televizijskih programa.
	- Pretraživanje može potrajati nekoliko minuta ovisno o broju primljenih televizijskih programa.

Napomena:

- Ako se neke frekvencije nisu dobro pohranile zbog promjena u parametrima satelita koje je napravila televizijska kuća, preporučuje se podesiti »Način pretraživanja« na »Mreža«.
- 21 Pritisnite » $\leftarrow$  « za povratak na prethodni izbornik, pritisnite » $\Box$  TV« za povratak na televizijsko emitiranje ili pritisnite » $\sqrt{n}$ « za povratak na početni izbornik.

#### Automatsko traženje satelitskih televizijskih programa povezanih sa satelitom

Ako se neki kanali ne mogu pronaći automatskim pretraživanjem, tada ih možete ručno pretražiti pomoću funkcije ručnog pretraživanja. Trebate ispravno unijeti sve parametre kanala. Trenutne informacije o transponderu možete pronaći na stranici teleteksta, časopisima s televizijskim satelitskim programima ili na internetu.

#### Važno:

- <sup>7</sup>Ako postoji izravna kabelska veza između vaše satelitske antene i TV-a, ako ne postoji zajednička razvodna ploča za satelitsku antenu, trebate potražiti jedan kabel.
- Pritisnite » $\Box$  TV« za povratak u način rada televizora.
- 2 Odaberite »Izvor« pomoću » $\mathbb{Q}$ « i potvrdite  $s \times \infty$
- 3 Odaberite »satelit« i potvrdite s » \* .
- Pritisnite » $\mathbf{\ddot{x}}$ « i odaberite »Postavke« pomoću »>« i potvrdite s »« .
- 5 Opciju »Kanali i ulazi« potvrdite s » «.
- 6 Odaberite »Kanali« i potvrdite s » · «. – Prikazat će se izbornik kanala.
- 7 Odaberite »Satelit« pomoću »V« i potvrdite  $s \times \mathbb{R}$
- 8 Opciju »Način instalacije kanala« potvrdite  $s \times \bullet$
- 9 Odaberite »Satelit (standardno)« pomoću »V« ili »Λ« koristite operatera, odaberite »Satelit (način rada operatera)« i potvrdite  $s \times \alpha$ .
- 10 Pritisnite » $\leftarrow$  « za povratak u prethodni izbornik.
- 11 Koristite »V« ili »Λ« i odaberite »Ručno podešavanje satelita« te potvrdite pritiskom na gumb »«.
- 12 »Trenutni satelit« potvrdite s » \* – Prikazat će se izbornik ručno podešavanje satelita.

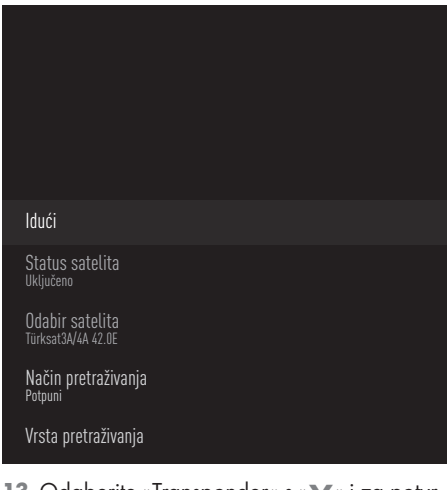

- 13 Odaberite »Transponder« s »V« i za potvrdu pritisnite »«.
	- Pokazat će se izbornik pojedinosti o satelitskom transponderu.

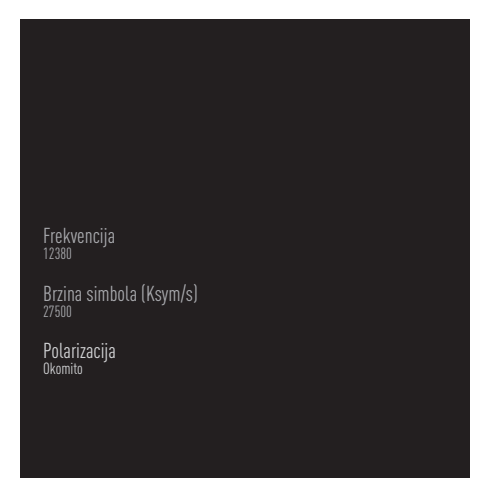

14 Pritisnite »V« ili »Λ« i odaberite potrebne stavke i za potvrdu pritisnite » \* .

Frekvencija

Unesite 5-znamenkastu frekvenciju kanala pomoću »1...0«.

#### Simbol

Unesite brzinu signalizacije s »1...0« kao 5-znamenkasti broj.

#### Polarizacija

Odaberite polarizaciju kanala kao »Okomitu«, »Vodoravno«, »Lijevu« ili »Desnu«

- 15 Pritisnite » $\leftarrow$  « za povratak u prethodni izbornik.
- 16 Odaberite »Dalje« pomoću »Λ« i za potvrdu pritisnite »«.
	- Prikazat će se izbornik »Automatsko pretraživanje« i započet će pretraživanje televizijskih programa.
	- Pretraživanje može potrajati nekoliko minuta ovisno o broju primljenih televizijskih programa.
- 17 Pritisnite » $\leftarrow$  « za povratak na prethodni izbornik, pritisnite » $\Box$  TV« za povratak na televizijsko emitiranje ili pritisnite » $\bigcap_{i=1}^{\infty}$  za povratak na početni izbornik.

Postavke antene za digitalne satelitske kanale i automatsko pretraživanje kanala s DiSEqC 1.0/1.1

Napomena:

- LNB postavke opisane u dijelovima koji slijede zahtijevaju dobro poznavanje satelitskog sustava. Obratite se stručnjaku za navedeno.
- 1 Pritisnite » $□$  TV« za povratak u način rada televizora.
- 2 Odaberite »Izvor« pomoću » $\mathbb{R}^k$ « i potvrdite s »«.
- 3 Odaberite »satelit« i potvrdite s » «.
- 4 Pritisnite »)« i odaberite »Postavke« pomoću »>« i potvrdite s »« .
- 5 Opciju »Kanali i ulazi« potvrdite s » · «.
- 6 Odaberite »Kanali« i potvrdite s » \* . – Prikazat će se izbornik kanala.
- 7 »Satelit« potvrdite s »«.
- 8 Opciju »Način instalacije kanala« potvrdite  $s \times \bullet$  «.
- 9 Odaberite »Satelit (standardno)« pomoću »V« ili »Λ« koristite operatera, odaberite »Satelit (način rada operatera)« i potvrdite s »«.
- 10 Pritisnite » $\leftarrow$  « za povratak u prethodni izbornik.
- 11 Koristite »V« ili »Λ« i odaberite »Kanali« te potvrdite s gumbom » «.
- 12 Koristite »V« ili »A« i odaberite »Automatsko pretraživanje kanala« i potvrdite s »<sup>®</sup>«. – Pokazat će se izbornik automatskog pretraživanja kanala.
- 13 Odaberite »Ostalo« s »V« ili »A« i za potvrdu pritisnite »<sup>®</sup>«.

#### Automatsko pretraživanje kanala

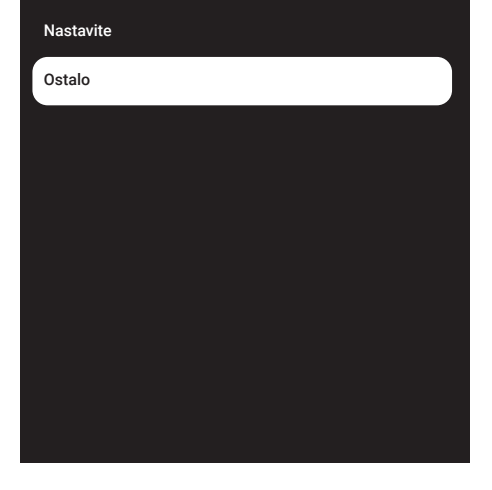

14 Odaberite »DiSEqC1.0« ili »DiSEqC1.1« u skladu s vašom trenutnom vrstom antene i potvrdite s »<sup>®</sup>«.

#### Automatsko pretraživanje kanala

Pojedinačna

Trajanje signala (tzv. tone burst)

DiSEqC 1.0

DiSEqC 1.1

DiSEqC 1.2

Jednostruki kabel I

#### DiSEqC 1.0

– Korištenjem satelita ili prekidača, emitiranje se može primati s istovremeno najviše četiri različita satelita.

DiSEqC 1.1

- –Korištenjem satelita ili prekidača, emitiranje se može primati s istovremeno s najviše šesnaest različitih satelita.
- 15 Ovisno o vašem odabiru »DiSEqC1.0« ili »DiSEqC1.1«, u izborniku će biti prikazano 4 ili 16 satelita.

Napomena:

- <sup>7</sup> Primjer podešavanja objašnjen je za 4 satelita u dijelu »DiSEqC1.0«.
- 16 Odaberite satelit u izborniku » Automatsko pretraživanje kanala« s »V« ili »Λ« i potvrdite s »<sup>®</sup>«.
- 17 Odaberite potrebne elemente »V« ili »Λ«.

Status satelita Odaberite »Uključeno« pomoću »<« ili »>«.

Odabir satelita Pritisnite »«, odaberite kanal koji želite pretražiti <sup>s</sup> »V«, »Λ« <sup>i</sup> potvrdite <sup>s</sup> »«.

Način pretraživanja Odaberite »Puni« ili »Mreža« s »<« ili »>«.

#### Vrsta pretraživanja

Pritisnite »<«, »>« i odaberite »Samo slobodni kanali« za samo slobodne (nekodirane) kanale, »Samo kodirani kanali« za kodirane kanale ili »Sve« za sve satelitske kanale.

#### Vrsta spremanja

Pritisnite »<«, »>« i odaberite »Samo digitalni kanali« za samo televizijske kanale, »Samo radijski kanali« za radijske kanale ili »Sve« za sve pretraživanje obje vrste kanala.

18 Koristite »V« ili »Λ« i odaberite »LNB postavke« i potvrdite s » \*

19 Odaberite potrebne elemente »V« ili »Λ«.

#### LNB napajanje »« Odaberite LNB napajanje pomoću gumba »V« ili »Λ« i odaberite "13/18V" or " $14/19V$ " te potvrdite s » $\bullet$  «.

#### LNB frekvencija Pritisnite »«, odaberite LNB frekvenciju

koju koristi satelitski sustav pomoću »V« ili »Λ« <sup>i</sup> potvrdite <sup>s</sup> »«.

DiSEqC priključak Pritisnite » ● «.

 – Prikazuje se izbornik DiESqC priključka.

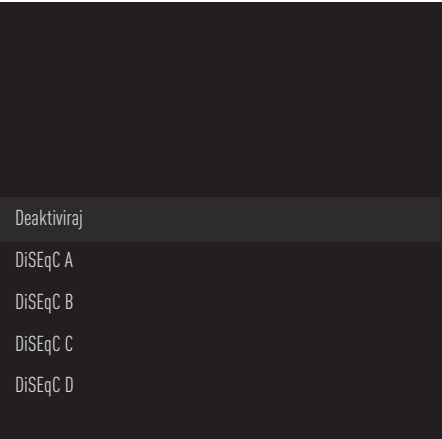

 Odaberite »DiSEqC A«, »DiSEqC B«, »Di-SEqC C« ili »DiSEqC D« za odabir satelita koji odgovara odgovarajućim DiSEqC položajima u satelitskom sustavu.

#### Napomena:

- <sup>7</sup>Ako je kao »Vrsta antene« odabran »Di-SEqC 1.1«, tada birajte između »Uncommit 1« i »Uncommit 16«.
- 20 Dvaput pritisnite  $*\leftarrow$  « za povratak na »Automatsko pretraživanje kanala«.

#### Napomena:

<sup>7</sup>Podesite postavke opisane u koracima od 16 do 20 za ostala 3 satelita koja želite pretražiti.

- 21 Nakon završetka podešavanja 4 satelita zasebno, odaberite stavku »Idući« pomoću »V« ili »Λ« iz izbornika »Automatsko pretraživanje kanala« i potvrdite s »«.
	- Prikazat će se izbornik »Automatsko pretraživanje« i započet će pretraživanje televizijskih programa.
	- Pretraživanje može potrajati nekoliko minuta ovisno o broju primljenih televizijskih programa.
- 22 Pritisnite » $\leftarrow$  « za povratak na prethodni izbornik, pritisnite » $\Box$  TV« za povratak na televizijsko emitiranje ili pritisnite » $\sqrt{n}$  za povratak na početni izbornik.

#### Postavke antene za digitalne satelitske kanale i automatsko pretraživanje kanala s SCR sustavom

#### Napomene:

- Televizor podržava sustav SCR. SCR (Single Channel Router (jednokanalni ruter) - EN 50494).
- <sup>7</sup>LNB postavke opisane u dijelovima koji slijede zahtijevaju dobro poznavanje satelitskog sustava. Obratite se stručnjaku za navedeno.
- 1 Pritisnite » $\Box$  TV« za povratak u način rada televizora.
- 2 Odaberite »Izvor« pomoću » $\mathbb{Q}$  « i potvrdite  $s \gg \infty$
- 3 Odaberite »satelit« i potvrdite s » \* .
- Pritisnite » $\mathbb{Q}^k$ « i odaberite »Postavke« pomoću »>« i potvrdite s »« .
- 5 Opciju »Kanali i ulazi« potvrdite s » · «.
- 6 Odaberite »Kanali« i potvrdite s »<sup>®</sup>«. – Prikazat će se izbornik kanala.
- 7 »Satelit« potvrdite s »«.
- 8 Opciju »Način instalacije kanala« potvrdite  $s \times \bullet$
- 9 Odaberite »Satelit (standardno)« pomoću »V« ili »Λ« koristite operatera, odaberite »Satelit (način rada operatera)« i potvrdite  $s \times \alpha$
- 10 Pritisnite » $\leftarrow$  « za povratak u prethodni izbornik.
- 11 Koristite »V« ili »Λ« i odaberite »Kanali« te potvrdite s gumbom » «.
- 12 Koristite »V« ili »Λ« i odaberite »Automatsko pretraživanje kanala« i potvrdite s » «. – Pokazat će se izbornik automatskog
- 13 Odaberite »Ostalo« s »<sup>•</sup> « ili » **A**« i za potvrdu pritisnite »<sup>®</sup>«.

pretraživanja kanala.

#### Automatsko pretraživanje kanala

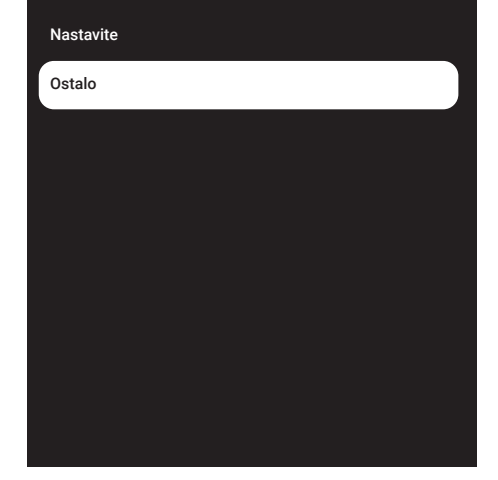

14 Odaberite »Jednostruki kabel I« ili »Jednostruki kabel II« u skladu s vrstom distribucijske jedinice (tzv.multiswitch) rutera jednostrukog kabela u antenskom sustavu i potvrdite s »«.

# živanje kanala

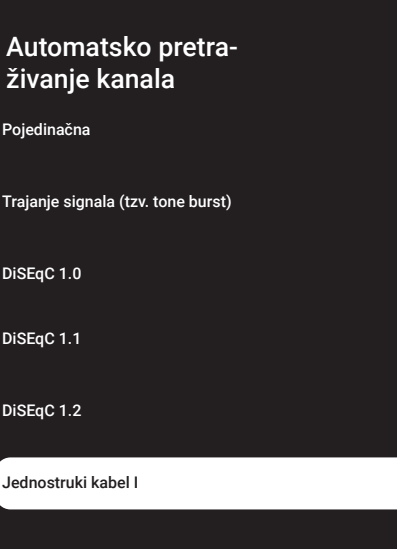

Jednostruki kabel I

- Upotrebom jednokanalnog rutera maksimalno 8 različitih uređaja može emitirati na jednom kabelu.
- Jednostruki kabel II
- –Upotrebom jednokanalnog rutera, maksimalno 32 različita uređaja mogu emitirati na jednom kabelu.
- 15 Ovisno o vašem odabiru »Jedan kabel I« ili »Jedan kabel II«, u izborniku »Tuner« prikazano je 8 ili 32 korisnička pojasa.

Napomena:

- <sup>7</sup> Primjer podešavanja objašnjen je za 8 uređaja u dijelu »Jednostruki kabel I«.
- 16 Odaberite potrebne elemente »V« ili »Λ«.

Uređaj za prilagođavanje Pritisnite »« <sup>i</sup> pomoću »V«, »Λ« odaberite između »Korisničkog pojasa 1« i »Korisničkog pojasa 8« te potvrdite s »«.

Frekvencijski pojas pritisnite »«, odaberite frekvencijski pojas <sup>s</sup> »V« ili »Λ« <sup>i</sup> potvrdite <sup>s</sup> »«.

Korisnički definirano Frekvencijski pojas možete podesiti sami. »Kada je u opciji "Frekvencijski pojas" odabrano "Korisnički definirano" to se prikazuje u izborniku jednostrukog kabela I. Unesite korisnički definiranu frekvenciju pomoću »1...0« i na zaslonu tipkovnice odaberite »« te potvrdite s »«.

- 17 Koristite »V« ili »Λ« i odaberite »Nastavi« te potvrdite s gumbom » \* \*.
	- Pokazat će se izbornik automatskog pretraživanja kanala.
- 18 Odaberite prvi prikazani satelit na izborniku s »**V**« ili »**A**« i potvrdite s »●«.
- 19 Odaberite »Status satelita« kao »Uključeno« s » $\ll$ «, » $\ll$ .

- 20 »Odabir satelita« potvrdite pritiskom na »« <sup>i</sup> pritisnite »V« ili »Λ« za odabir satelita kojeg želite pretražiti.
- 21 Odaberite »Način pretraživanja« s »V« ili »Λ« <sup>i</sup> odaberite »Puni« ili »Mreža« <sup>s</sup> »<«, »>«.
- 22 Odaberite »Vrstu pretraživanja« s »<sup>v</sup>« ili »Λ«.

 Pritisnite »<«, »>« i odaberite »Samo slobodni kanali« za samo slobodne (nekodirane) kanale, »Samo kodirani kanali« za kodirane kanale ili »Sve« za sve satelitske kanale.

- 23 Pomoću »V« ili »A« odaberite opciju »Vrsta spremanja«. Pritisnite » «, » » i odaberite "Sve" za pretraživanje i "Samo digitalnih kanala" za pretraživanje samo televizijskih kanala i "Samo radijski kanali" za pretraživanje samo radijskih kanala.
- 24 Koristite »V« ili »Λ« i odaberite »LNB postavke« i potvrdite s » \* .
- 25 Koristite »V« ili »Λ« i odaberite opciju »Lokacija« i potvrdite s »«. Pritisnite »<sup>V«</sup> ili »A« i odaberite lokaciju koja odgovara satelitu kojeg želite pretražiti i potvrdite s »<sup>®</sup>«.
- 26 Dvaput pritisnite  $\ast \leftarrow \ast$  za povratak na »Automatsko pretraživanje kanala«.

#### Napomena:

- Podesite postavke opisane u koracima od 15 do 26 za svaki satelit koji želite pretražiti.
- 27 Odaberite »Dalje« s » v« ili » A« i za potvrdu pritisnite »<sup>®</sup>«.
	- Prikazat će se izbornik »Automatsko pretraživanje« i započet će pretraživanje televizijskih programa.
	- Pretraživanje može potrajati nekoliko minuta ovisno o broju primljenih televizijskih programa.

Napomene:

- Koristite opremu za podešavanje koju podržava/se preporučuje za SCR prekidač.
- To može utjecati na druge korisnike/prijemnike spojene na sustav, ako se određeni broj korisničkih pojaseva (tzv. user bands) i frekvencija mijenja tijekom instalacije.
- <sup>7</sup>Korisnički pojas i frekvencija korisničkog pojasa navedeni su na korištenom SCR prekidaču, a svaki korisnik/prijemnik mora odabrati određeni korisnički pojas i frekvenciju korisničkog pojasa.
- Kod SCR satelitskog sustava ako automatsko pretraživanja istovremeno obavlja više korisnika/prijemnika to može izazvati probleme.
- 28 Pritisnite » $\leftarrow$  « za povratak na prethodni izbornik, pritisnite » $\Box$  TV« za povratak na televizijsko emitiranje ili pritisnite » $\sqrt[n]{n}$  za povratak na početni izbornik.

#### Postavke motora satelitske antene (DiSEqC 1.2)

Napomena:

■ LNB postavke opisane u dijelovima koji slijede zahtijevaju dobro poznavanje satelitskog sustava. Obratite se stručnjaku za navedeno.

Televizor podržava DiSEqC 1.2 motorizirane satelitske sustave. Ova funkcija omogućuje upravljanje satelitom putem televizora.

Podesite položaj satelitske antene za svaki satelit. Spremanjem ovih postavki, antena se može pomicati na prethodno spremljenu lokaciju, ako ie to potrebno.

- 1 Pritisnite » $\Box$  TV« za povratak u način rada televizora.
- 2 Odaberite »Izvor« pomoću » $\mathbb{R}^k$ « i potvrdite s »«.
- 3 Odaberite »satelit« i potvrdite s » «.
- 4 Pritisnite »<sup>1</sup> i odaberite »Postavke« pomoću »>« i potvrdite s »« .
- 5 Opciju »Kanali i ulazi« potvrdite s » · «.
- 6 Odaberite »Kanali« i potvrdite s » \* . – Prikazat će se izbornik kanala.
- 7 »Satelit« potvrdite s »«.
- 8 Opciju »Način instalacije kanala« potvrdite  $s \times \alpha$
- 9 Odaberite »Satelit (standardno)« pomoću »V« ili »Λ« koristite operatera, odaberite »Satelit (način rada operatera)« i potvrdite  $s \gg \infty$
- 10 Pritisnite » $\leftarrow$  « za povratak u prethodni izbornik.
- 11 Koristite »V« ili »Λ« i odaberite »Kanali« te potvrdite s gumbom »<sup>®</sup>«.
- 12 Koristite »V« ili »Λ« i odaberite »Automatsko pretraživanje kanala« i potvrdite s » $\bullet$ «.
	- Pokazat će se izbornik automatskog pretraživanja kanala.

13 Odaberite »Ostalo« s »V« ili »A« i za potvrdu pritisnite »<sup>®</sup>«.

#### Automatsko pretraživanje kanala

Nastavite

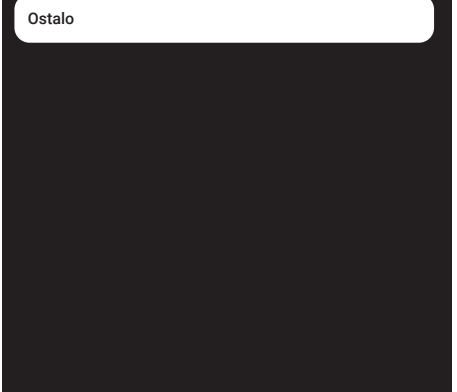

14 Koristite »V« ili »Λ« i odaberite »DiSEqC 1.2« i potvrdite s » «.

#### Automatsko pretraživanje kanala

Pojedinačna

Trajanje signala (tzv. tone burst)

DiSEqC 1.0

DiSEqC 1.1

DiSEqC 1.2

Jednostruki kabel I

#### 100HRVATSKI

- 15 Koristite »V« ili »Λ« i odaberite »Moja zemljopisna dužina« te potvrdite pritiskom na gumb »«. Unesite definiranu zemljopisnu dužinu »1...0«, na zaslonskoj tipkovnici odaberite »<sup>></sup> « i potvrdite s » · « Odaberite »U redu« i za potvrdu pritisnite »«.
- 16 Koristite »V« ili »Λ« i odaberite »Moja zemljopisna širina« te potvrdite pritiskom na gumb »«. Unesite definiranu zemljopisnu dužinu »1...0«, na zaslonskoj tipkovnici odaberite »<sup>N</sup>« i potvrdite s »
<sup>®</sup> «. Odaberite »U redu« i za potvrdu pritisnite » «.
- 17 Koristite »<sup>•</sup> « ili »<sup>•</sup> « i odaberite »Nastavi« te potvrdite s gumbom » ·
- 18 Pritisnite »V« ili »Λ« odaberite satelit koji želite pretražiti i za potvrdu pritisnite » $\bullet$ «.
- 19 Koristite »V« ili »Λ« i odaberite »LNB postavke« i potvrdite s » \* .
- 20 Koristite » v« ili » A« i odaberite »Postavke motora« i potvrdite s » «.
	- Prikazat će se izbornik postavki motora.

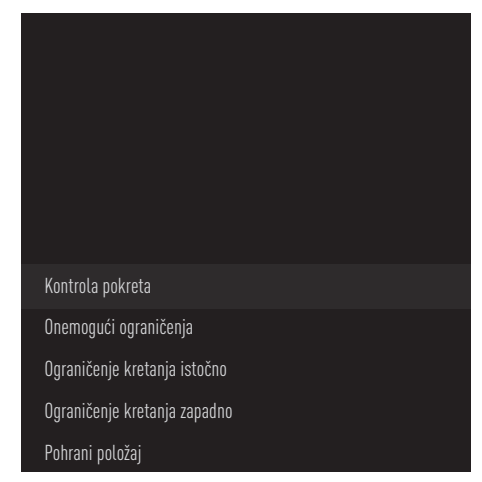

21 Koristite »V« ili »Λ« i odaberite »Upravljanie pomicaniem« i potvrdite s » · «.

22 Odaberite potrebne elemente »V« ili »Λ«.

#### Kontrola pokreta

Potvrdite »Kontrola pokreta« s » · «, odaberite »Neprekidno«, »Korak«, »Istek vremena« ili »USALS« s »V« ili »Λ« i potvrdite s »<sup>®</sup>«.

- »Korak«: Pomiče antenu u smjeru zapada ili istoka za određenu veličinu koraka.
- »Neprekidno«: Neprekidno pomiče antenu u smjeru zapada ili istoka.

#### Veličina koraka

»Veličinu koraka« potvrdite s »«. Odaberite koliko koraka se antena treba okrenuti pomoću gumba »1...0«. »Veličina koraka« se aktivira kada se »Kontrola pokreta« odabere kao »Korak«.

#### Istek vremena

»Istek vremena« potvrdite s »«. Odaberite razdoblje u kojem se antena treba okrenuti pomoću »1...0«. »Istek vremena« se aktivira kada se »Kontrola pokreta« odabere kao »Istek vremena«.

#### USALS

Odaberite »USALS« iz izbornika »Kontrola pokreta«. Opciju »Istek vremena« potvrdite s »«. Odaberite Idi na x.x. Nakrivite i potvrdite s »<sup>®</sup>«.

#### Premjesti istočno

Podešava antenu za odabrani satelit. Pritisnite »« i pomaknite antenu u smjeru »Istoka«.

#### Premjesti zapadno

Podešava antenu za odabrani satelit. Pritisnite »« i pomaknite antenu u smjeru »Zapada«.

Zaustavi pomicanje Pritisnite »« i zaustavite antenu.

#### Napomena:

<sup>7</sup>Kada kod upravljanja kretanjem odaberete »USALS«, tada se na izborniku ne vide opcije »Premjesti istočno«, »Premjesti zapadno« i »Zaustavi kretanje«.

- 23 Pritisnite »  $\leftarrow$  « za povratak u izbornik »Postavke motora«.
- 24 Odaberite potrebne elemente »<sup>V«</sup> ili »Λ«.

Deaktiviraj ograničenje Uklanja ograničenje maksimalnog broja okretaja antene.

Ograniči pomicanje u smjeru istoka Podešava granični položaj do kojeg se antena može najviše pomaknuti na istok i omogućava pomicanje antene unutar određenih granica.

Ograniči pomicanje u smjeru zapada

Podešava granični položaj do kojeg se antena može najviše pomaknuti na zapad i omogućava pomicanje antene unutar određenih granica.

- 25 Dvaput pritisnite  $\ast \leftarrow \ast$  za povratak na »Automatsko pretraživanje kanala«.
- 26 Odaberite »Način pretraživanja« s »V« ili »Λ« <sup>i</sup> odaberite »Puni« ili »Mreža« <sup>s</sup> »<«, »>«.
- 27 Odaberite »Vrstu pretraživanja« s »V« ili »Λ«.

 Pritisnite »<«, »>« i odaberite »Samo slobodni kanali« za samo slobodne (nekodirane) kanale, »Samo kodirani kanali« za kodirane kanale ili »Sve« za sve satelitske kanale.

- 28 Pomoću »V« ili »Λ« odaberite opciju »Vrsta spremanja«. Pritisnite » $\langle \cdot, \cdot \rangle$  i odaberite "Sve" za pretraživanje i "Samo digitalnih kanala" za pretraživanje samo televizijskih kanala i "Samo radijski kanali" za pretraživanje samo radijskih kanala.
- 29 Pritisnite »  $\leftarrow$  « za povratak na »Automatsko pretraživanje kanala«.

Napomena:

<sup>7</sup>Podesite postavke opisane u koracima od 17 do 27 za svaki satelit koji želite pretražiti.

- 30 Odaberite »Dalje« s »V« ili »Λ« i za potvrdu pritisnite »«.
	- Prikazat će se izbornik »Automatsko pretraživanje« i započet će pretraživanje televizijskih programa.
	- Pretraživanje može potrajati nekoliko minuta ovisno o broju primljenih televizijskih programa.
- 31 Pritisnite » $\leftarrow$  « za povratak na prethodni izbornik, pritisnite » $\Box$  TV« za povratak na televizijsko emitiranje ili pritisnite » $\sqrt{n}$  za povratak na početni izbornik.

102HRVATSKI

#### Pretraživanje novododanih digitalnih kanala s ažuriranjem satelita

Pomoću funkcije ažuriranja satelita, pronalaze se samo novi dodani kanali i spremaju se na kraju popisa Program.

- Pritisnite » $\Box$  TV« za povratak u način rada televizora.
- 2 Odaberite »Izvor« pomoću » $\mathbb{R}^k$ « i potvrdite s »«.
- 3 Odaberite »Satelit« i potvrdite s » «.
- 4 Pritisnite » $\mathbb{Z}$ « i odaberite »Postavke« pomoću »>« i potvrdite s »« .
- 5 Opciju »Kanali i ulazi« potvrdite s » «.
- 6 Odaberite »Kanali« i potvrdite s » · «. – Prikazat će se izbornik kanala.
- 7 Odaberite »Satelit« pomoću »V« i potvrdite s »«.
- 8 Opciju »Način instalacije kanala« potvrdite  $s \circ \alpha$
- 9 Odaberite »Satelit (standardno)« pomoću »V« ili »Λ« koristite operatera, odaberite »Satelit (način rada operatera)« i potvrdite  $s \gg \infty$
- 10 Pritisnite » $\leftarrow$  « za povratak u prethodni izbornik.
- 11 Koristite »V« ili »Λ« i odaberite »Ažuriranje satelita« i potvrdite s »«.
- 12 Odaberite »Dalje« i za potvrdu pritisnite »«.
	- Prikazat će se izbornik »Automatsko pretraživanje« i započet će pretraživanje televizijskih programa.
	- Pretraživanje može potrajati nekoliko minuta ovisno o broju primljenih televizijskih programa.
- 13 Pritisnite » $\leftarrow$  « za povratak na prethodni izbornik, pritisnite » $\Box$  TV« za povratak na televizijsko emitiranje ili pritisnite » $\sqrt{n}$ « za povratak na početni izbornik.

#### Automatsko pretraživanje digitalnih kabelskih televizijskih programa

- Pritisnite » $\Box$  TV« za povratak u način rada televizora.
- 2 Odaberite »Izvor« pomoću » $\blacktriangleright$ « i potvrdite s »«.
- 3 Odaberite »kabel« i potvrdite s » «.
- 4 Pritisnite » $\frac{1}{2}$  « i odaberite »Postavke« pomoću »>« i potvrdite s »« .
- 5 Opciju »Kanali i ulazi« potvrdite s » \*
- 6 Odaberite »Kanali« i potvrdite s » \* – Prikazat će se izbornik kanala.
- **7** Odaberite »kabel« i potvrdite s »●«.
- 8 Pomoću »V« ili »Λ« odaberite »LCN« i potvrdite <sup>s</sup> »«. Pomoću »V« ili »Λ« odaberite »Uključeno«, »Isključeno« i potvrdite  $s \times \alpha$ .
- 9 Pritisnite » $\leftarrow$  « za povratak u prethodni izbornik.
- 10 Odaberite »Vrsta pretraživanja kanala« »V« ili »Λ« <sup>i</sup> za potvrdu pritisnite »«. Pritisnite »V« ili »Λ« i odaberite »Samo slobodni kanali« za samo slobodne (nekodirane) kanale, »Samo kodirani kanali« za kodirane kanale ili »Sve« za sve satelitske kanale i potvrdite s »<sup>®</sup>«.
- 11 Pritisnite » $\leftarrow$  « za povratak u prethodni izbornik.
- 12 Pomoću »V« ili »Λ« odaberite »Vrsta pohrane kanala« i potvrdite s »«. Samo za televizijske kanale odaberite "Samo televizijski kanali", samo za radijske kanale odaberite "Samo radijski kanali", a za oboje odaberite "Sve" pomoću »V« ili »Λ« <sup>i</sup> potvrdite <sup>s</sup> »« .

- 13 Pritisnite » $\leftarrow$  « za povratak u prethodni izbornik.
- 14 Odaberite »Pretraživanje kanala« »V« ili »Λ« <sup>i</sup> za potvrdu pritisnite »«.

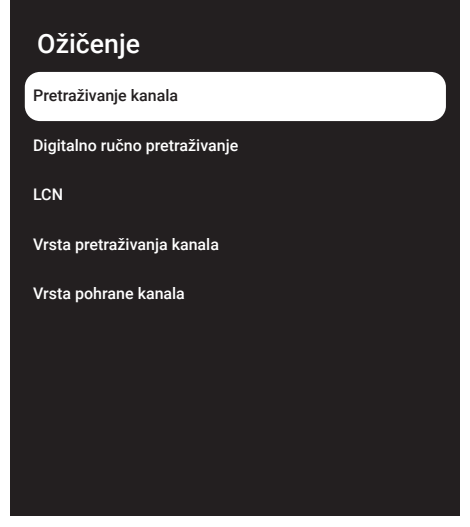

- 15 Odaberite »Način pretraživanja« pomoću »V« i odaberite »Napredno«, »Brzo« ili »Potpuno« s »<«, »>«.
- 16 Odaberite opciju »Frekvencija (KHz)« pomoću »V« pritisnite »« Upišite frekvenciju pomoću »1...0«, na zaslonskoj tipkovnici odaberite » v « i potvrdite s » · «.
- 17 Odaberite »ID oznaka mreže« pomoću »V« <sup>i</sup> pritisnite »« Upišite frekvenciju pomoću »1...0«, na zaslonskoj tipkovnici odaberite  $\sqrt{*}$  i potvrdite s  $\sqrt{*}$ .

#### Napomena:

- <sup>7</sup>Kada je kao način pretraživanja odabrana opcija »Potpuno«, tada opcije »Frekvencija (KHz)« i »ID oznaka mreže« nisu prikazane na izborniku.
- 18 Odaberite »Pretraži« s »V« i za potvrdu pritisnite »«.
- 19 Prikazat će se izbornik »Automatsko pretraživanje« i započet će pretraživanje televizijskih programa.
	- Pretraživanje može potrajati nekoliko minuta ovisno o broju primljenih televizijskih programa.
- 20 Pritisnite » $\leftarrow$  « za povratak na prethodni izbornik, pritisnite » $\Box$  TV« za povratak na televizijsko emitiranje ili pritisnite » $\bigcap_{n=1}^{\infty}$  za povratak na početni izbornik.

#### Ručno pretraživanje digitalnih kabelskih televizijskih kanala

- Pritisnite » $\Box$  TV« za povratak u način rada televizora.
- 2 Odaberite »Izvor« pomoću » $\mathbf{\hat{R}}$ « i potvrdite  $s \times w$
- 3 Odaberite »Kabel« i potvrdite s » · «.
- Pritisnite » $\mathbf{\ddot{x}}$ « i odaberite »Postavke« pomoću »>« i potvrdite s »« .
- 5 Opciju »Kanali i ulazi« potvrdite s » \* .
- 6 Odaberite »Kanali« i potvrdite s »<sup>®</sup>«. – Prikazat će se izbornik kanala.
- 7 Odaberite »kabel« i potvrdite s » · «.
- 8 Pomoću »V« ili »Λ« odaberite »LCN« i potvrdite s »«. Pomoću »V« ili »Λ« odaberite »Uključeno«, »Isključeno« i potvrdite s » «.
- Pritisnite » $\leftarrow$ « za povratak u prethodni izbornik.
- 10 Odaberite »Vrsta pretraživanja kanala« »V« ili »Λ« <sup>i</sup> za potvrdu pritisnite »«. Pritisnite »V« ili »Λ«i odaberite »Samo slobodni kanali« za samo slobodne (nekodirane) kanale, »Samo kodirani kanali« za kodirane kanale ili »Sve« za sve satelitske kanale i potvrdite s » \* .

- 11 Pritisnite » $\leftarrow$ « za povratak u prethodni izbornik.
- 12 Pomoću »V« ili »Λ« odaberite »Vrsta pohrane kanala« i potvrdite s »«. Samo za televizijske kanale odaberite "Samo televizijski kanali", samo za radijske kanale odaberite "Samo radijski kanali", a za oboje odaberite "Sve" pomoću » $\blacktriangledown$ « ili »Λ« <sup>i</sup> potvrdite <sup>s</sup> »« .
- 13 Pritisnite » $\leftarrow$  « za povratak u prethodni izbornik.
- 14 Odaberite »Digitalno ručno pretraživanje« »V« ili »Λ« <sup>i</sup> za potvrdu pritisnite »«.

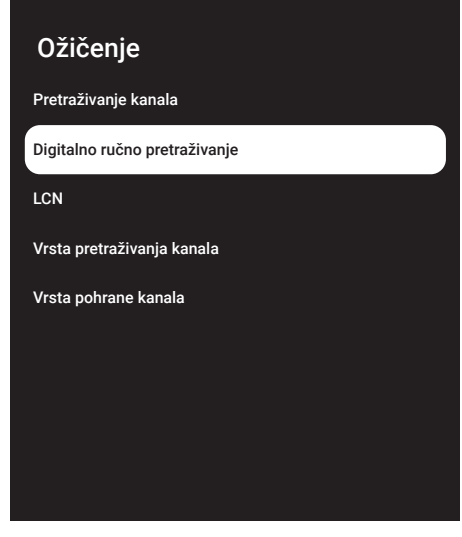

- 15 Odaberite »Frekvencija« i za potvrdu pritisnite » \*
- 16 Unesite frekvenciju kanala pomoću »1...0«, odaberite »« na zaslonu tipkovnice i potvrdite s » \*
- 17 Odaberite »Pretraži« s »V« i za potvrdu pritisnite »<sup>®</sup>«.
- 18 Prikazat će se izbornik »Automatsko pretraživanje« i započet će pretraživanje televizijskih programa.
	- Pretraživanje može potrajati nekoliko minuta ovisno o broju primljenih televizijskih programa.

19 Pritisnite » $\leftarrow$  « za povratak na prethodni izbornik, pritisnite » $\Box$  TV« za povratak na televizijsko emitiranje ili pritisnite » $\bigcap_{n=1}^{\infty}$  za povratak na početni izbornik.

#### Automatsko podešavanje antenskih digitalnih i analognih televizijskih programa

- Pritisnite » $\Box$  TV« za povratak u način rada televizora.
- 2 Odaberite »Izvor« pomoću » $\blacktriangleright$ « i potvrdite  $s \times \bullet$  «.
- 3 Odaberite »antena« i potvrdite s » «.
- 4 Pritisnite » $\frac{1}{2}$  « i odaberite »Postavke« pomoću »>« i potvrdite s »« .
- 5 Opciju »Kanali i ulazi« potvrdite s » \* .
- 6 Odaberite »Kanali« i potvrdite s » \* – Prikazat će se izbornik kanala.
- 7 Odaberite »antena« i potvrdite s » «.
- 8 Pomoću »V« ili »Λ« odaberite »LCN« i potvrdite s »«. Pomoću »V« ili »Λ« odaberite »Uključeno«, »Isključeno« i potvrdite s » «.
- 9 Pritisnite » $\leftarrow$  « za povratak u prethodni izbornik.
- 10 Odaberite »Vrsta pretraživanja kanala« »V« ili »Λ« <sup>i</sup> za potvrdu pritisnite »«. Pritisnite »V« ili »Λ«i odaberite »Samo slobodni kanali« za samo slobodne (nekodirane) kanale, »Samo kodirani kanali« za kodirane kanale ili »Sve« za sve satelitske kanale i potvrdite s »<sup>®</sup>«.
- 11 Pritisnite » $\leftarrow$  « za povratak u prethodni izbornik.

- 12 Pomoću »V« ili »Λ« odaberite »Vrsta pohrane kanala« i potvrdite s » «. Samo za televizijske kanale odaberite "Samo televizijski kanali", samo za radijske kanale odaberite "Samo radijski kanali", a za oboje odaberite "Sve" pomoću »<sup>V«</sup> ili »∧« i potvrdite s » · «.
- 13 Pritisnite » $\leftarrow$  « za povratak u prethodni izbornik.
- 14 Odaberite »Pretraživanje kanala« »V« ili »Λ« <sup>i</sup> za potvrdu pritisnite »«.

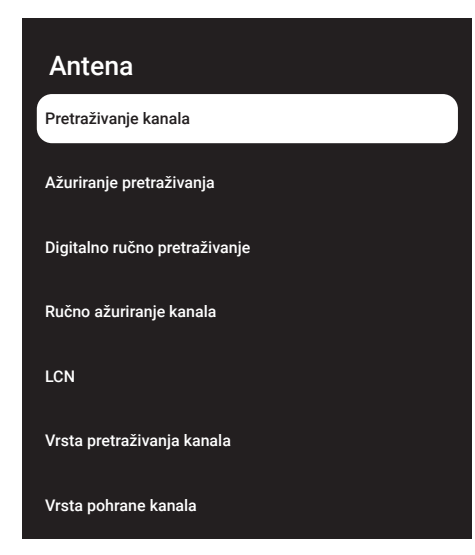

- 15 Prikazat će se izbornik »Automatsko pretraživanje« i započet će pretraživanje televizijskih programa.
	- Pretraživanje može potrajati nekoliko minuta ovisno o broju primljenih televizijskih programa.
- 16 Pritisnite » $\leftarrow$  « za povratak na prethodni izbornik, pritisnite » $\Box$  TV« za povratak na televizijsko emitiranje ili pritisnite » $\sqrt{n}$ « za povratak na početni izbornik.

#### Automatsko ažuriranje antenskih digitalnih televizijskih programa

Pomoću funkcije ažuriranje pretraživanja, pronalaze se samo novi dodani kanali i spremaju se na kraju popisa Program.

- <sup>1</sup> Pritisnite »HTV« za povratak <sup>u</sup> način rada televizora.
- 2 Odaberite »Izvor« pomoću » $\mathbf{\ddot{a}}$ « i potvrdite s »«.
- 3 Odaberite »antena« i potvrdite s » «.
- Pritisnite » $\mathbb{R}^k$ « i odaberite »Postavke« pomoću »>« i potvrdite s »« .
- 5 Opciju »Kanali i ulazi« potvrdite s » «.
- 6 Odaberite »Kanali« i potvrdite s » · «. – Prikazat će se izbornik kanala.
- 7 Odaberite »antena« i potvrdite s » «.
- 8 Odaberite »Ažuriranje pretraživanja« »V« ili »Λ« <sup>i</sup> za potvrdu pritisnite »«.

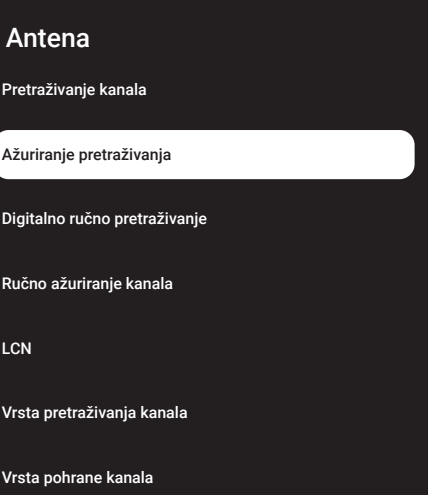

- 9 Prikazat će se izbornik »Automatsko pretraživanje« i započet će pretraživanje televizijskih programa.
	- Pretraživanje može potrajati nekoliko minuta ovisno o broju primljenih televizijskih programa.
- 10 Pritisnite » $\leftarrow$  « za povratak na prethodni izbornik, pritisnite » $\Box$  TV« za povratak na televizijsko emitiranje ili pritisnite »[n]« za povratak na početni izbornik.

#### Ručno podešavanje antenskih digitalnih i analognih televizijskih programa

- <sup>1</sup> Pritisnite »HTV« za povratak <sup>u</sup> način rada televizora.
- 2 Odaberite »Izvor« pomoću » $\mathbb{R}^k$ « i potvrdite  $s \gg \infty$
- 3 Odaberite »antena« i potvrdite s » «.
- 4 Pritisnite » $\frac{1}{2}$ « i odaberite »Postavke« pomoću »>« i potvrdite s »« .
- 5 Opciju »Kanali i ulazi« potvrdite s » · «.
- 6 Odaberite »Kanali« i potvrdite s »
«. – Prikazat će se izbornik kanala.
- 7 Odaberite »antena« i potvrdite s » «.
- 8 Odaberite »Digitalno ručno pretraživanje« »V« ili »Λ« <sup>i</sup> za potvrdu pritisnite »«.
	- Pokazat će se izbornik automatskog digitalnog ručnog podešavanja.

# Antena Pretraživanje kanala Ažuriranje pretraživanja Digitalno ručno pretraživanje Ručno ažuriranje kanala **LCN** Vrsta pretraživanja kanala Vrsta pohrane kanala

- 9 Odaberite RF kanal koji želite pretražiti u opciji »RF kanal« s »<«, »>«.
- 10 Za pokretanje ručnog pretraživanja pritisnite »«.
	- Pretraživanje se pokreće i u izborniku se prikazuje broj pronađenih digitalnih kanala.
	- Pretraživanje može potrajati nekoliko minuta ovisno o broju primljenih televizijskih programa.
- **11** Pritisnite »  $\leftarrow$  « za povratak na prethodni izbornik, pritisnite » $\Box$ « ili za povratak na TV prijenos ili pritisnite »△« za povratak na početni izbornik.

#### Automatsko podešavanje antenskih analognih televizijskih programa

- Pritisnite » $\Box$  TV« za povratak u način rada televizora.
- 2 Odaberite »Izvor« pomoću » $\blacktriangleright$ « i potvrdite  $s \geqslant \infty$
- 3 Odaberite »ATV« i za potvrdu pritisnite »«.
- 4 Pritisnite » $\frac{1}{2}$ « i odaberite »Postavke« pomoću »>« i potvrdite s »« .
- 5 Opciju »Kanali i ulazi« potvrdite s » · «.
- 6 Odaberite »Kanali« i potvrdite s » · «. – Prikazat će se izbornik kanala.
- 7 Odaberite »analogna« i potvrdite s » «.
- 8 Odaberite »Pretraživanje kanala« »<sup>•</sup> v« ili »Λ« <sup>i</sup> za potvrdu pritisnite »«.

#### Analogna

Pretraživanje kanala

Ažuriranje pretraživanja

Analogno ručno pretraživanje

- 9 Pretraživanje se pokreće i u izborniku se prikazuje broj pronađenih digitalnih kanala.
	- Pretraživanje može potrajati nekoliko minuta ovisno o broju primljenih televizijskih programa.
- 10 Pritisnite » $\leftarrow$  « za povratak na prethodni izbornik, pritisnite » $\Box$  TV« za povratak na televizijsko emitiranje ili pritisnite » $\eta$ « za povratak na početni izbornik.

#### Automatsko ažuriranje antenskih analognih televizijskih programa

- <sup>1</sup> Pritisnite »HTV« za povratak <sup>u</sup> način rada televizora.
- 2 Odaberite »Izvor« pomoću » $\mathbb{R}^k$ « i potvrdite  $s \times \mathbb{R}$
- 3 Odaberite »ATV« i za potvrdu pritisnite »«.
- 4 Pritisnite » $\frac{1}{2}$ « i odaberite »Postavke« pomoću »>« i potvrdite s »« .
- 5 Opciju »Kanali i ulazi« potvrdite s » \* «.
- 6 Odaberite »Kanali« i potvrdite s »<sup>®</sup>«. – Prikazat će se izbornik kanala.
- 7 Odaberite »analogna« i potvrdite s » «.
- 8 Odaberite »Ažuriranje pretraživanja« »V« ili »Λ« <sup>i</sup> za potvrdu pritisnite »«.
# DETALJNE POSTAVKE KANALA

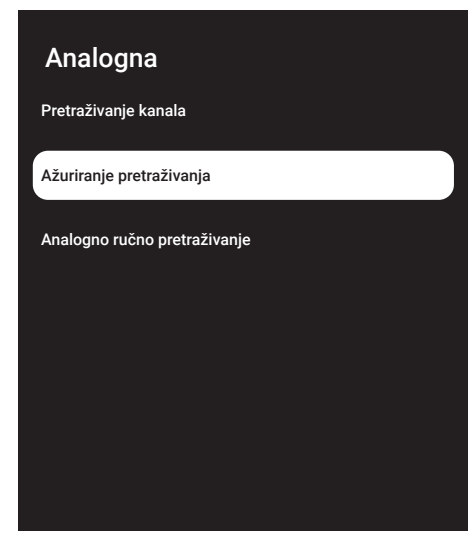

- 9 Pretraživanje se pokreće i u izborniku se prikazuje broj pronađenih digitalnih kanala.
	- Pretraživanje može potrajati nekoliko minuta ovisno o broju primljenih televizijskih programa.
- 10 Pritisnite »  $\leftarrow$  « za povratak na prethodni izbornik, pritisnite » $\Box$ « ili za povratak na TV prijenos ili pritisnite »△« za povratak na početni izbornik.

### Ručno podešavanje antenskih analognih televizijskih programa

- 1 Pritisnite » $\Box$  TV« za povratak u način rada televizora.
- 2 Odaberite »Izvor« pomoću » $\blacktriangleright$ « i potvrdite s »«.
- 3 Odaberite »ATV« i za potvrdu pritisnite »«.
- 4 Pritisnite » $\frac{1}{2}$ « i odaberite »Postavke« pomoću »>« i potvrdite s »« .
- 5 Opciju »Kanali i ulazi« potvrdite s » «.
- 6 Odaberite »Kanali« i potvrdite s » · – Prikazat će se izbornik kanala.
- 7 Odaberite »analogna« i potvrdite s » «.

8 Odaberite »Analogno ručno pretraživanje« »V« ili »Λ« <sup>i</sup> za potvrdu pritisnite »«.

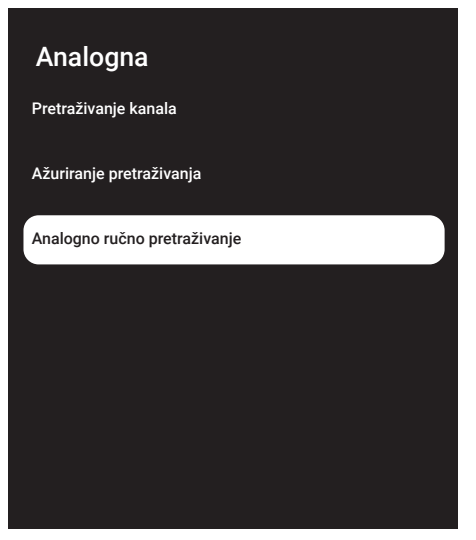

- 9 Odaberite »Početnu frekvenciju (MHz)« s »« i unesite frekvenciju koju želite pretražiti s »1...0«, odaberite »« na zaslonu tipkovnice i potvrdite s » \*
- 10 Za pretraživanje gornjeg raspona frekvencije koju ste unijeli, odaberite »Pretraži gornji raspon«; za pretraživanje donjeg raspona, odaberite »Pretraži donji raspon« s »V« ili »Λ« <sup>i</sup> potvrdite <sup>s</sup> »«.
- 11 Pretraživanje se pokreće i u izborniku se prikazuje broj pronađenih digitalnih kanala.
	- Pretraživanje može potrajati nekoliko minuta ovisno o broju primljenih televizijskih programa.
- 12 Pritisnite »  $\leftarrow$  « za povratak na prethodni izbornik, pritisnite » $\Box$ « ili za povratak na TV prijenos ili pritisnite » $\bigcirc$ « za povratak na početni izbornik.

# **INFORMACIJE**

Specifikacije bežičnog LAN modula (ako je dostupan Wi-Fi modul) Standardno: IEEE802.11b/g/n

 Frekvencijski raspon: Izlazna snaga (maksimalno)

 2400 MHz - 2483.5 MHz: <20dBm

Specifikacije bežičnog LAN modula (ako je dostupan Wi-Fi modul)

 $IEEE802.11a/n/ac$ 

 Frekvencijski raspon: Izlazna snaga (maksimalno)

 5150 MHz - 5250 MHz: <23dBm

 5250 MHz - 5350 MHz: <23dBm

 $5725 \text{ MHz} - 5850 \text{ MHz}$  <23dBm

Specifikacije Bluetooth modula

(ako je dostupan Bluetooth modul)

 Frekvencijski raspon: Izlazna snaga (maksimalno)

 2400 MHz - 2483.5 MHz: <20dBm

### Servisne informacije za ovlaštene zastupnike

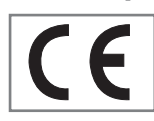

Ovaj proizvod je usklađen s dolje navedenim direktivama i propisima Europske unije: 2014/53/EU Direktiva o radij-

skoj opremi

2009/125/EC: Direktiva i važeće za ekološki dizajn proizvoda koji koriste energiju kao i sljedeće poddirektive;

278/2009: Uredba o ekološki prihvatljivim projektnim zahtjevima u pogledu potrošnje energije nenapunjenih vanjskih izvora energije i prosječne aktivne učinkovitosti (za modele s AC / DC adapterima);

642/2009: Propisi koji se odnose na ekološki prihvatljive zahtjeve prilikom dizajniranja televizora.

801/2013 Izmjene i dopune propisa u vezi sa zahtievima ekološkog dizajna televizora.

2010/30/EU: Direktive u vezi s energetskim označavanjem proizvoda koji koriste energiju, kao i sljedeće poddirektive

1062/2010: Uredba o energetskom označavanju televizora.

2011/65/EU: Direktiva o ograničenoj upotrebi određenih opasnih materijala u električnoj, elektroničkoj-kućanskoj i uredskoj opremi

Kopiju izjave o sukladnosti (DoC) možete zatražiti;

posjetite http://www.grundig.com/download/ doc. Izjavi o sukladnosti možete pristupiti upisom broja modela televizora, koji se nalazi na naslovnici korisničkog priručnika, u polje kada se prikaže "Unesi broj modela".

## Licencije

Dostupnost Google Assistent razlikuje se ovisno o regiji. Google, YouTube, Google TV, Chromecast built-in i drugi zaštitni znakovi su zaštitni znakovi društva Google LLC.

Za DTS patente, pogledajte http://patents.dts. com. Proizvedeno pod licencijom DTS Licensing Limited ili DTS, Inc. DTS, DTS-HD, Virtual:X i DTS-HD logotip registrirani su zaštitni znakovi ili zaštitni znakovi tvrtke DTS, Inc. u Sjedinjenim Američkim Državama i drugim državama. © 2021 DTS, Inc. SVA PRAVA PRIDRŽANA.

Dolby, Dolby Vision, Dolby Audio dvostruki D znakovi zaštitni su znakovi tvrtke Dolby Laboratories. Licensing Corporation. Proizvedeno pod licencijom Dolby Laboratories. Povjerljivi neobjavljeni materijali. Autorska prava: © 1992- 2022 Dolby Laboratories. Sva prava pridržana.

# 110HRVATSKI

# **INFORMACIJE**

# Napomene za prijem WLAN si-<br>anala

Napomene za korisnike: Sljedeće informacije odnose se na uređaje koji se prodaju u državama koje provede EU propise.

Bežični sustav televizora može se koristiti samo u državama navedenim u donjoj tablici.

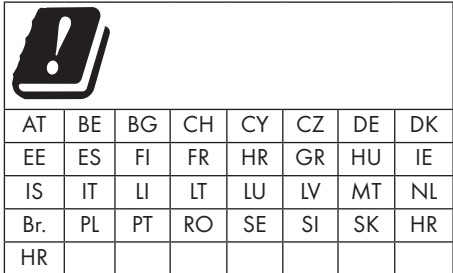

Pojas 5150-5350 MHz ograničen je samo za upotrebu u zatvorenom. (Za modele s ugrađenom opcijom Wi-Fi/Bluetooth ili ugrađenom opcijom Wi-Fi).

Ovaj uređaj može se koristiti i u državama izvan Europe.

#### Za korisnike <sup>u</sup> Italiji:

Javna upotreba ovisi o dozvoli pružatelja usluge.

#### Za korisnike <sup>u</sup> Norveškoj:

Radio-oprema nije dozvoljena u zemljopisnom području unutar promjera od 20 km od Ny-Alesund, Svalbord.

### Za korisnike <sup>u</sup> Turskoj:

WLAN (Wifi) funkcija uređaja smije se koristiti samo u zatvorenom. U Turskoj, upotreba na otvorenom nije dozvoljena. Pripazite neka WLAN (Wi-Fi) funkcija bude zatvorena kada se koristi na otvorenom.

#### Za korisnike <sup>u</sup> Rusiji

Primjena uređaja kratkog dometa s FHSS modulacijom.

Maksimalno 2.5 mW e.i.r.p.

za prikupljanje telemetrijskih podataka za automatsko praćenje i sustave izračuna izvora, 100mW e.i.r.p je maksimalno dozvoljena vrijednost gustoće uređaja kratkog dometa koja se smije koristiti na otvorenom bez ograničenja u vezi s visinom instalacije. Za primjenu s drugim namjenama, ovo se odnosi na korištenje na otvorenom pri čemu ova vrijednost ne premašuje visinu od 10 m iznad tla.

Gustoća uređaja kratkog dometa za primjenu u zatvorenom je maksimalno 100mW e.i.r.p.

Korištenje uređaja kratkog dometa sa širokopojasnom modulacijom s DSSS i druge osim FHSS.

Maksimalna prosječna vrijednost gustoće uređaja kratkog dometa sa širokopojasnom modulacijom s DSSS i druge osim FHSS je 2 mW/MHz ili 100 mW e.i.r.p.

Samo za svrhu prikupljanja telemetrijskih podataka automatskog nadzora i sustava procijene izvora, maksimalno dozvoljeni kratki domet uređaja prilikom primjene na otvorenom je 20 mW/MHz ili 100 mW e.i.r.p.

Maksimalna vrijednost gustoće za primjenu u zatvorenom kratkodometnih uređaja je 10mW/ MHz ili 100 mW e.i.r.p.

### Za korisnike Ukrajini;

Maksimalna vrijednost gustoće uređaja kratkog dometa za primjenu u zatvorenom, s unutarnjom antenom s faktorom pojačanja od 6 dBi, je 100 mW e.i.r.p.

# **INFORMACLIF**

## Zbrinjavanje ambalaže

Ambalažni materijali su opasni za djecu. Sav ambalažni materijal držite izvan dohvata djece. Pakiranje proizvoda proizvedeno je od recikliranih materijala. Zbrinite ih u skladu s propisima o otpadu. Ne zbrinjavajte s normalnim komunalnim otpadom.

## Napomena o zaštiti okoliša

Ovaj proizvod proizveden je od visokokvalitetnih dijelova i materijala koji se mogu ponovo koristiti i koji se mogu reciklirati.

Stoga, ne zbrinjavajte proizvod s normalnim komunalnim otpadom na kraju njegovog vijeka

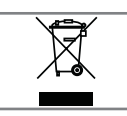

trajanja. Odnesite ih u sabirni centar za recikliranje električnih i elektroničkih uređaja. Ovo je naznačeno simbolom na proizvodu, u korisničkom

priručniku i na pakiranju.

Informirajte se o lokalnim sabirnim centrima. Pomozite zaštiti okoliš tako što ćete reciklirati iskorištene proizvode.

#### Sukladnost <sup>s</sup> Direktivom <sup>o</sup> gospodarenju otpadnim električnim i elektroničkim uređajima i opremom (WEEE Directive) i odlaganjem

Proizvod ne sadrži štetne i zabranjene tvari koje su navedene u "Odredbi o gospodarenju otpadnim električnim i elektroničkim uređajima" koju je objavilo Ministarstvo okoliša i prostornog planiranja Republike Turske. U skladu s WEEE Uredbom. Ovaj proizvod proizveden je od visokokvalitetnih dijelova i materijala koji se mogu reciklirati i ponovo koristiti. Stoga, na kraju trajanja ne bacajte proizvod s komunalnim i drugim otpadom. Odnesite ih u sabirni centar za recikliranje električnih i elektroničkih uređaja. Kontaktirajte lokalne vlasti u vezi sa sabirnim centrima u vašoj regiji. Pomozite sačuvati prirodu i prirodne resurse tako što ćete reciklirati iskorištene proizvode. Za sigurnost djece, prije zbrinjavanja odsjecite strujni kabel.

PCB usklađenost: "Ne sadrži PCB (poliklorirani bifenil)."

## Rješavanje problema

Ako dolje navedena rješenja ne djeluju, tada se posavjetujte s ovlaštenim zastupnikom tvrtke GRU-NDIG. Upamtite kako kvarove mogu izazvati vanjski uređaji poput uređaja za video-snimanje ili satelitskih prijemnika.

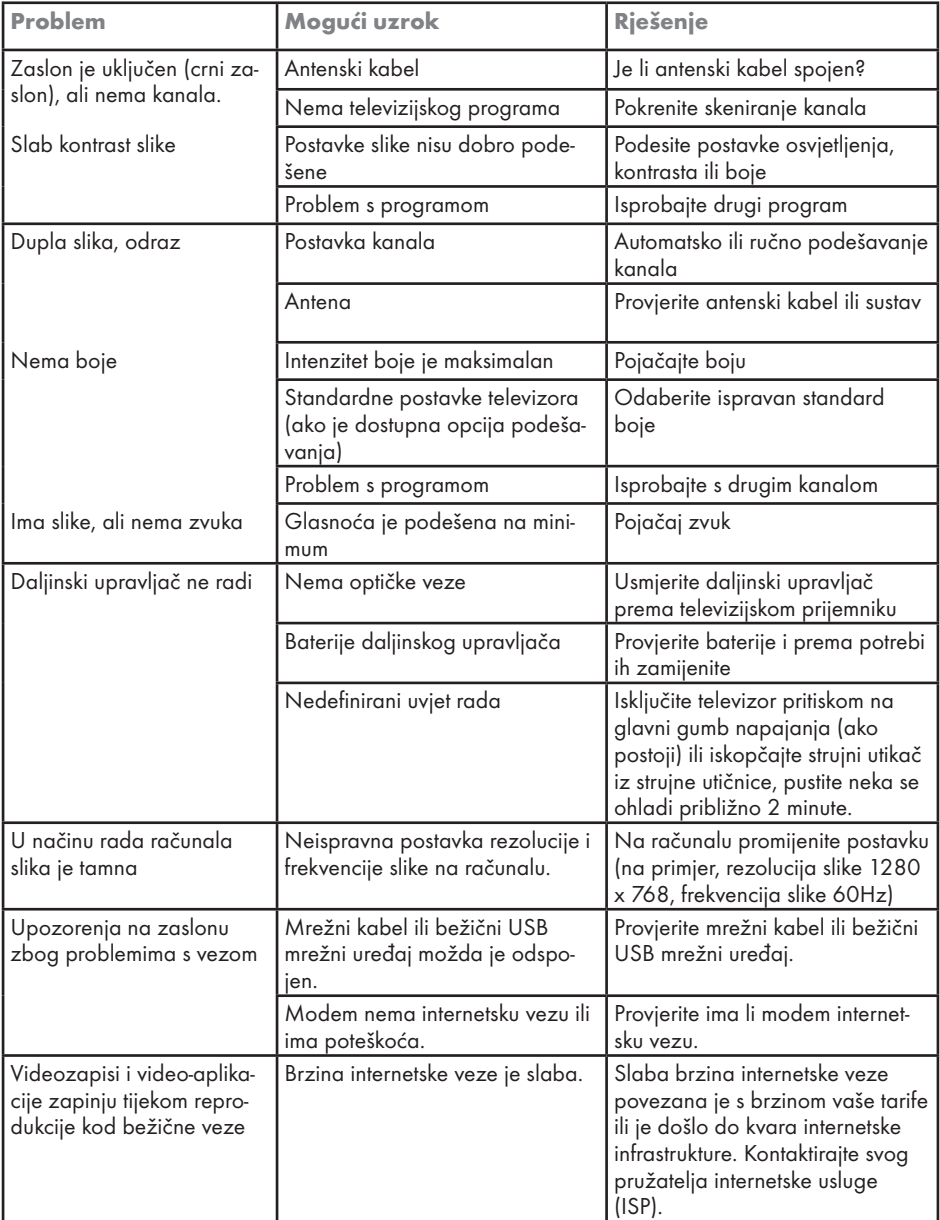

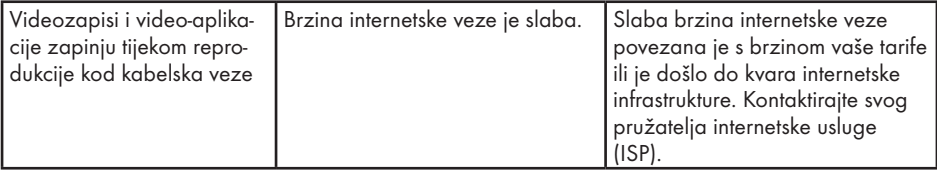

#### Objašnjenje simbola navedenih na stražnjoj strani televizora

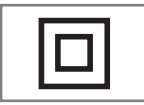

Dvostruka izolacija. Označava kako ovaj proizvod ne zahtjeva uzemljenje.

$$
\boxed{\sim}
$$

Izmjenična struja. Označava kako ovaj proizvod radi na naponu električne mreže.

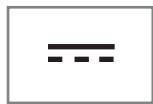

Istosmjerna struja. Pokazatelj ovaj proizvod radi samo sa strujnim (AC/DC) adapterom.

Napomena:

■ Ovo je proizvod razreda A. Tijekom rada uređaj može izazvati radijske smetnje. U tom slučaju korisnik će to možda morati ispraviti. Kontaktirajte ovlaštenog zastupnika.

# **POJMOVNIK**

Opisane funkcije ovise o modelu televizora. Nisu sve funkcije dostupne na svim modelima.

#### ARC

Pomoću funkcije ARC(Audio Return Channel) signal televizijskog program može se reproducirati putem HDMI kabela.

#### Pozadinsko svjetlo

Ručno podešavanje pozadinskog svjetla (aktivno je samo ako je dinamičko pozadinsko svjetlo podešeno na "ISKLJUČENO"). Ova funkcija izravno utječe na potrošnja el. energije.

#### Blokiranje smanjenja šuma

Ova funkcija može se odabrati samo ako su prethodno podešeni izvori digitalnog prijema i AV. Ona smanjuje sve smetnje od artefakata (blokova piksela) iz digitalnih programa pomoću MPEG kompresije (kao kod DVB-T prijemnika i niske brzine prijenosa ili uređaja za reproduciranje DVD-a).

#### Zajedničko sučelje

To je sučelje koje koriste DVB prijemnici. Kodirani programi mogu se gledati samo pomoću CA modula koji odgovara sustavu šifriranja i odgovarajućoj pametnoj kartici.

#### HDMI CEC

Ova funkcija koristi protokol CEC (Consumer Electronics Control - kontrola potrošačke elektronike).

CEC omogućuje kontroliranje pomoću daljinskog upravljača vanjskih uređaja spojenih na HDMI utičnicu s HDMI kabelom.

#### **DiSEqC**

DiSEqC (Digital Satellite Equipment Control upravljanje digitalnom satelitskom opremom) je digitalni sustav koji osigurava upravljanje motoriziranim višestrukim LNB satelitskim sustavima.

DiSEqC je potreban kada se treba upravljati s dvije ili više lokacija satelita.

#### Dinamičko pozadinsko svjetlo

Uređaj optimalno podešava pozadinsko svjetlo za sadržaj slike reguliranjem pozadinskog svjetla ovisno o prosječnom osvjetljenju slike. Ako slika ima dominantno više tamnih područja, tada je razina prikaza crne boje pobojšana smanjenjem pozadinog svjetla (na ovaj način se poboljšava prikaz tamnih područja), a ako slika ima dominantno više svijetlih dijelova tada ih pozadinsko svjetlo minimizira kako bi se ta područja prikazala svjetlijima.

#### Sustav naziva domene

Sustav naziva domene (DNS) je jedna od najvažnijih usluga na internetu. Njegov glavna funkcija je pretvaranje internetsku adresu u odgovarajuću IP adresu.

#### DVB-C

DVB-C (Digital Video Broadcasting – Cable (digitalno video-emitiranje-kabel)) je vrsta DVB-a koja se koristi za prijenos radijskih i televizijskih signala putem kabelskog priključka.

#### DVB-S/S2

DVB-S/S2 (Digital Video Broadcasting – Satellite (digitalno video-emitiranje-satelit)) emitira DVB signale putem satelita.

#### DVB-T/T2

DVB- T/ T2 (Digital Video Broadcasting – Terrestrial (digitalno video-emitiranje - zemaljski)) je vrsta DVB-a koja se koristi za prijenos radijskih i televizijskih signala putem zemaljskih

#### kanala.

#### Dinamički kontrast

Funkcija dinamički i optimalno prilagođava kontrast za odgovarajući slikovni sadržaj analiziranjem slika, a zatim mijenjanjem ovisno o promijeni kontrasta. Ovo povećanje kontrasta, može smanjiti vidljivu razinu osvjetljenja na slici.

# **POJMOVNIK-**

#### Način filma

Automatski otkriva i obrađuje igrane filmove za sve izvore kanala. To znači da ćete imati optimalnu sliku u svakom trenutku.

Ovo djeluje kod načina 480i, 576i i 1080i prilikom reprodukcije na televizoru i za ostale izvore kanala.

Ako je "Način filma" uključen za programe koji nemaju filmski signal, mogu se pojaviti manji problemi, poput nejasnih slika, netočnih podnaslova ili fine crte na slici.

#### Verzija firmwarea

Firmware je pojam koji se koristi za softver ugrađen u programirani čip (mikroupravljač). Uglavnom je pohranjen u flash (brzoj) memoriji, u EPROM-u ili EEPROM-u. Firmware sadrži funkcije za upravljanje uređajem.

#### Gama

Ova postavka određuje koju vrijednost osvjetljenja će se prikazati za koju vrijednost digitalnog prijenosa. Većina snimki se prenosi s gama vrijednosti od 2,2 (sva Windows računala i novija računala s MAC operativnim sustavom radne na ovoj vrijednosti, stariji MAC sustavi i prijenosi bez profila boje rade s gama vrijednosti od 1,8).

#### Gateway (mrežni pristupnik)

Gateway (mrežni pristupnik) omogućuje mrežama, koje se mogu temeljiti na potpuno različitim protokolima, da međusobno komuniciraju. Na području doma, kombinacija rutera i DSL modema koristi se kao internetski gateway (mrežni pristupnik).

#### Verzija hardvera

Hardver u ovom slučaju znači uređaj. Ovo uključuje sve dijelove poput procesora, zaslona, itd.

#### **HbbTV**

HbbTV je interaktivni nasljednik video-teksta i ima sadržaj modernog dizajna, slike visoke rezolucije i video-sekvence kao i medijske arhive.

Za punu funkcionalnost HbbTV-a, televizor mora biti spojen na internet.

#### HD/Full HD/UHD

Televizija visoke definicije (High Definition (HD) TV) općeniti je naziv za televizijski standard koji ima povećanu okomitu, vodoravnu i vremensku definiciju.

Full HD (puni HD) je funkcija uređaja s HDTVom koji prema definiciji ima izlaz ili snima s 1920x1080 piksela.

HD je 3840 x 2160 za UHD.

#### IP adresa

IP adresa (Internet protocol address - adresa internetskog protokola) koristi se za jedinstveno utvrđivanje adrese računala i drugih uređaja u IP mreži. Najpoznatija mreža koja koristi IP adrese je internet. Ovdje, na primjer, internetski poslužitelji se adresiraju pomoću IP adresa. IP adresu može automatski dostaviti ruter (automatska adresa) ili se može ručno unijeti u ruter (statička adresa). Ako se unosi ručno, tada se ova adresa treba unijeti u televizijski prijemnik.

#### JPEG

JPEG znači Joint Picture Experts Group. To je proces kompresije slikovnih podataka.

# POJMOVNIK-

#### LNB

Niskošumni pretvarač (Low Noise Block -LNB) je u središtu parabolične antene.

Npr. Provodi satelitske frekvencije između 10.7- 11.75 ili 11.8 do 12.75 GHz u 950 do 2150 MHz i osigurava kabelski prijenos putem koaksijalnih kabela (i odnedavno optičkih kabela) te prijem sa satelitskim prijemnicima.

#### MP3

Komprimirani format audio-datoteke.

#### NAS (network attached storage - mrežna pohrana)

Kratica NAS koristi se za uređaje koji prenose podatke s tvrdog diska na mrežu.

#### Mrežna maska

Mrežna maska, ponekad se naziva maska podmreže, je maskiranje bitova koje odvaja IP adresu u mrežni dio i dio uređaja/glavnog računala. Koristi se kod IP mreža kod odluka usmjeravanja.

#### Naziv mreže (SSID)

Naziv mreže (SSID – service set identifier (identifikator skupa usluga)) je pojam koji se koristi za identifikaciju bežične mreže koja se temelji na IEEE 802.11. Svaki bežični LAN ima SSID koji se može konfigurirati te jedinstveno određuje bežičnu mrežu. Niz znakova naziva mreže može biti dug do 64 znakova. Konfiguriran je u baznoj stanici (pristupnoj točki) bežičnog LAN-a i podešen je za sve klijente kojima pristupa.

#### Smanjenje šuma

Smanjuje područja sa "snijegom" prikazujući sliku oštrijom i stvarajući lagano zamagljenje. Stoga, mora se koristiti što je manje moguće kada je slika dobra.

#### Savršena jasnoća

Popravlja općenitu sliku pomoću blage plave nijanse (daje privid veće oštrine) i povećava razinu crne boje podešavajući je cijelu na crnu boju na temelju određene razine crne boje. Ovo smanjuje vidljive vrijednosti sive boje u tamni područjima slike.

#### Posebna IP adresa

Privatna IP adresa pripada posebnom rasponu IP adresa koje nisu usmjerene na internet. Njih može koristiti bilo koja privatna mreža, poput LAN-ova. Brojne računalne mreže zahtijevaju potpunu povezivost na IP razini, ali ograničavaju samo pristup internetu. Ako takva računalna mreža ima raspon privatnih IP adresa onda formira intranet kojem se ne može pristupiti s interneta, jer internetski ruteri ignoriraju raspone privatnih adresa. Mrežni pristupnik (gateway) ili ruter koji je postavljen u ovakvu privatnu mrežu koja ima javne adrese na internetu kao i privatne IP adrese uspostavlja vezu s internetom. Ovo se može obaviti preko proxyja ili pomoću NAT/ PAT/maskiranjem. Kako se korišteni raspon adresa može vidjeti samo u privatnoj mreži, isti raspon se može koristiti i za druge privatne mreže. Ova jedinstveno svojstvo IP adrese, kojeg zahtijeva internetski protokol, osiguran je ovakvom ograničenim vidljivošću.

#### Proxy poslužitelj

Proxy ili proxy poslužitelj je uslužni program za računalne mreže koji upravlja prijenosom podataka. On ubrzava prijenos podataka, može povećati sigurnost primjenom mehanizama kontrole pristupa. Prijenos se odvija između računala ili programa u računalnoj mreži. Na strani poslužitelja, proxy djeluje kao klijent, a na strani klijenta, kao poslužitelj.

#### Ruter (usmjerivač)

Ruter je dio mreže koji povezuje nekoliko računalnih mreža. Ruter analizira (na temelju informacija sloja 3) mrežne pakete protokola koje prima i šalje ih namijenjenoj odredišnoj mreži. Konvencionalni ruteri rade na sloju 3 aplikacijskog sloja. Ruter ima sučelje za svaku mrežu na koju je spojen. Kada primi podatke, ruter određuje ispravan put do odredišta i prema tome i odgovarajućem sučelju putem kojeg se podaci prenose. Za to koristi lokalno dostupnu tablicu rutera koja navodi putem kojeg rutera se može uspostaviti veza s određenom mrežom.

# **POJMOVNIK**

#### SCR (Single Channel Router (jednokanalni ruter)

Sustav jednostrukog kabela EN 50494.

Ako je vaš antenski sustav opremljen sa sustavom distribucijske jedinice (tzv. multiswitch) jednostrukog kabela, tada televizor koji je spojen na ovaj antenski sustav može primati televizijske programe neovisno jedne od drugih.

#### DiSEqC 1.0

Koristi se kada je u upotrebi više od jednog LNB-a na anteni i/ili kada se koriste različiti satelitski signali korištenjem više od jedne antene. DiSEqC1.0 može podržavati maksimalno 4 LNB-a ili 4 antene.

#### DiSEqC 1.1

Za primjenu u sustavima s više LNB-a ili antena (dijagonalni, kaskadni). DiSEqC1.1 može podržavati maksimalno 16 LNB-a ili 16 antene.

#### DiSEqC 1.2

Podržava sustave motoriziranih antena. Motorima antene može se upravljati ručno na televizoru.

#### Sigurnost (WEP/WPA)

WEP (wired equivalent privacy) je algoritam standardne enkripcije (šifriranja) za WLAN. On kontrolira pristup mreži i osigurava povjerljivost i integritet podataka. Ovaj postupak se danas smatra nesigurnim. Iz tog razloga, najnovije WLAN instalacije koriste sigurniju WPA enkripciju.

#### Brzina signalizacije

Je količina prenesenih simbola u jedinci vremena kod tehnologije digitalnog prijenosa.

#### **Transponder**

Je skup različitih odašiljača u frekvenciji.

#### Žive boje

Poboljšava kontrast boja i postavku kontrasta. Ova postavka obično je prejaka za primjenu na normalnim slikama i treba se koristiti gdje je potrebno (slabo ili isključeno), u protivnom su nijanse na slici zatomljene.

#### Wi-Fi

Bežični prijenos internetskih i intranetskih paketa.

# KAZALO

Symbols

(DiSEqC 1.2).....100 A Aktiviranje HDMI CEC upravljanje uređajem.....83 Aktiviranje i deaktiviranje funkcije zadržavanja slike.....49 Analogni podnaslovi.....37 Aplikacije.....63 ARC.....115 Audio-jezik. 36 Audio-podaci.....54 Automatska glasnoća.....29 »Automatski« format.....32 Automatsko ažuriranje antenskih digitalnih televizijskih programa.....106 Automatsko isključivanje.....76 Automatsko podešavanje antenskih digitalnih i analognih televizijskih programa.....105 Automatsko podešavanje datuma i vremena.....72 Automatsko pretraživanje digitalnih kabelskih televizijskih programa.....103 Automatsko spajanje.....88 Automatsko spajanje unosom mrežne lozinke.....90, 91 Automatsko traženje satelitskih televizijskih programa povezanih sa satelitom.....92, 93 Ažuriranje sustava.....70

#### B

Bas.....28 Bežična mreža.....89 BISS ključ.....39 Blokiraj internetske stranice za praćenje.....44 Blokiranje smanjenja šuma.....115 Blokiranje televizijskog kanala.....34 Blokiranje vanjskih izvora.....35 Brisanje emisija s izbornika snimljenih datoteka.....53 Brisanje podataka aplikacije.....64 Brisanje popisa kanala.....24 Brisanje priručne memorije aplikacije.....65 Brisanje tajmera snimanja.....52 Brisanje zadanih postavki aplikacije.....65

Brojčana tipkovnica.....14 Brzina signalizacije.....118

#### C

CEC (Consumer Electronics Control - kontrola potrošačke elektronike).....83 CEC funkcije povezivanja televizora.....83 Chromecast built-in™.....67

#### D

Daljinski upravljači i pribori.....81 Detaljne postavke kanala.....92 Digitalni podnaslovi.....37 Dinamički kontrast.....115 Dinamičko pozadinsko svjetlo.....115 DiSEqC.....115 DiSEqC 1.0.....118 DiSEqC 1.1.....118 DiSEqC 1.2.....118 Dodatne funkcije reprodukcije.....57 Dodatne funkcije za video indekse.....43 Drugi jezik digitalnih podnaslova.....37 DTS DRC.....29 DVB-C.....115 DVB-S/S2.....115 DVB-T/T2.....115

#### E

Elektromagnetske smetnje.....6 ELEKTRONSKI TV VODIČ.....41 Emitiranje glazbenih i video-datoteka s računala na televizor.....68 Emitiranje kartice preglednika na televizor s računala.....68 Emitiranje kartice u pregledniku Chrome na televizor.....68 Emitiranje zaslona računala na televizor.....68

### F

Format »4:3«.....32 Format »Cijeli Zaslon«.....32 Formati datoteka.....54 Formatiranje vanjskog podatkovnog medija.....48 Funkcija ponavljanja.....57

G

# KAZALC

### Gama.....116

Gateway (mrežni pristupnik).....116 Gledanja blokiranog vanjskog izvora.....35 Gledanje blokiranog televizijskog kanala.....34 Gledanje omiljenog sadržaja.....44 Gubitak boje namještaja zbog gumenih nožica...6

### H

HbbTV.....116 HBBTV podrška.....43 HBBTV postavke.....43 HD/Full HD/UHD.....116 HDMI CEC.....115 Hi-Fi sustav.....85

### I

ID uređaja.....44 ili upotreba uređaja za video-snimanje.....85 INFORMACIJE.....110 Informacije o.....70 Informacije o signalu.....40 Informacije o snimanju i reprodukciji televizijskih programa.....46 Informacije o zaštiti okoliša.....6 Instalacija ili postavljanje na zid.....11 Instalacija i sigurnost.....5 Instalacija sa stalkom.....11 Instaliranje aplikacija iz trgovine Google Play Store.....63 IP adresa.....116 Isključivanje slike.....33 Isključivanje vanjskog uređaja iz načina pripravnosti.....83 Isključivanje zvuka.....31 Izbornik uređaja za reproduciranje multimedije (Multi Media Player).....56 Izdržljiva memorija.....44 Izravno pozivanje podstranice.....45

### J

Jedinstvene funkcije televizora.....7 Jezik digitalnih podnaslova.....37 Jezik digitalnog teleteksta.....38 Jezik stranice dekodiranja.....38 JPEG.....116

### K

Konfiguracija bežične mreže.....89 Kontrola pristupa za CA modul i pametnu karticu.....86 Korištenja prostora izmjenjive pohrane kao prostora pohrane uređaja.....75 Korištenje funkcije Chromecast na Android ili iOS mobilnim uređajima.....67 Kreiranja popisa favorita.....23 Kriteriji sučelja.....5

### L

Licencije.....110 LNB.....117

#### M

Moguća ograničenja kod upotrebe vanjskog podatkovnog medija.....46 MP3.....117 Mrežna maska 117 Mrežna veza.....87

### N

Način Downmix.....29 Način filma 116 Način HbbTV.....42 Način rada.....39 Način rada normalnog teleteksta.....45 Način rada teleteksta.....45 Način slike.....31 Namjena.....5 Napomena o zaštiti okoliša.....112 Napomene o zamrznutim slikama.....8 Napomene za uštedu električne energije.....8 Napomene za WLAN prijem.....111 NAS (network attached storage - mrežna pohrana).....117 Naziv mreže (SSID).....117 »Nepromijenjeni« format.....32

## O

Obavijesti aplikacije.....65 Objašnjenje simbola navedenih na stražnjoj strani televizora.....114 Odaberite izvora signala.....31 Odabiranje vanjskog podatkovnog uređaja za snimanje/zadržavanje slike.....48

# KAZALO

Odabir HDMI izvora s televizora.....83 Odabir jezika izbornika.....83 Odabir jezika teleteksta.....38 Odabir kanala.....31 Odabir načina rada televizora.....31 Odabir načina rada uređaja za prilagođavanje.....22 Ograničenja programa.....34 Okretanje prikaza slike.....58 Opasnost od nezgoda koje su izazvale električne instalacije.....5 Opasnost od požara.....5 OPĆE INFORMACIJE.....7 Opcije spajanja.....84 Osnovne funkcije reprodukcije.....56 Otvaranje početnog izbornika.....62 Ozlijede izazvane padom televizora.....6

#### P

"Pauziranje" zadržavanje slike i neprekidno snimanje programa.....50 Podešavanje diska za zadržavanje slike.....49 Podešavanje mreže.....87 Podešavanje vremenske zone.....72 Podešavanje vremenskog formata.....72 Podnaslovi.....37, 69 Pojedinosti ekvalizatora.....29 POJMOVNIK.....115 Pokretanje instalirane aplikacije.....63 Pomicanje na određeni dio videozapisa.....57 Pomicanje na željeno vrijeme.....57 POMOĆ.....113 Ponovo pokreni.....77 Popis TKGS lokatora.....39 Posebna IP adresa.....117 Postavka datuma i vremena.....72 POSTAVKE.....16 Postavke antene, CSR sustav i automatsko traženje digitalnih kanala sa satelita.....97 Postavke antene za digitalne satelitske kanale i automatsko pretraživanje kanala s DiSEqC 1.0/1.1.....95 Postavke aplikacije.....64 Postavke dijagnostike i upotreba.....78 Postavke Google Assistent.....79 Postavke Google tipkovnice Gboard.....74

Postavke jezika.....73 Postavke kolačića.....44 Postavke lokacije.....78 Postavke motorizirane antene.....100 Postavke načina prikazivanja u trgovini.....77 Postavke napajanja.....32 Postavke pohrane.....74 Postavke pristupačnosti.....69 Postavke slike.....26 Postavke slike u video-datotekama.....57 Postavke slike/zvuka.....26 Postavke snimanja na USB.....48 Postavke tipkovnice.....73 Postavke žične mreže.....88 Postavke zvuka.....28 Postavke zvuka u video i audiodatotekama.....57 Postavljanje programa za snimanje.....51 Povećanje prikaza slike (zumiranje).....58 Povezivanje antene i strujno kabela.....10 Povezivanje/priprema.....10 Pozadinsko svjetlo.....115 Prebacivanje televizora u način pripravnosti za vrijeme snimanja.....50 Prebacivanje televizora u način samoisključivanja i uključivanje iz načina samoisključivanja.....14 Preferirani popis.....40 Pregled.....13 Premještanje kanala.....24 Premještanje kanala na popisu favorita.....23 Preskakanje kanala.....25 Pretraživanje novododanih digitalnih kanala s ažuriranjem satelita.....103 Prijava s Google računom.....59 Prijem digitalnih stanica.....7 Prikaz informacija o statusu.....71 Prikaz informacija u svim formatima datoteka.....57 Prikaz ostalih informacija.....71 Prikaz pravnih informacija.....71 Priključci na TV prijamniku.....13 Prilagođavanje glasnoće zvuka.....31 Priprema za snimanje na VESA nosač.....11 Prisilno zaustavljanje aplikacije.....64

# KAZALO-----------------------------------------------------------------------

Pristup posebnoj aplikaciji.....65 Promjena audio jezika.....36 Promjena formata slike.....31 Promjena naziva uređaja.....71 Promjena PIN koda.....35 Prostor interne pohrane.....74 Prostor izmjenjive pohrane.....75 Proxy poslužitelj.....117

#### R

Rad sa zajedničkim sučeljem.....86 RAD TV PRIJAMNIKA – DODATNE FUNKCIJE.....32 RAD TV PRIJAMNIKA – NAPREDNE FUNKCIJE.....36 Rad tv prijamnika – osnovne FUNKCIJE.....31 Reproduciranje audio-datoteka kada je zaslon isključen.....58 Reprodukcija.....53 Resetiranje ID-a uređaja.....44 Rješavanje problema.....113 Ručno podešavanje antenskih analognih televizijskih programa.....108, 109 Ručno podešavanje antenskih digitalnih i analognih televizijskih programa.....107 Ručno podešavanje datuma i vremena.....72 Ručno podešavanje diska.....49 Ručno pretraživanje digitalnih kabelskih televizijskih kanala.....104 Ručno spajanje.....88 Ručno spajanje mrežne veze.....91 Ručno traženje televizijskih programa povezanih sa satelitom.....93 Ruter (usmjerivač).....117

#### S

SADRŽAJ PAKIRANJA.....9 Savršena jasnoća.....117 SCR (Single Channel Router (jednokanalni ruter).....118 SCR sustav.....7 S digitalnim audio/video signalom.....85 Servisne informacije za ovlaštene zastupnike.....110 Sigurnost.....5 Sigurnost i ograničenja aplikacije.....66

Sigurnost (WEP/WPA).....118 Skraćeni vijek trajanja zbog visoke radne temperature.....6 Slikovni podaci.....54 Smanjenje šuma.....117 SNIMANJE NA USB.....46 Snimanje programa.....50 Snimanje programa s popisa kanala.....51 Spajanje bežične mreže.....89 Spajanje digitalnog višekanalnog pojačala/AV prijemnika.....85 Spajanje televizora na "skrivenu" mrežu.....90 Spajanje vanjskog podatkovnog medija.....47, 55 Spajanje vanjskog uređaja.....85 Spajanje žične mreže.....87 Specifikacije bežičnog LAN modula.....110 Specifikacije Bluetooth modula.....110 Spremno za visoku definiciju – HD.....84 Standardni dodatni pribor.....9 Što je HbbTV?.....42 Što je zajedničko sučelje?.....86 Sukladnost s Direktivom o gospodarenju otpadnim električnim i elektroničkim uređajima i opremom (WEEE Directive) i odlaganjem.....112 »Super Zumiranje« format.....32 Surround zvuk.....29 Sustav naziva domene.....115

### T

Tajmer automatskog isključivanja.....33 Tajmer automatskog uključivanja.....76 Tajmer mirovanja.....32 Tehnički zahtjevi.....90 Tekst na vrhu (TOP tekst) ili FLOF (Full Level One Feature - jedna funkcija za sve razine).....45 Tekst visokog kontrasta.....70 Testiranje vanjskog podatkovnog medija.....49 TKGS postavke.....39 Transponder.....118 Traženje slike naprijed/nazad.....53 Trenutna tipkovnice.....73

#### U

Uklanjanje instalirane aplikacije.....64 Uklanjanje vanjskog podatkovnog medija.....55

# KAZALC

Uključivanje i isključivanje.....31 Uključivanje načina nasumične reprodukcije za audio-datoteke.....57 Uključivanje televizora iz načina pripravnosti.....14 Uključivanje televizora s funkcijom Chromecast.....67 Uključivanje vanjskog uređaja iz načina pripravnosti.....83 Umetanje baterija u daljinski upravljač.....12 Umetanje CA modula.....86 Upotreba usluge HbbTV.....43 UPOTREBA VANJSKIH UREĐAJA.....83 Upravljanje tipkovnicama.....74 Uređaj za reproduciranje DVD-ova.....85 Uređaj za snimanje DVD-ova.....85 Uređivanje digitalnih kanala.....22 Uređivanje dozvola aplikacija.....65 Uređivanje kanala.....25 Uređivanje tajmera snimanja.....52 USB RAD.....54 Uvjeti.....59

#### V

Verzija firmwarea.....116 Verzija hardvera.....116 Visoki ton.....29 Vraćanje tvorničkih postavki za postavke slike.....27 Vrsta podnaslova.....38

#### W

Wi-Fi.....118

#### Z

Zadani kanal.....38 Zajedničko sučelje.....115 Za korisnike u Italiji.....111 Za korisnike Ukrajini.....111 Za korisnike u Norveškoj.....111 Za korisnike u Rusiji.....111 Za korisnike u Turskoj.....111 Zbrinjavanje ambalaže.....112 Žična mreža.....87 Žive boje.....118 Zvuk sustava.....77